## **EMS-TGL**

**Intel 11th Gen Intel®Core™ Processor i7/i5/i3 Fanless Rugged Embedded System**

### **Quick Reference Guide**

**5 th Ed –18 April 2023**

**Copyright Notice**

Copyright 2023 Avalue Technology Inc., ALL RIGHTS RESERVED.

Part No. E2017AAO0A4R

#### **FCC Statement**

THIS DEVICE COMPLIES WITH PART 15 FCC RULES. OPERATION IS SUBJECT TO THE FOLLOWING TWO CONDITIONS:

(1) THIS DEVICE MAY NOT CAUSE HARMFUL INTERFERENCE.

(2) THIS DEVICE MUST ACCEPT ANY INTERFERENCE RECEIVED INCLUDING INTERFERENCE THAT MAY CAUSE UNDESIRED OPERATION.

THIS EQUIPMENT HAS BEEN TESTED AND FOUND TO COMPLY WITH THE LIMITS FOR A CLASS "A" DIGITAL DEVICE, PURSUANT TO PART 15 OF THE FCC RULES.

THESE LIMITS ARE DESIGNED TO PROVIDE REASONABLE PROTECTION AGAINST HARMFUL INTERFERENCE WHEN THE EQUIPMENT IS OPERATED IN A COMMERCIAL ENVIRONMENT. THIS EQUIPMENT GENERATES, USES, AND CAN RADIATE RADIO FREQUENCY ENERGY AND, IF NOT INSTATLLED AND USED IN ACCORDANCE WITH THE INSTRUCTION MANUAL, MAY CAUSE HARMFUL INTERFERENCE TO RADIO COMMUNICATIONS.

OPERATION OF THIS EQUIPMENT IN A RESIDENTIAL AREA IS LIKELY TO CAUSE HARMFUL INTERFERENCE IN WHICH CASE THE USER WILL BE REQUIRED TO CORRECT THE INTERFERENCE AT HIS OWN EXPENSE.

#### **A Message to the Customer**

#### *Avalue Customer Services*

Each and every Avalue's product is built to the most exacting specifications to ensure reliable performance in the harsh and demanding conditions typical of industrial environments. Whether your new Avalue device is destined for the laboratory or the factory floor, you can be assured that your product will provide the reliability and ease of operation for which the name Avalue has come to be known.

Your satisfaction is our primary concern. Here is a guide to Avalue's customer services. To ensure you get the full benefit of our services, please follow the instructions below carefully.

#### *Technical Support*

We want you to get the maximum performance from your products. So if you run into technical difficulties, we are here to help. For the most frequently asked questions, you can easily find answers in your product documentation. These answers are normally a lot more detailed than the ones we can give over the phone. So please consult the user's manual first.

To receive the latest version of the user's manual; please visit our Web site at: <http://www.avalue.com.tw/>

## **Content**

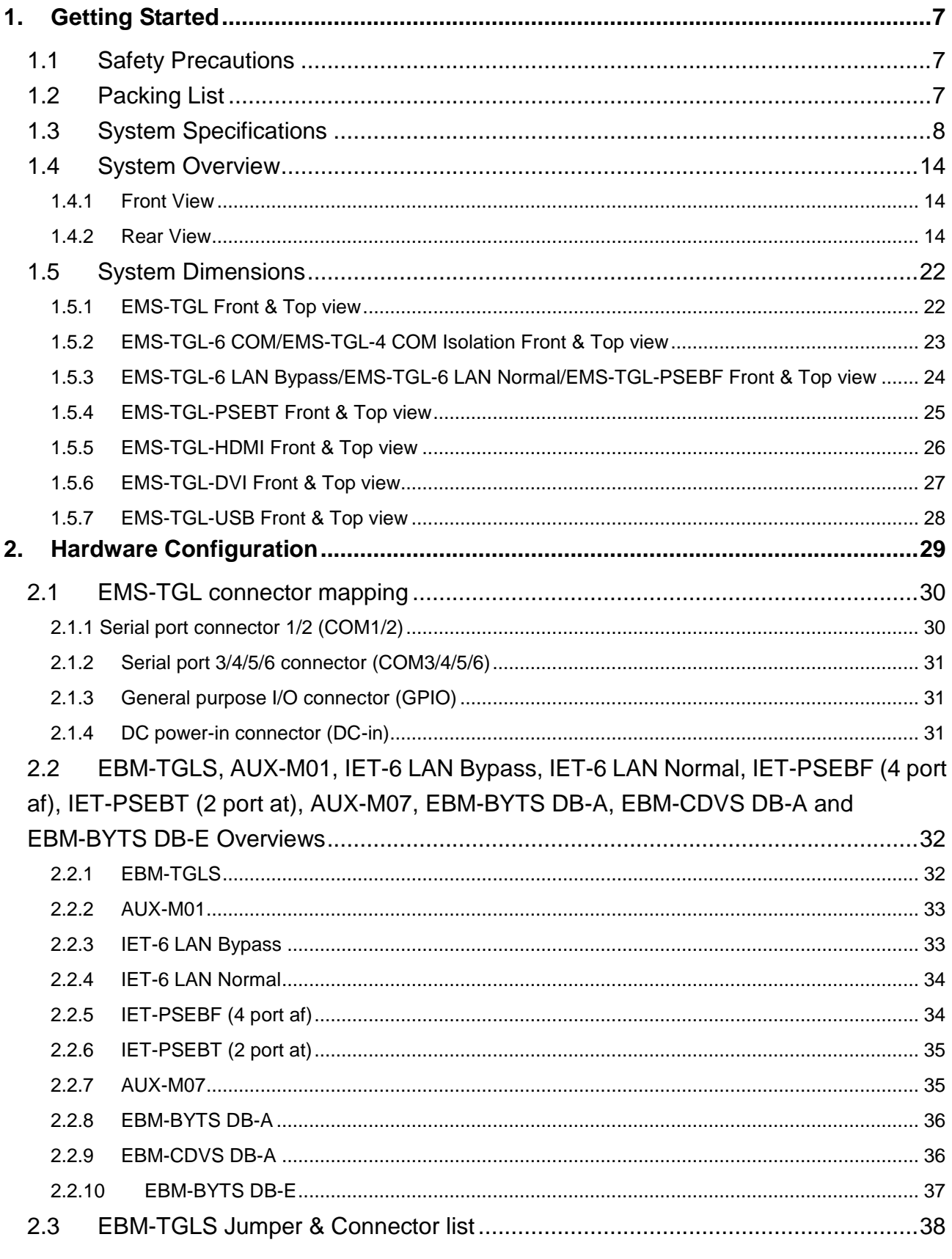

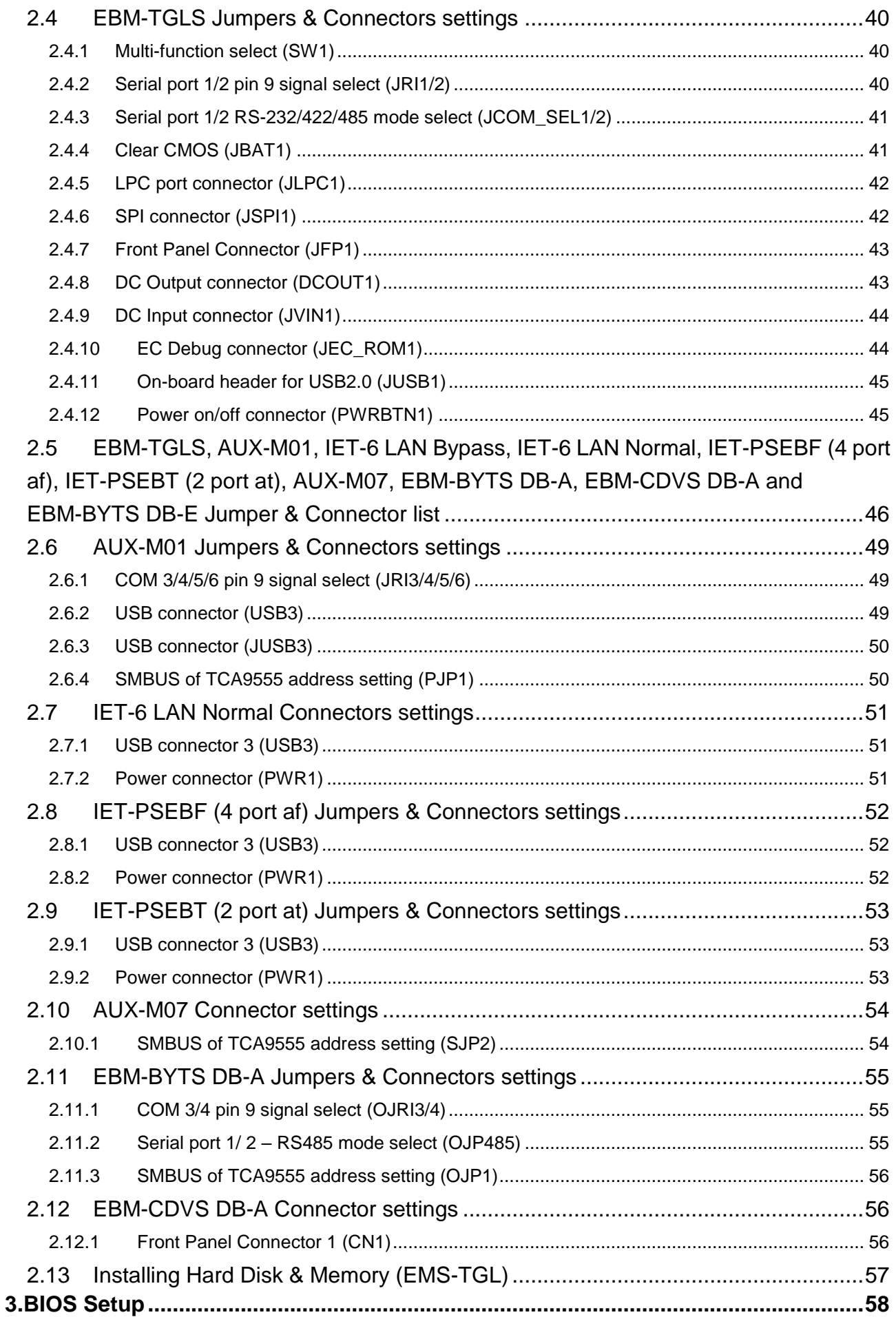

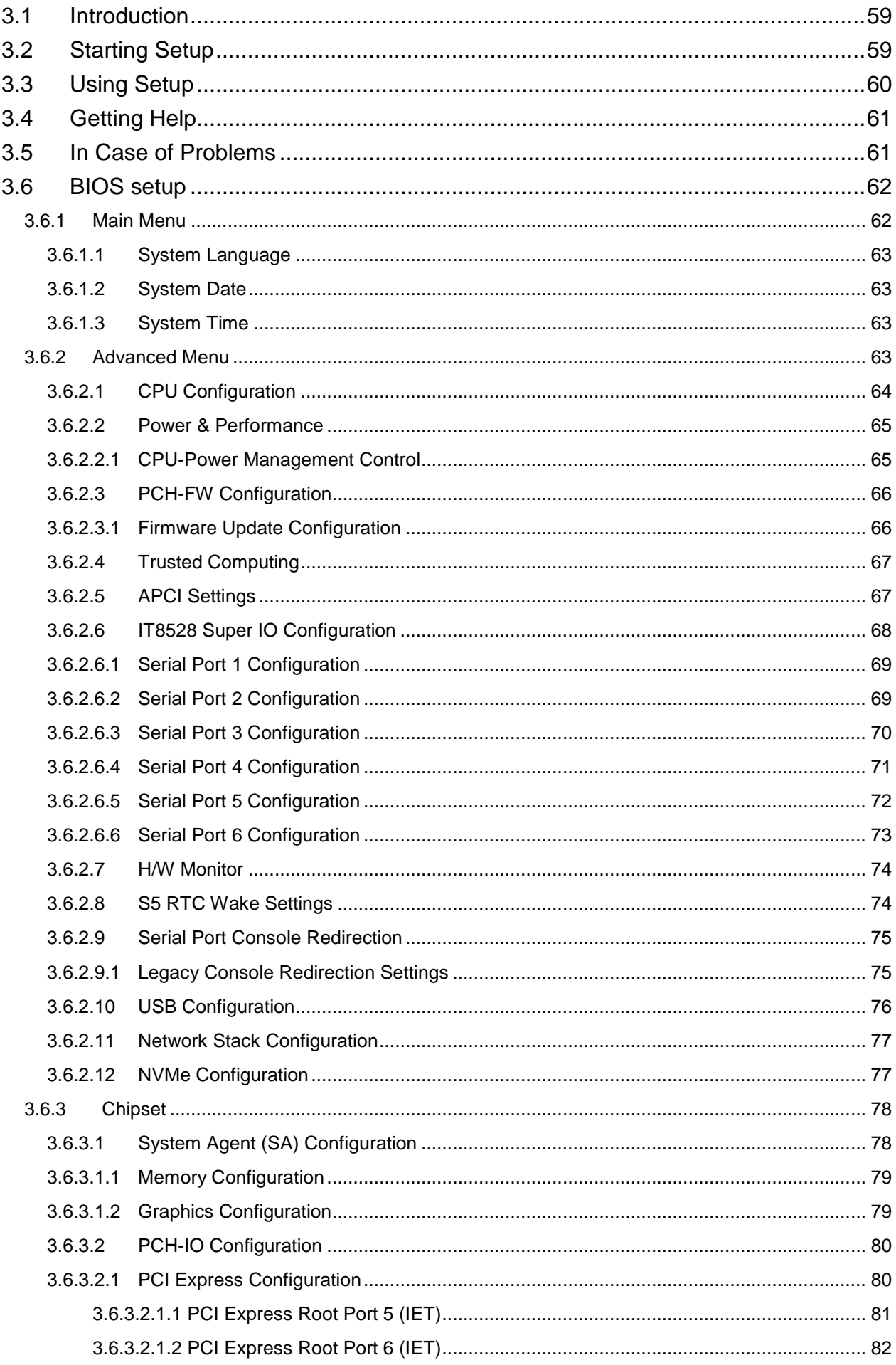

#### **EMS-TGL**

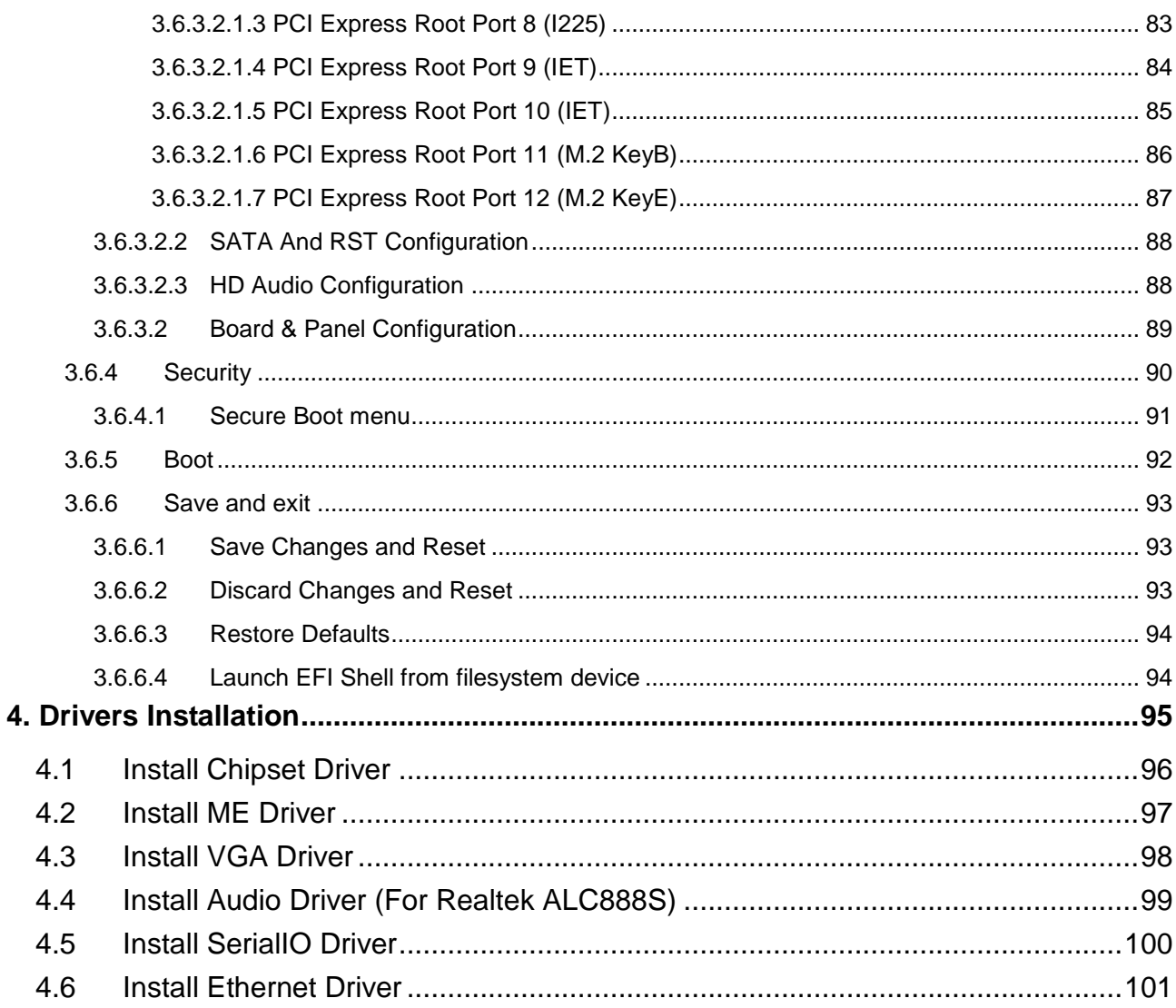

## <span id="page-6-0"></span>**1. Getting Started**

### <span id="page-6-1"></span>**1.1 Safety Precautions**

#### **Warning!**

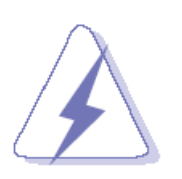

Always completely disconnect the power cord from your chassis whenever you work with the hardware. Do not make connections while the power is on. Sensitive electronic components can be damaged by sudden power surges. Only experienced electronics personnel should open the PC chassis.

#### **Caution!**

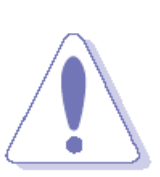

Always ground yourself to remove any static charge before touching the CPU card. Modern electronic devices are very sensitive to static electric charges. As a safety precaution, use a grounding wrist strap at all times. Place all electronic components in a static-dissipative surface or static-shielded bag when they are not in the chassis.

#### <span id="page-6-2"></span>**1.2 Packing List**

- 1 x EMS-TGL 11th Gen Intel®Core™ Processor i7/i5/i3 Fanless Rugged Embedded System
- 1 x Terminal block to lockable DC Jack cable
- 1 x DP to VGA Converter
- 1 x Screw driver for chassis
- 1 x Wire tie for HDMI
- 1 x 60W/120W adapter (optional)
- 1 x Power cord (optional)
- 1 x Thermal pad for M.2 NVMe SSD

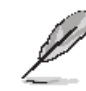

If any of the above items is damaged or missing, contact your retailer.

### <span id="page-7-0"></span>**1.3 System Specifications**

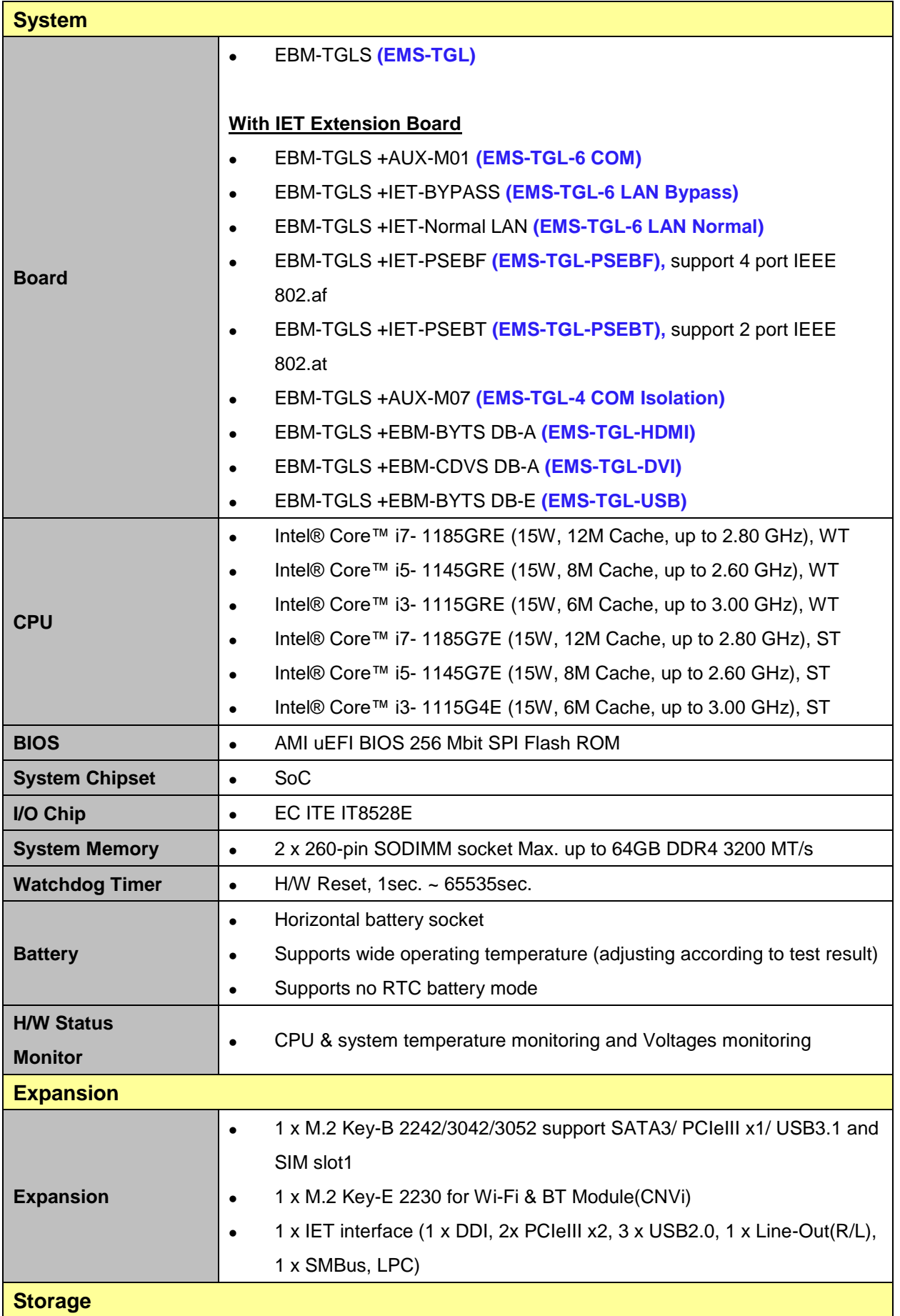

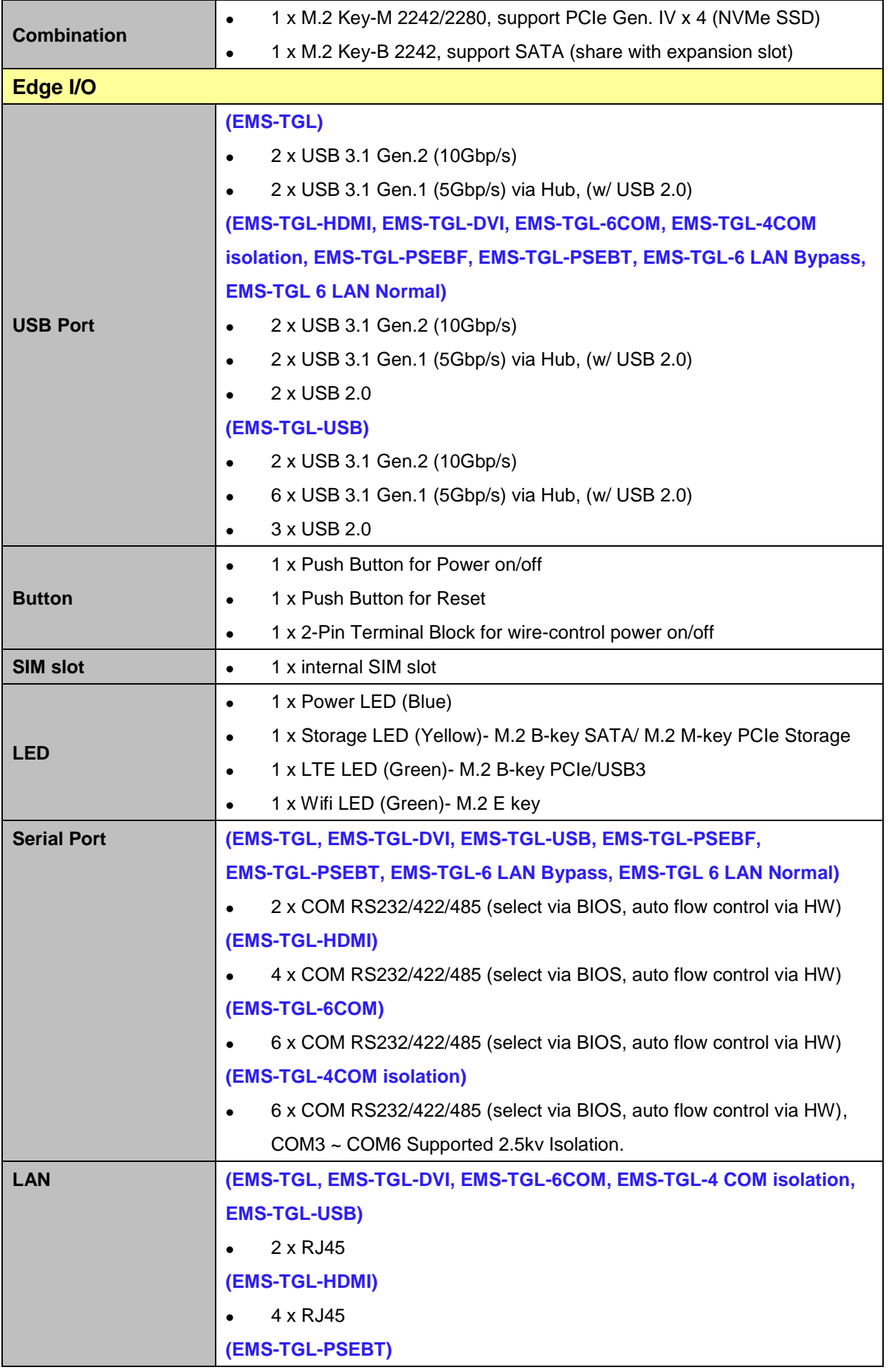

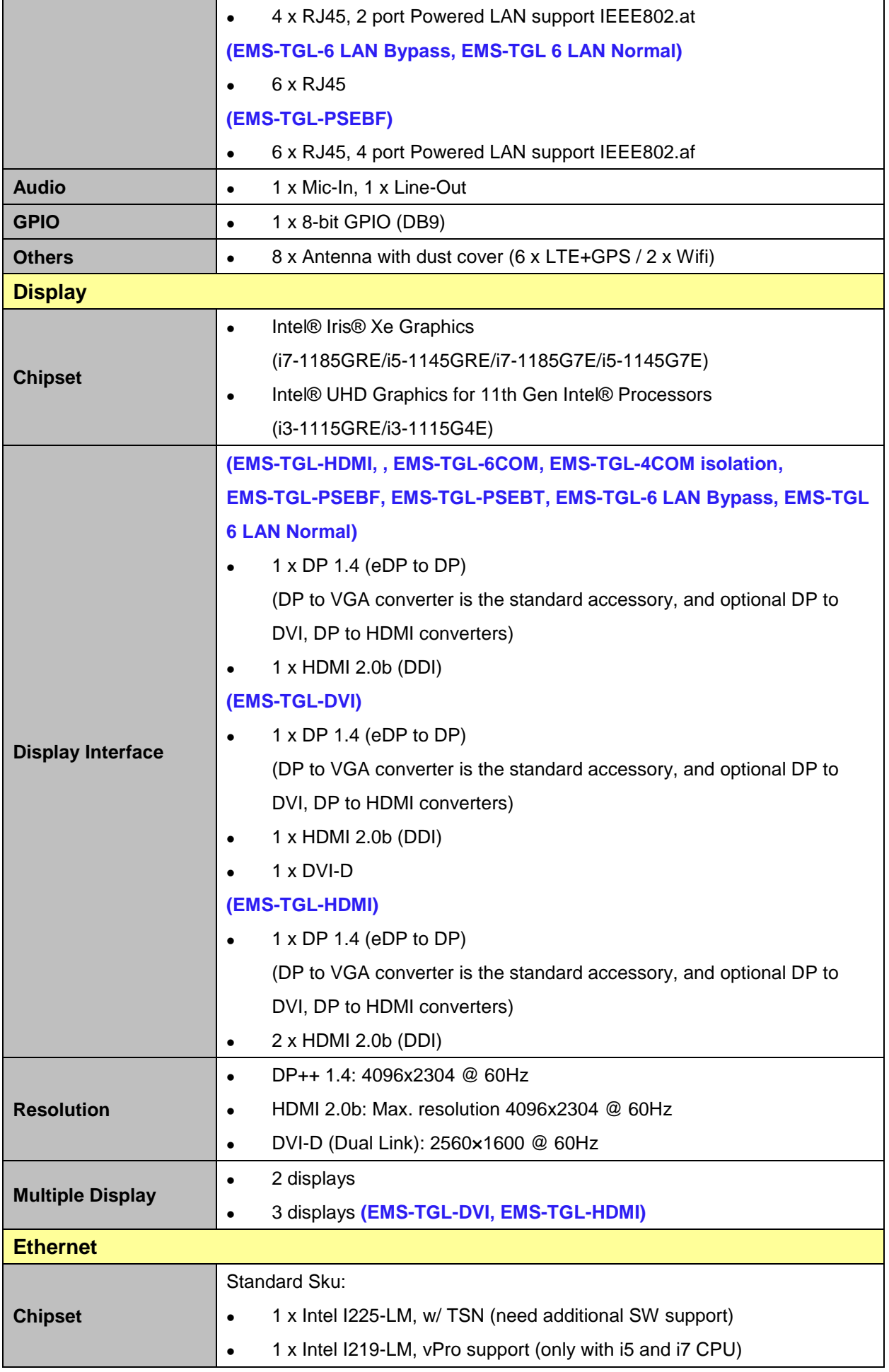

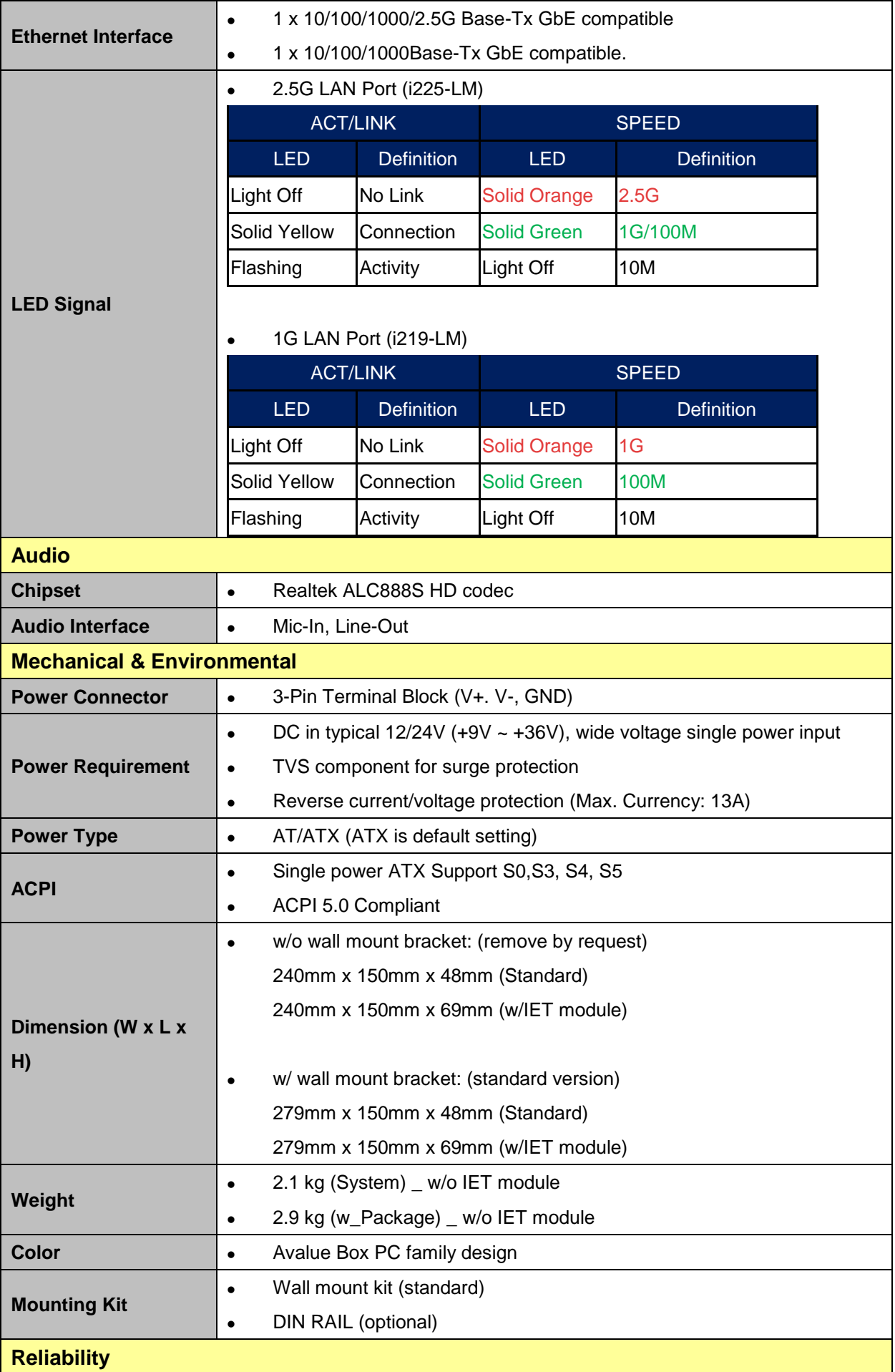

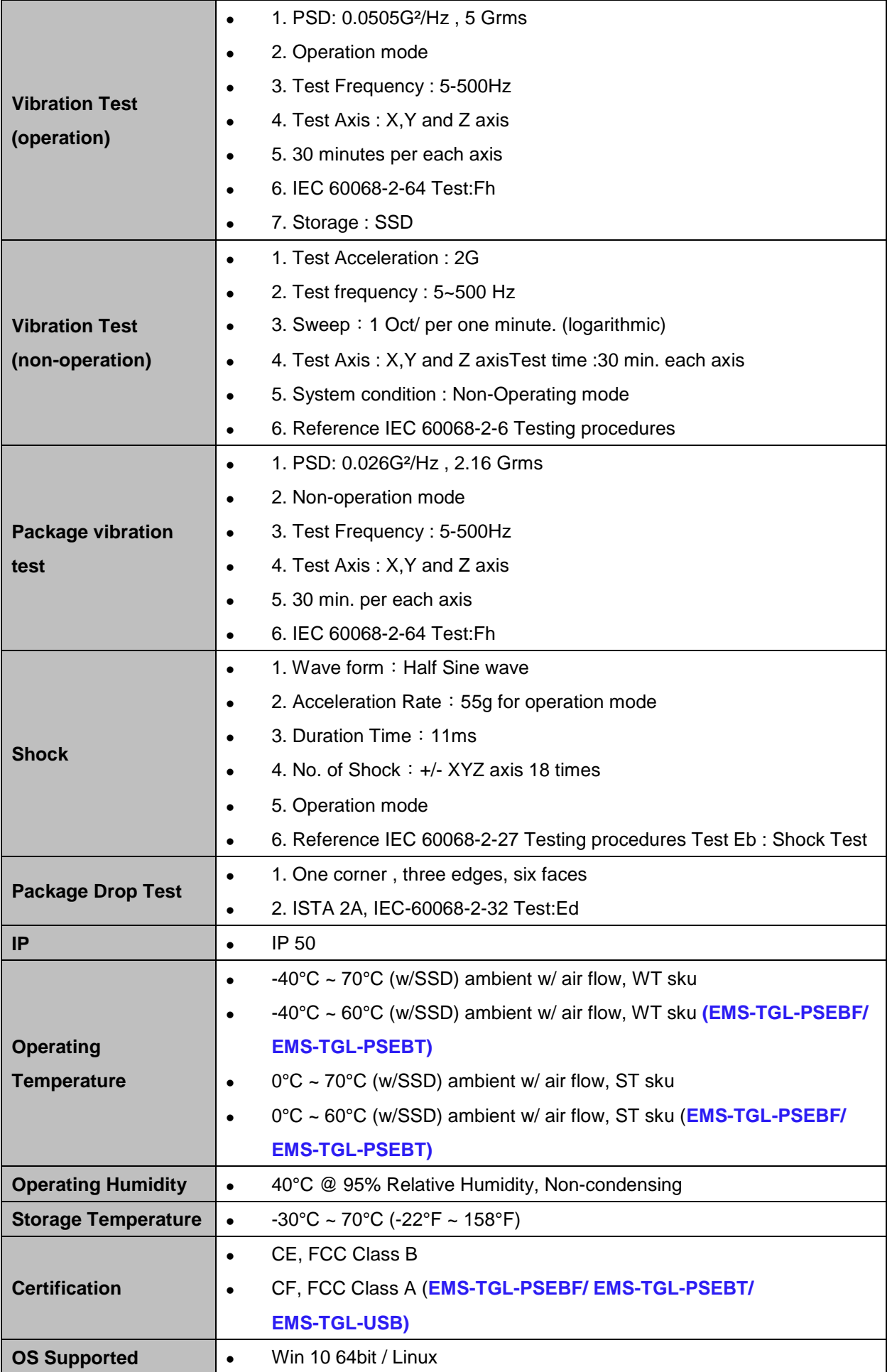

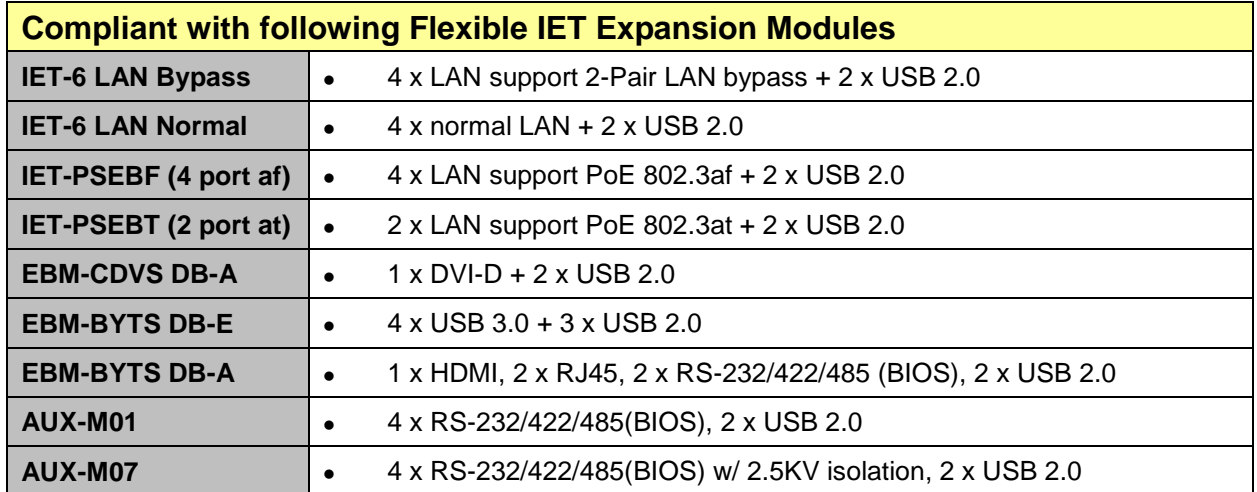

 $\mathscr{L}$ 

**Note:** Specifications are subject to change without notice.

<span id="page-13-1"></span><span id="page-13-0"></span>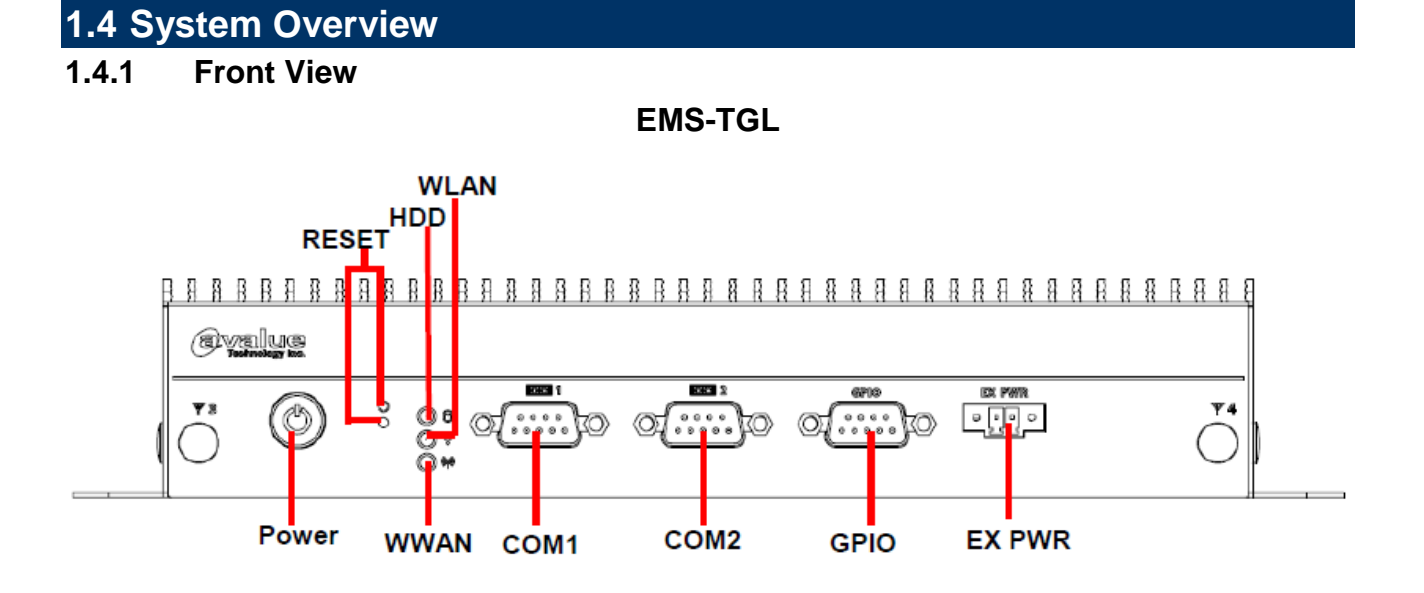

**EMS-TGL-6 COM/EMS-TGL-6 LAN Bypass/EMS-TGL-6 LAN Normal /EMS-TGL-PSEBF/EMS-TGL-PSEBT/EMS-TGL-4 COM Isolation /EMS-TGL-HDMI/EMS-TGL-DVI/EMS-TGL-USB**

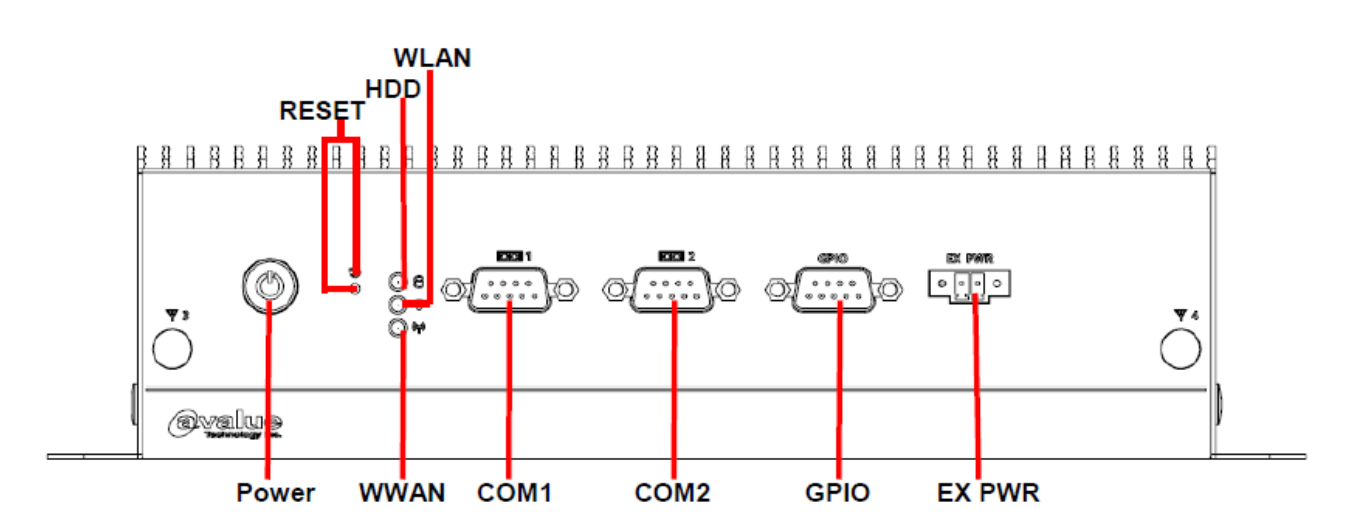

<span id="page-13-2"></span>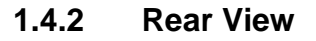

**EMS-TGL**6 ତି  $\theta$  $\Omega$ ⊕ D LAN<sub>2</sub> LAN<sub>1</sub> **HDMI** DP DC-in Mic-in  $T$ USB 3.1 Gen.2 Line-out **USB 3.1 Gen.1** 

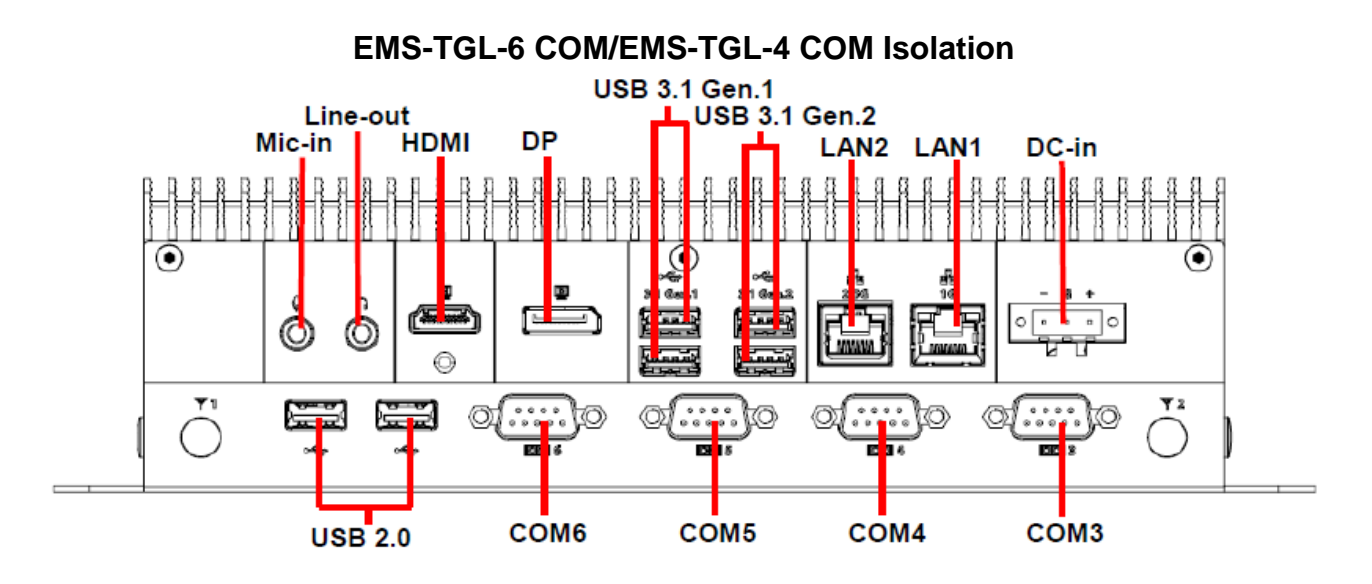

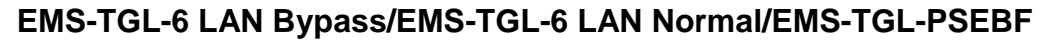

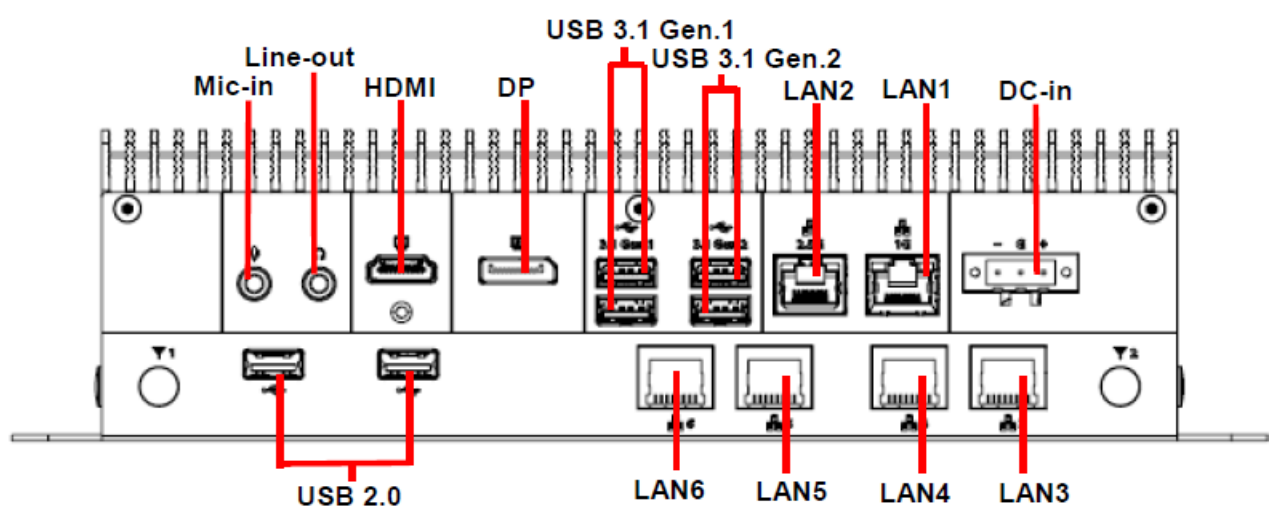

**EMS-TGL-PSEBT**

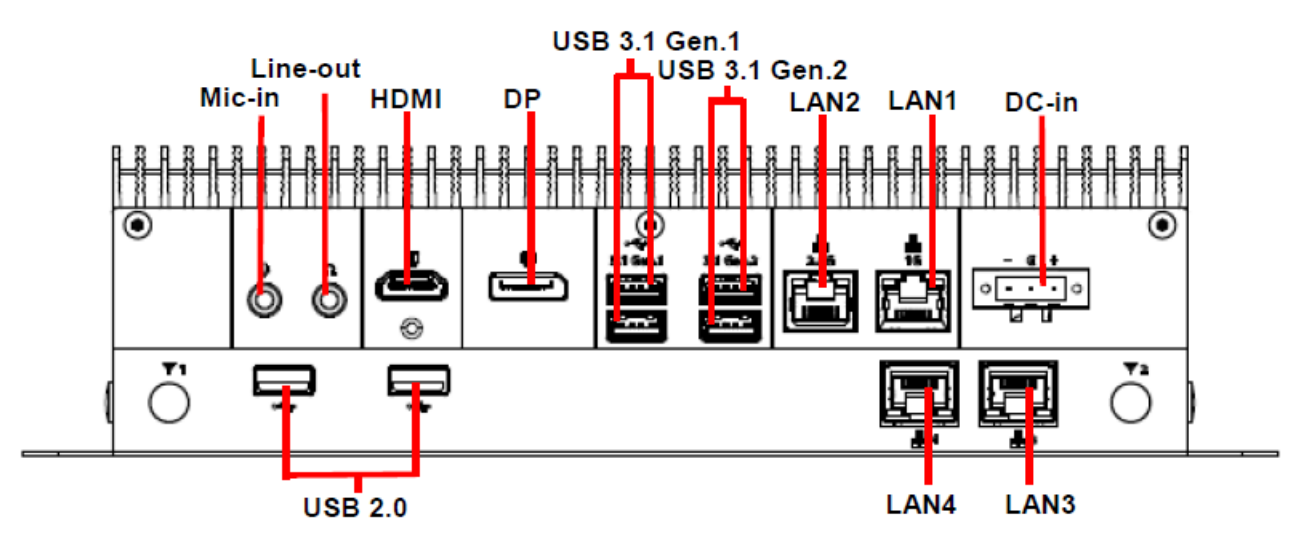

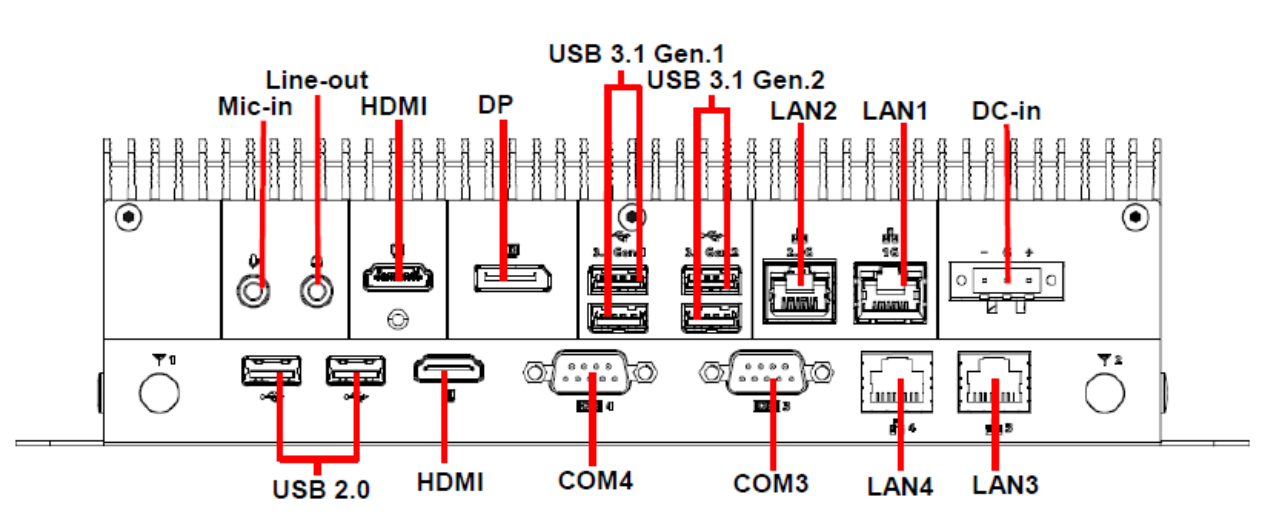

**EMS-TGL-HDMI**

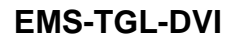

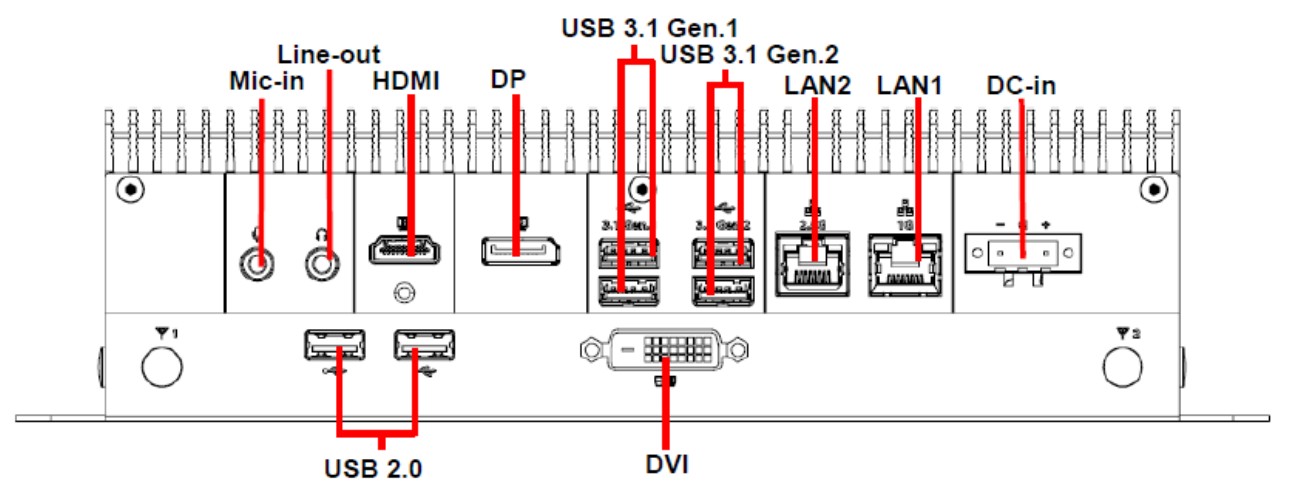

**EMS-TGL-USB**

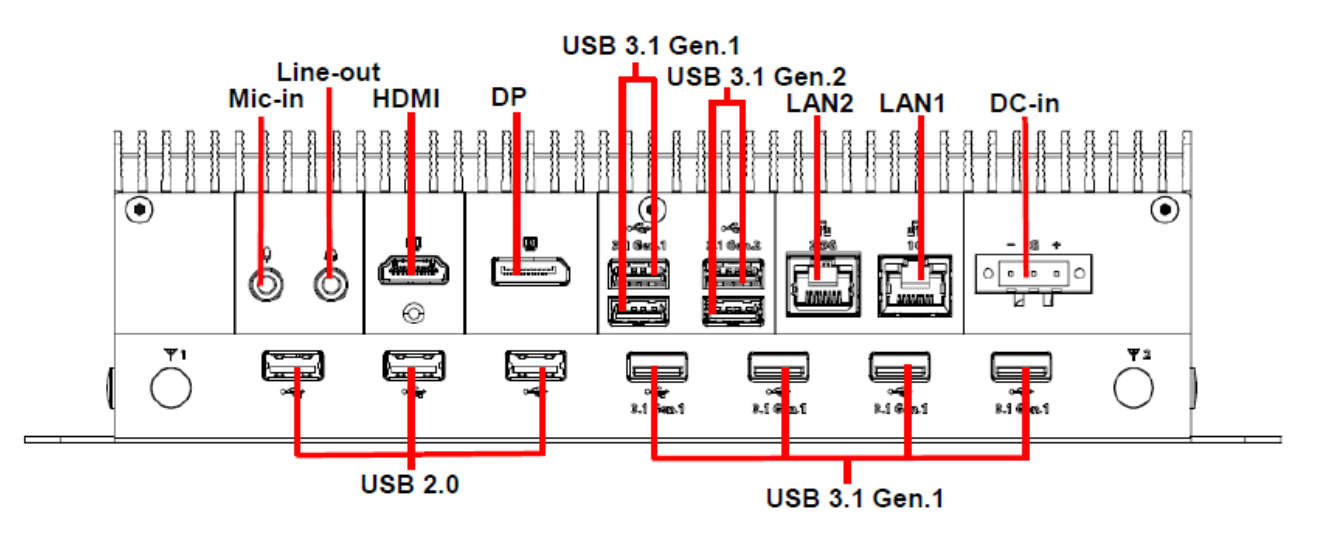

#### **EMS-TGL**

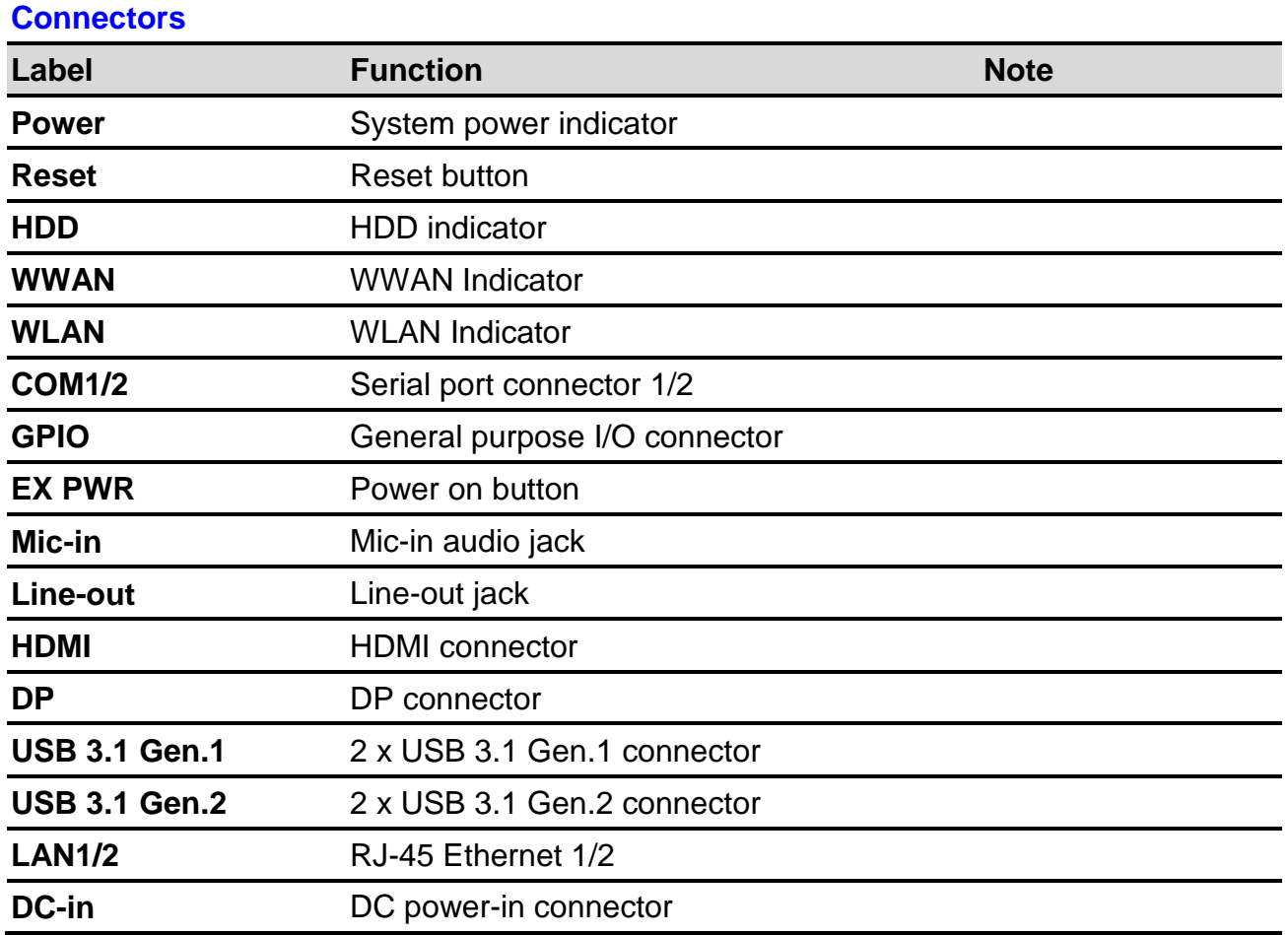

#### **EMS-TGL-6 COM/EMS-TGL-4 COM Isolation**

#### **Connectors**

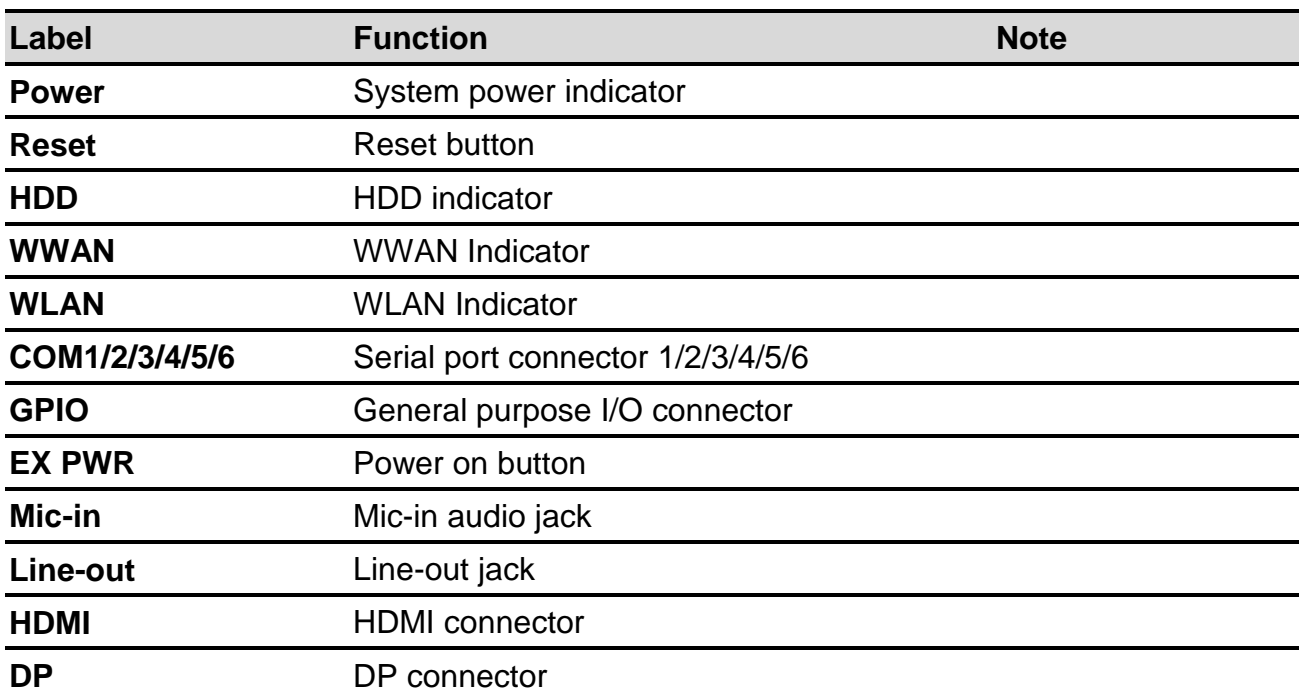

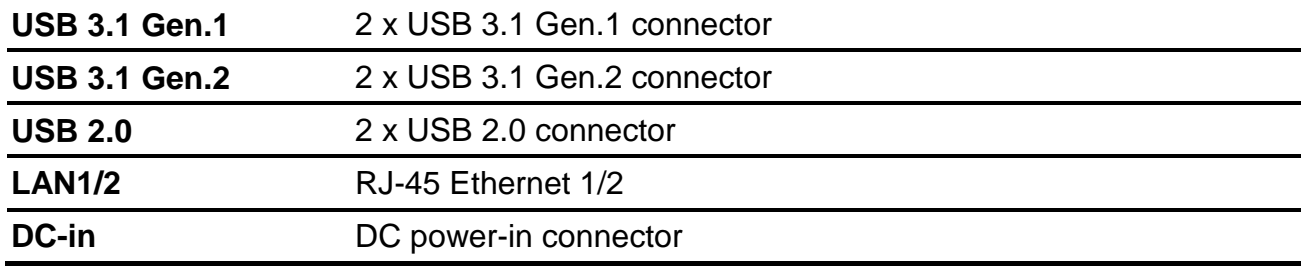

#### **EMS-TGL-6 LAN Bypass/EMS-TGL-6 LAN Normal/EMS-TGL-PSEBF**

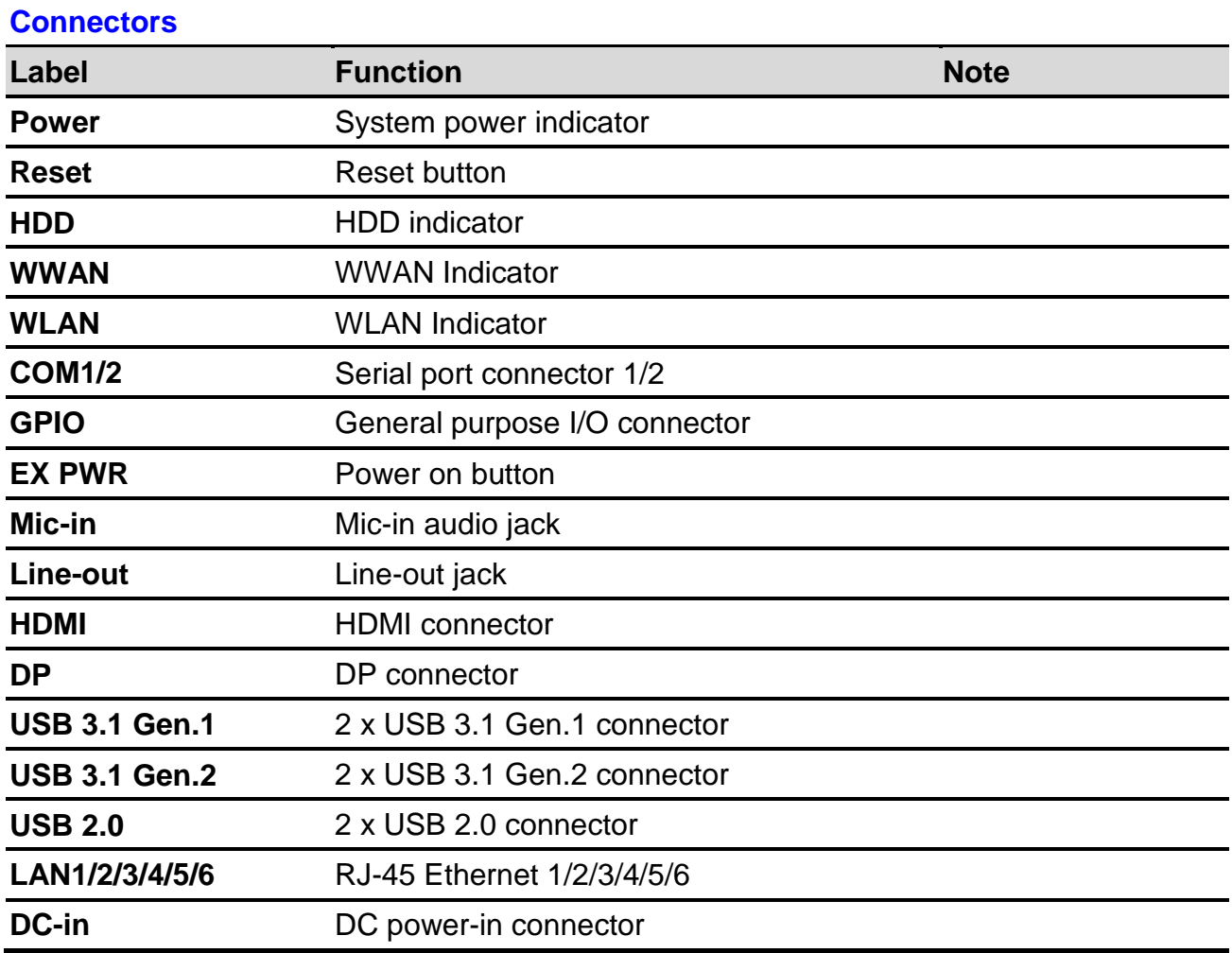

#### **EMS-TGL-PSEBT**

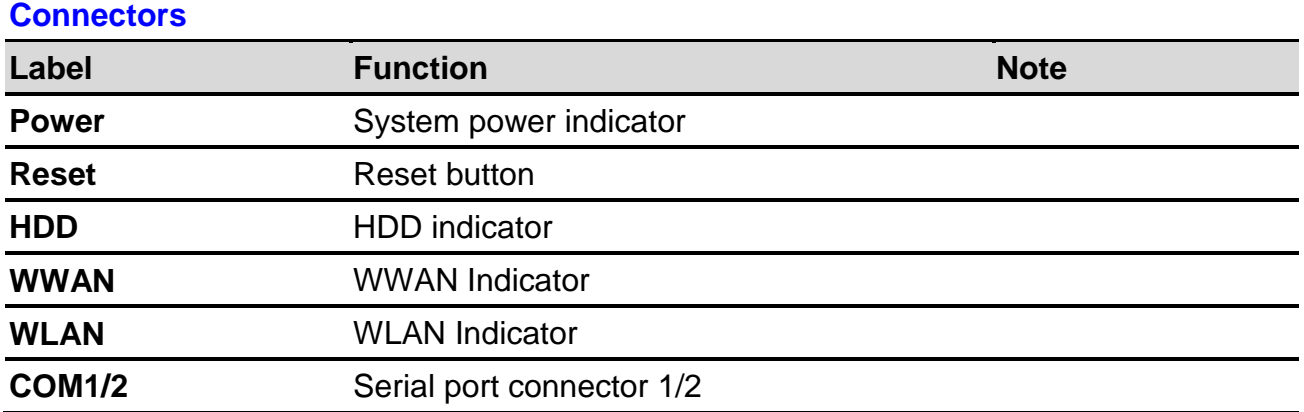

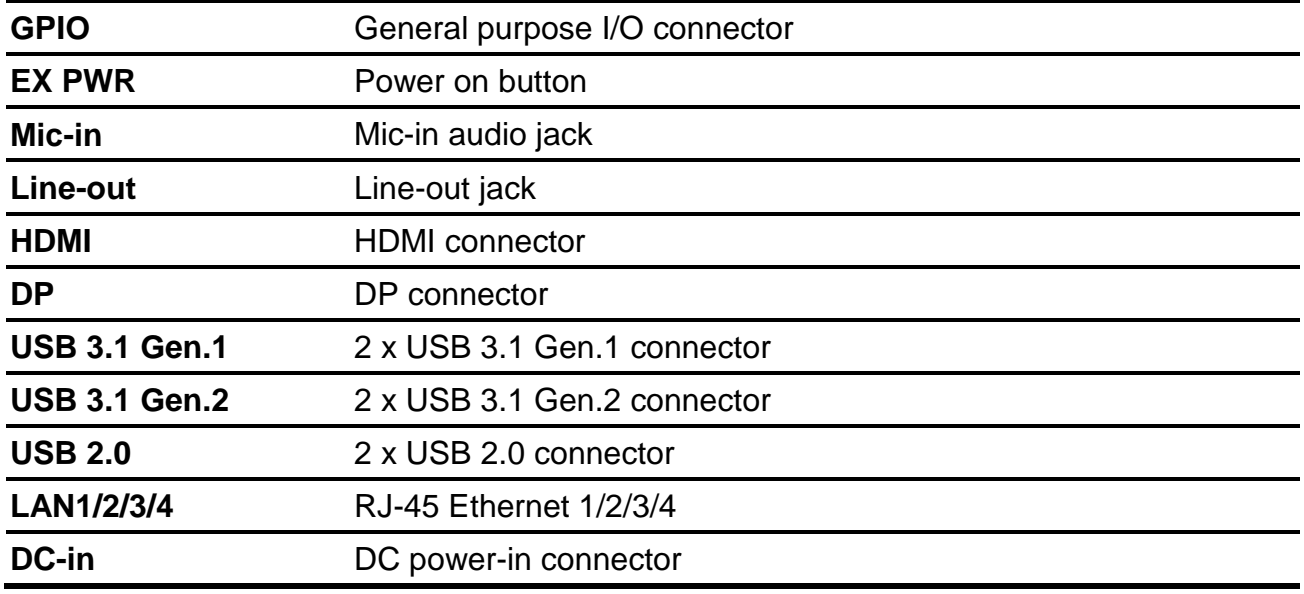

#### **EMS-TGL-HDMI**

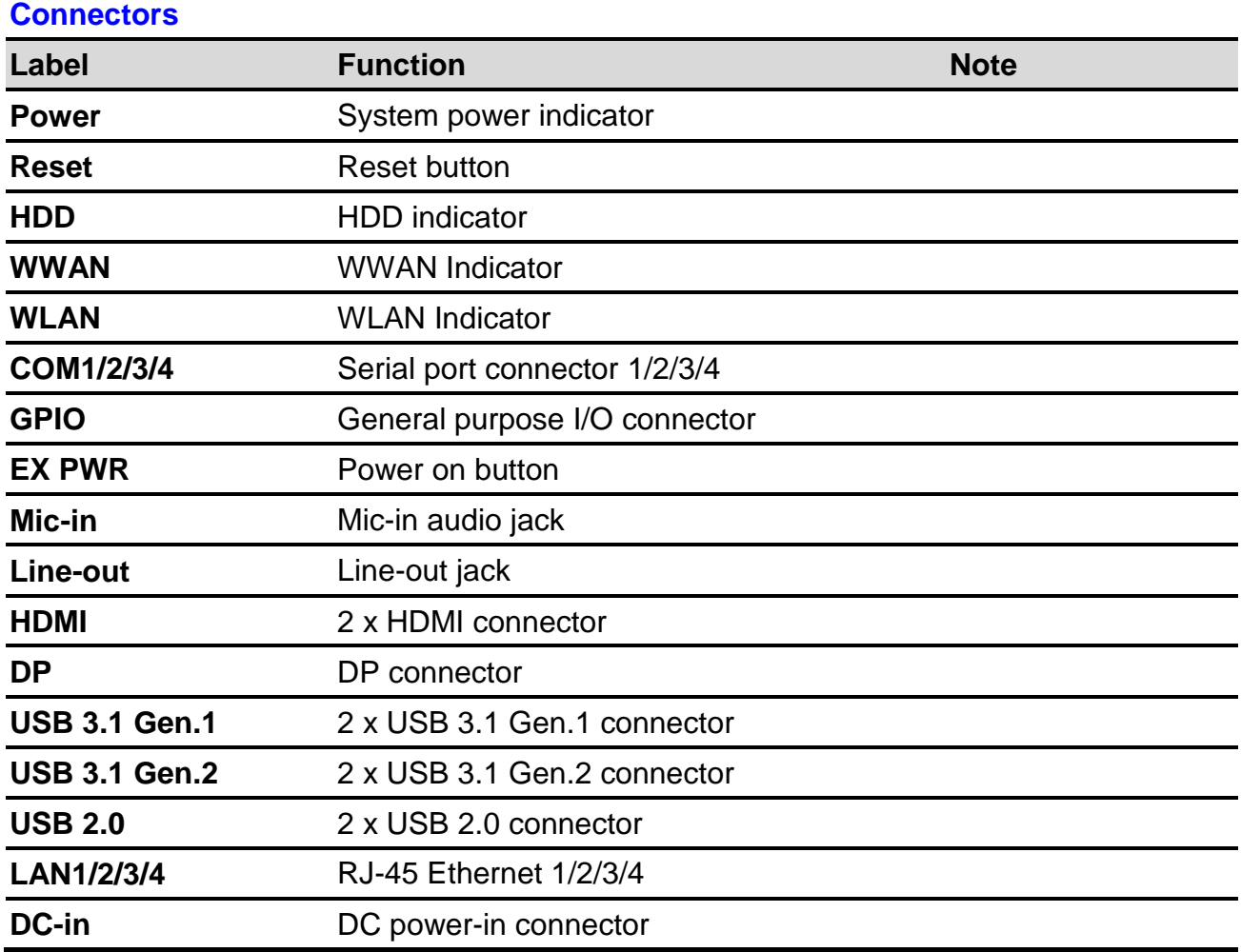

#### **EMS-TGL-DVI**

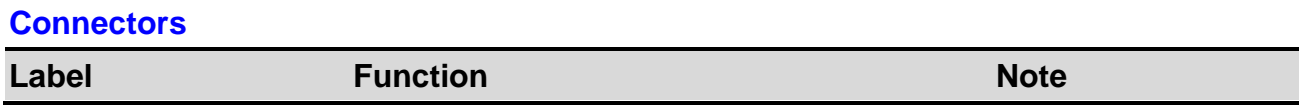

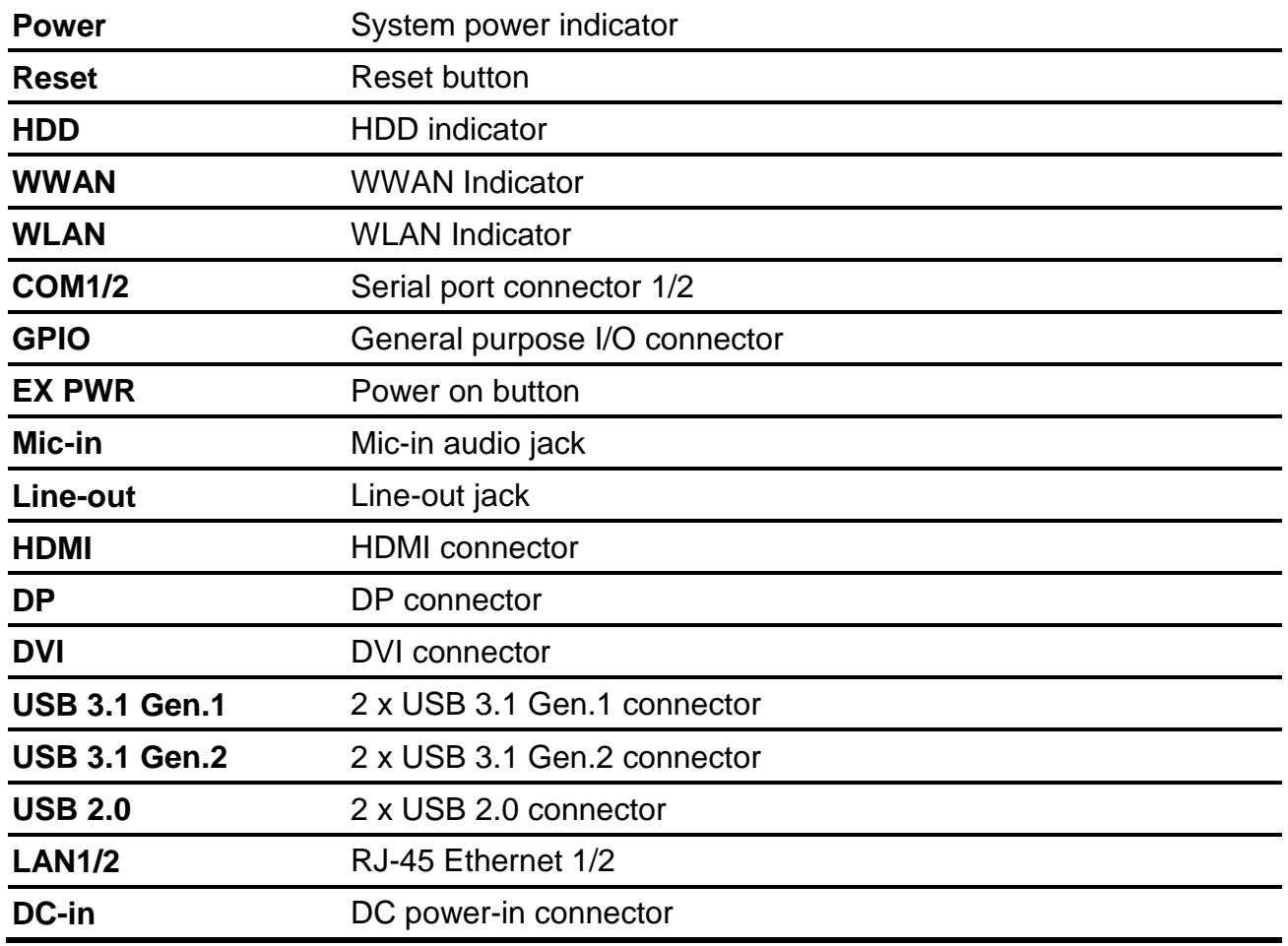

#### **EMS-TGL-USB**

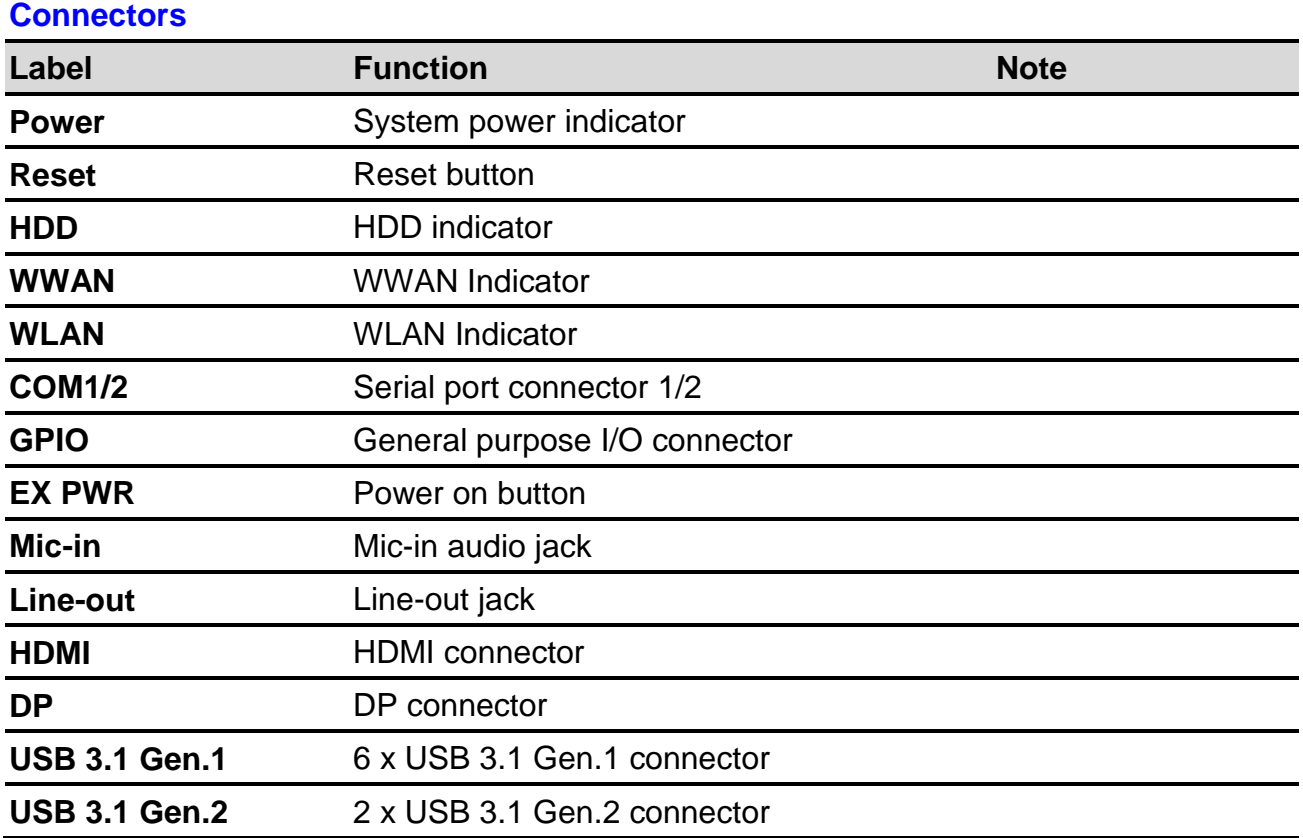

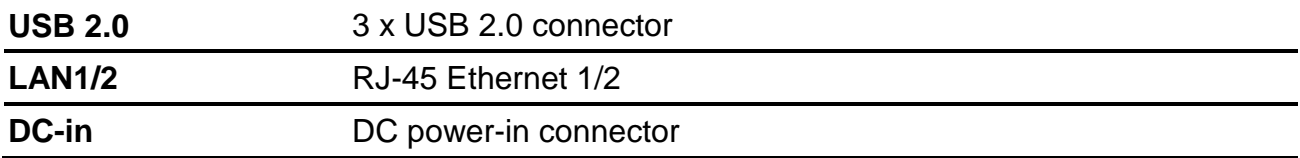

#### <span id="page-21-0"></span>**1.5 System Dimensions**

#### <span id="page-21-1"></span>**1.5.1 EMS-TGL Front & Top view**

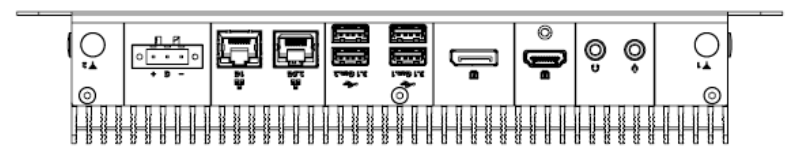

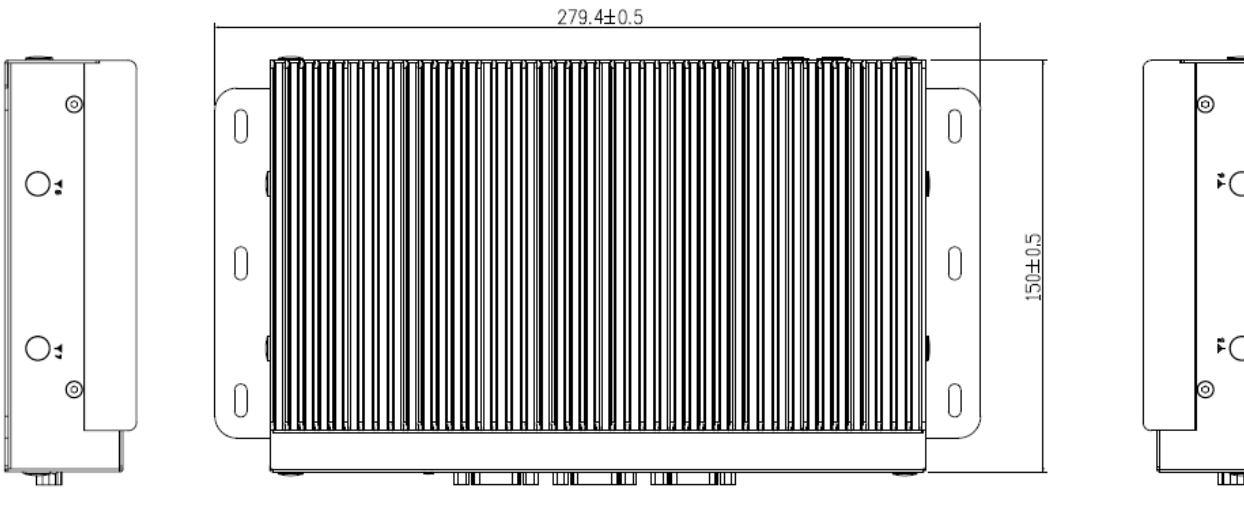

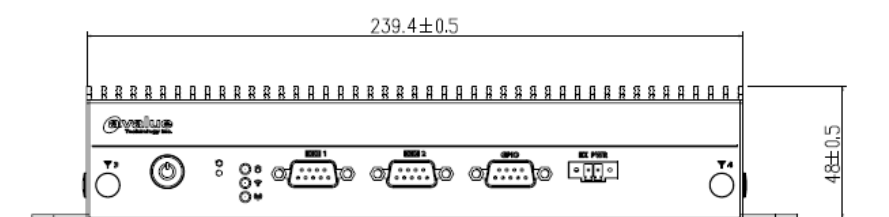

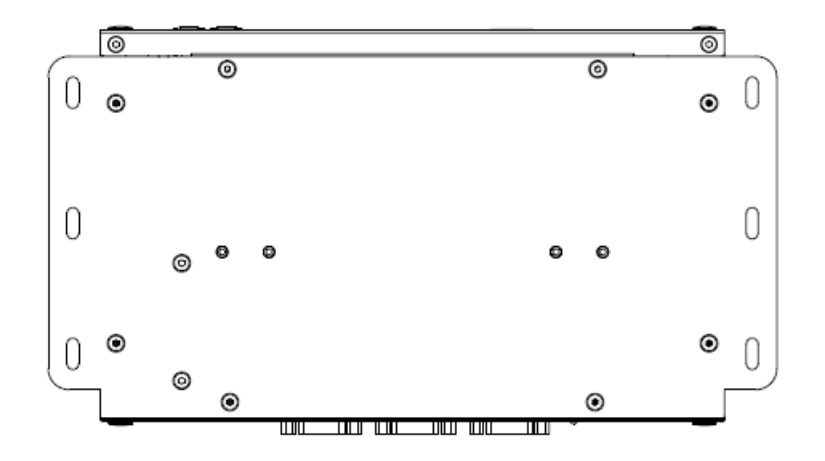

 $\zeta$  $\zeta$ 

**(Unit: mm)**

#### <span id="page-22-0"></span>**1.5.2 EMS-TGL-6 COM/EMS-TGL-4 COM Isolation Front & Top view**

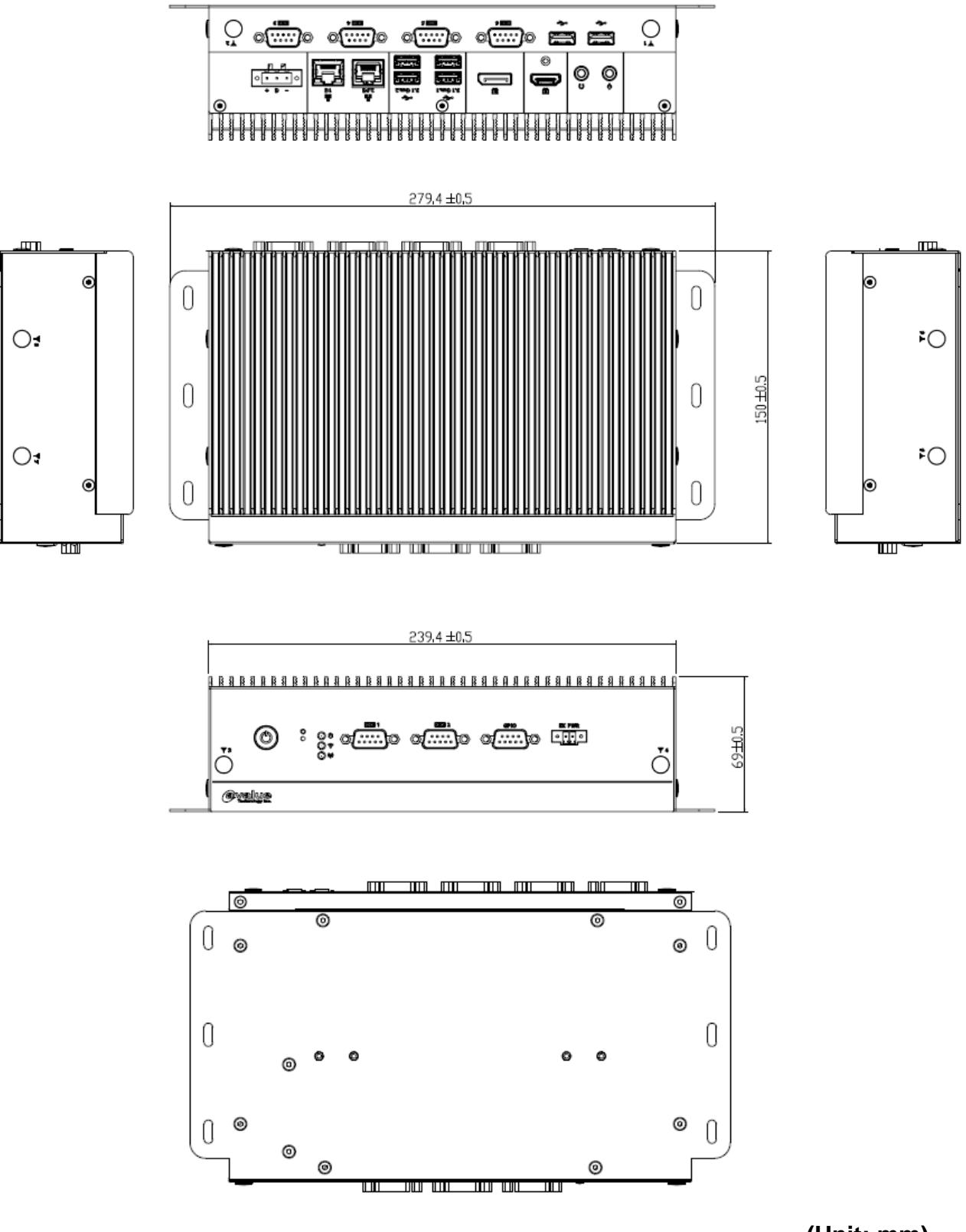

**(Unit: mm)**

<span id="page-23-0"></span>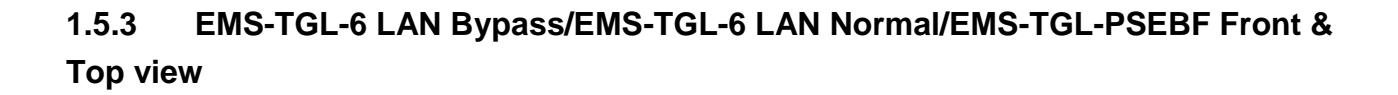

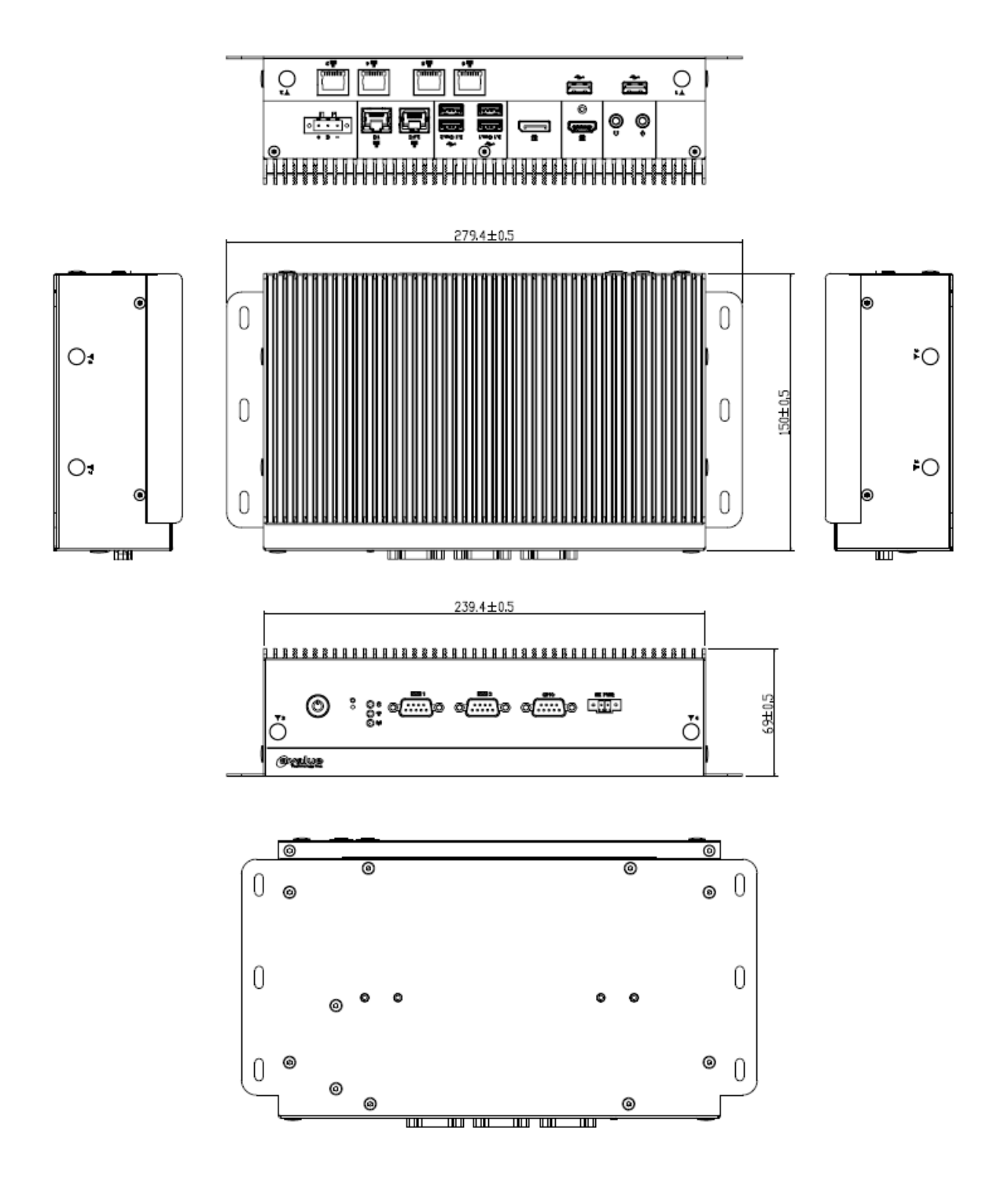

**(Unit: mm)**

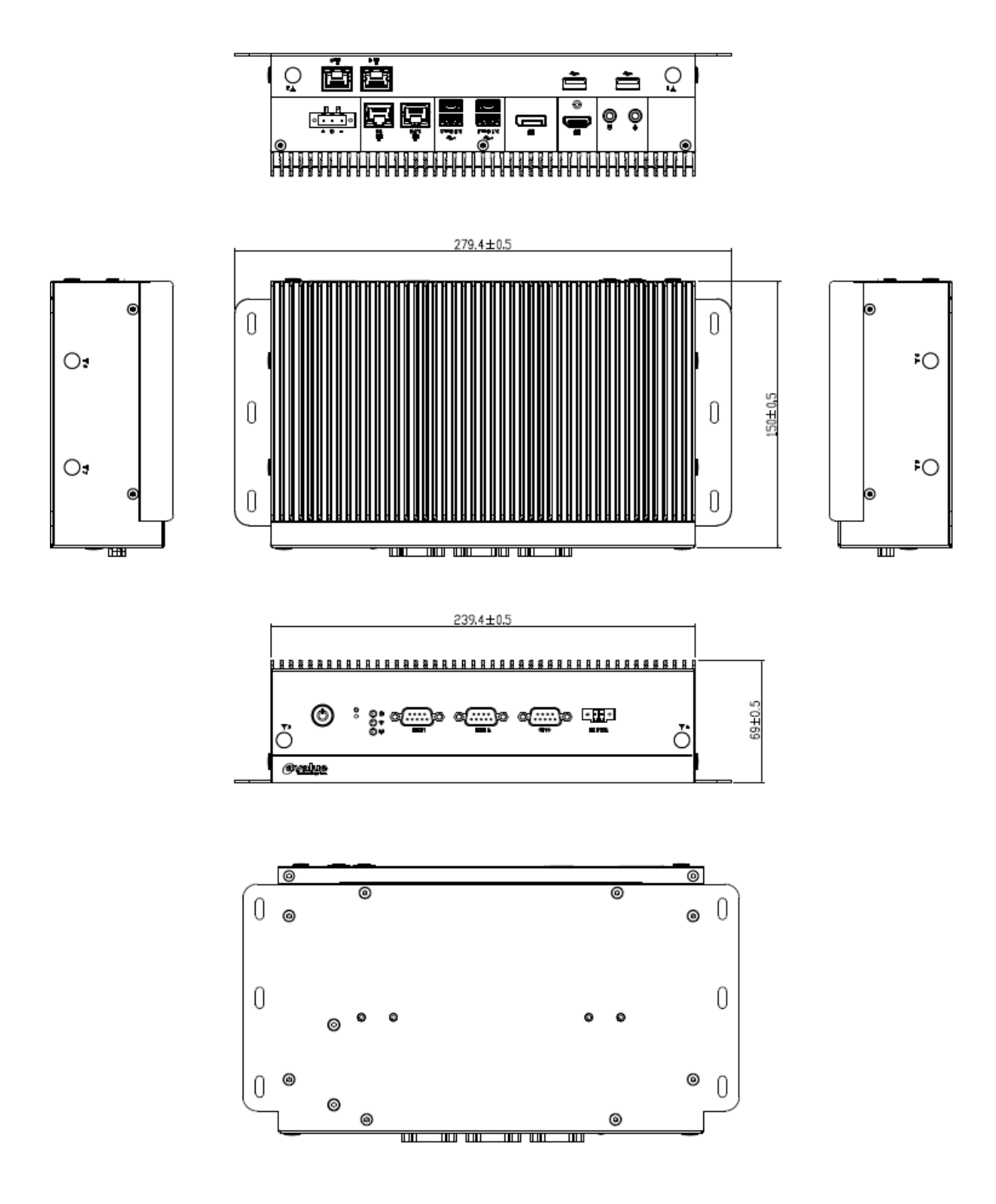

#### <span id="page-24-0"></span>**1.5.4 EMS-TGL-PSEBT Front & Top view**

**(Unit: mm)**

#### <span id="page-25-0"></span>**1.5.5 EMS-TGL-HDMI Front & Top view**

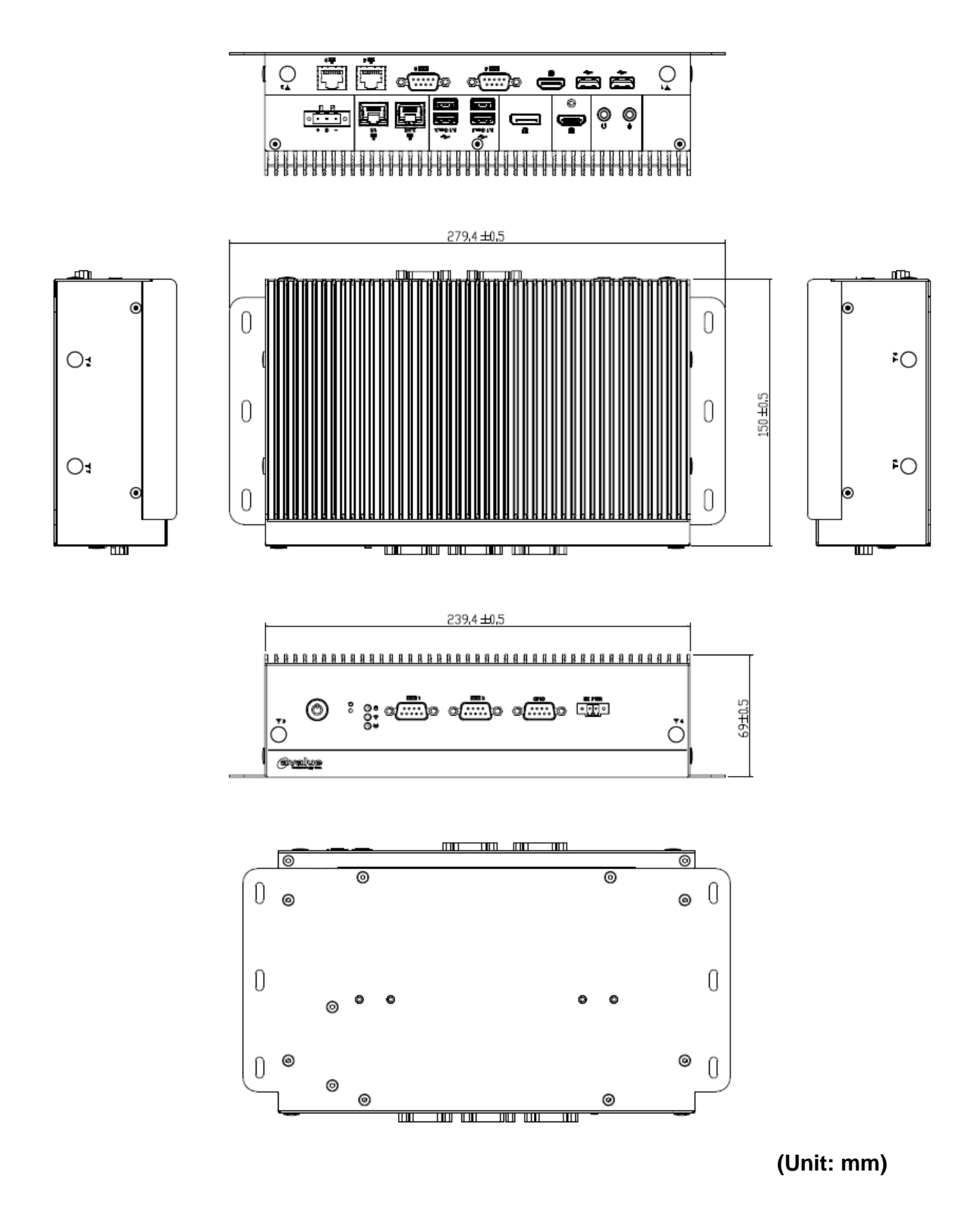

<span id="page-26-0"></span>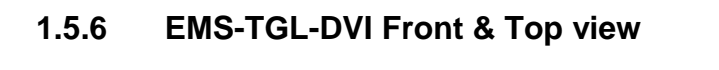

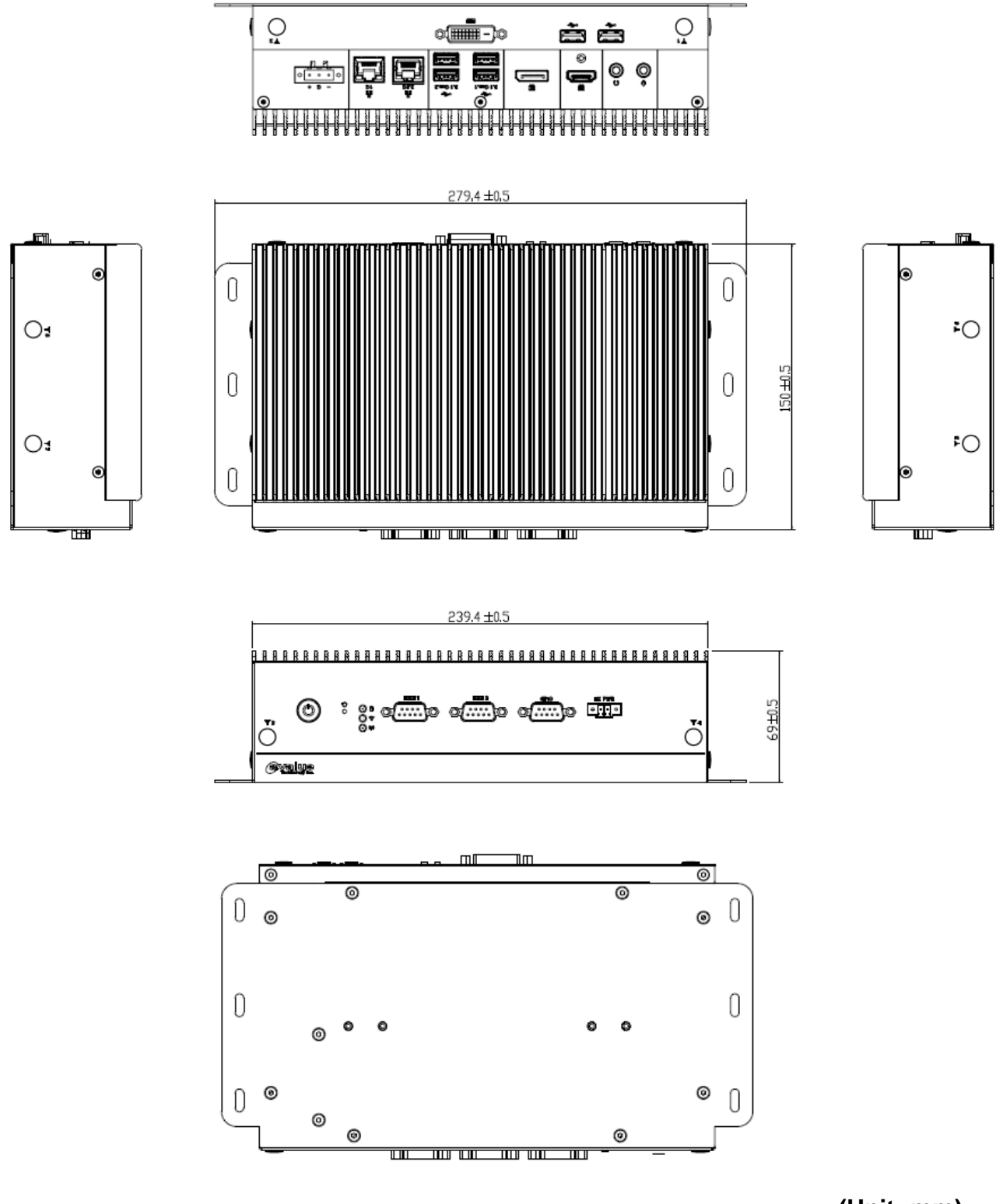

**(Unit: mm)**

#### <span id="page-27-0"></span>**1.5.7 EMS-TGL-USB Front & Top view**

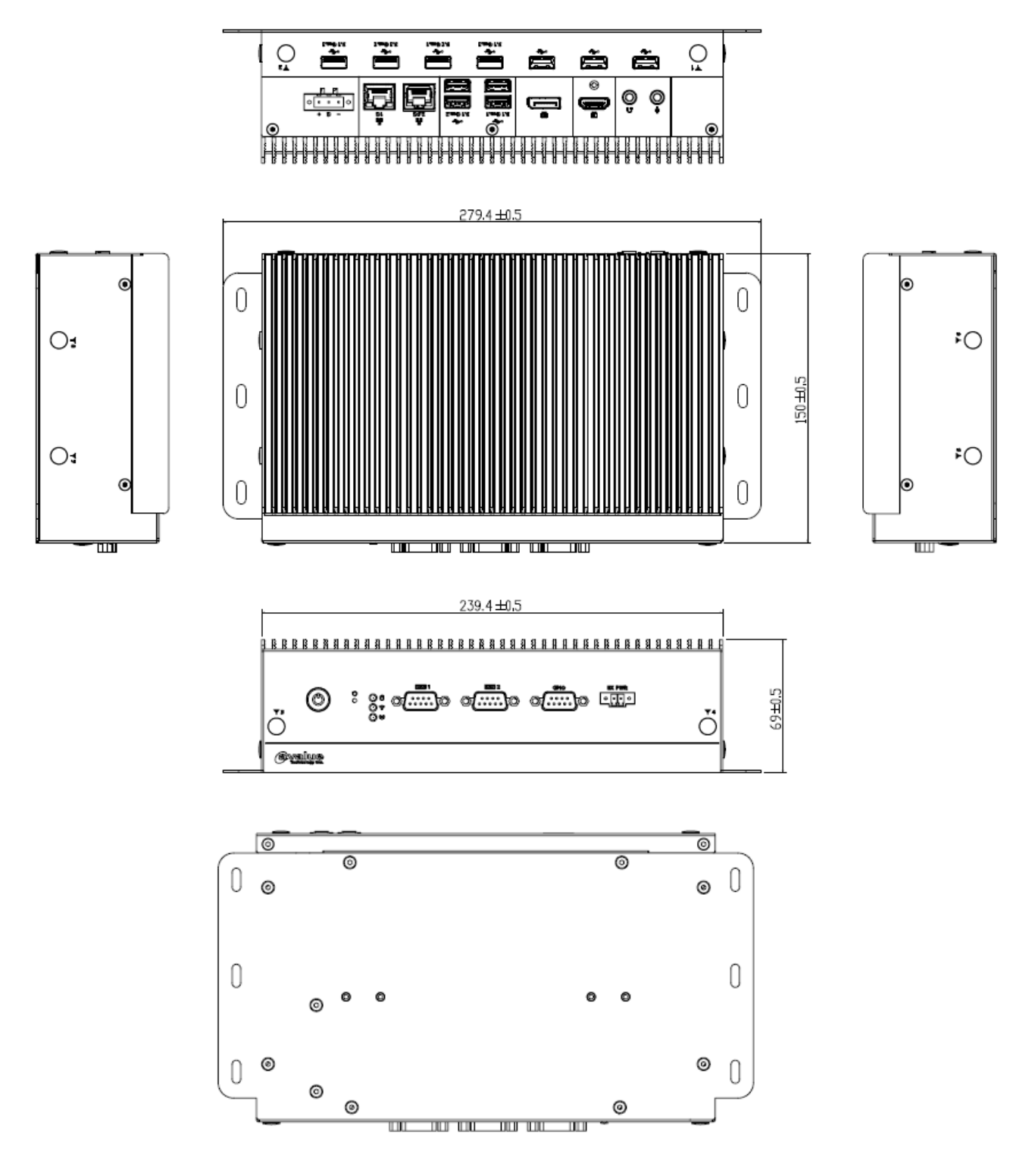

**(Unit: mm)**

# <span id="page-28-0"></span>**2. Hardware Configuration**

Jumper and Connector Setting, Driver and BIOS Installing

For advanced information, please refer to:

1- EBM-TGLS, AUX-M01, IET-6 LAN Bypass, IET-6 LAN Normal, IET-PSEBF (4 port af), IET-PSEBT (2 port at), AUX-M07, EBM-BYTS DB-A, EBM-CDVS DB-A and EBM-BYTS DB-E included in this manual.

**Note:** If you need more information, please visit our website:

**[http://www.avalue.com.tw](http://www.avalue.com.tw/)**

#### <span id="page-29-0"></span>**2.1 EMS-TGL connector mapping**

#### <span id="page-29-1"></span>**2.1.1 Serial port connector 1/2 (COM1/2)**

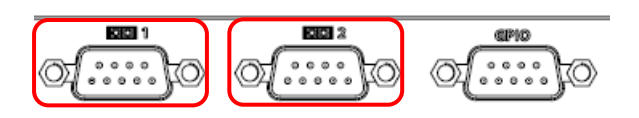

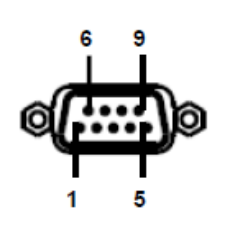

#### **In RS-232 Mode**

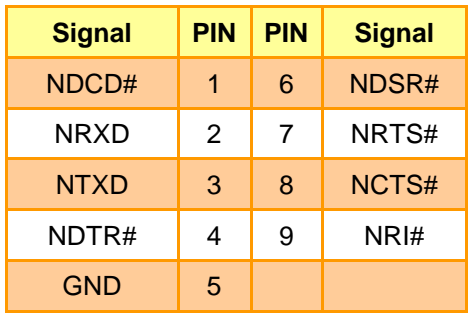

#### **In RS-422 Mode**

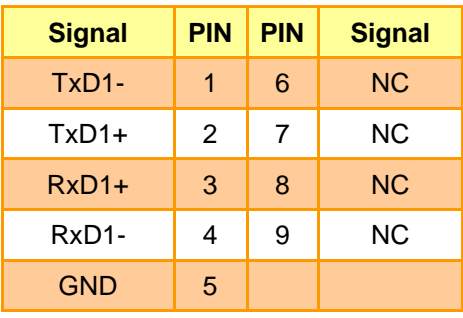

#### **In RS-485 Mode**

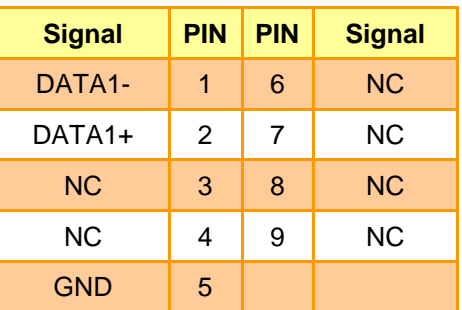

#### <span id="page-30-0"></span>**2.1.2 Serial port 3/4/5/6 connector (COM3/4/5/6)**

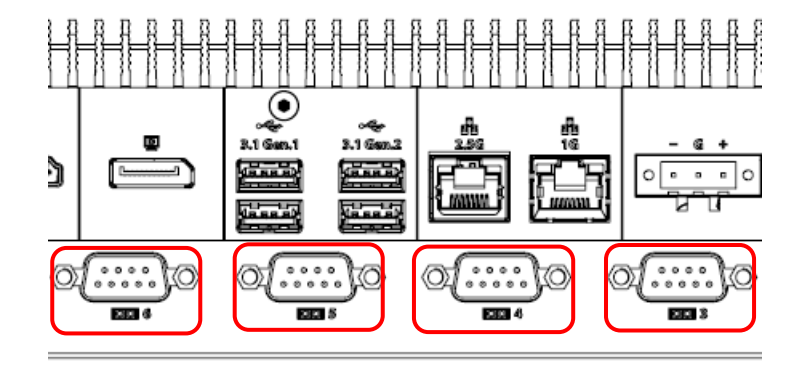

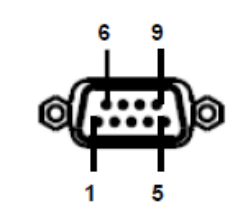

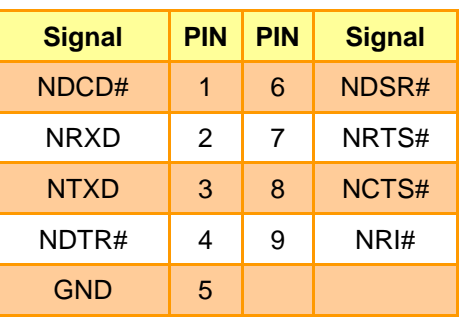

#### <span id="page-30-1"></span>**2.1.3 General purpose I/O connector (GPIO)**

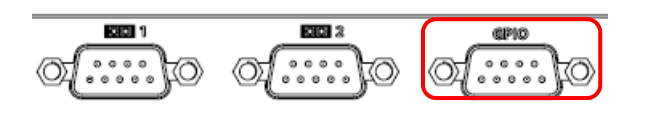

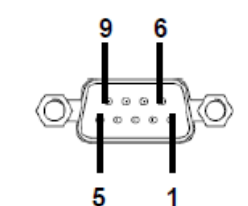

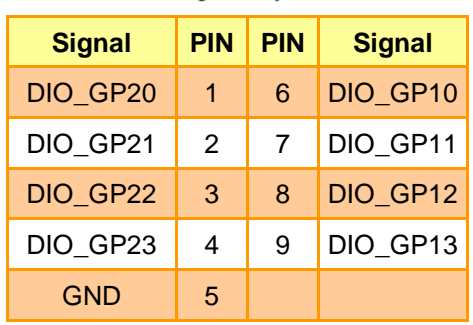

#### <span id="page-30-2"></span>**2.1.4 DC power-in connector (DC-in)**

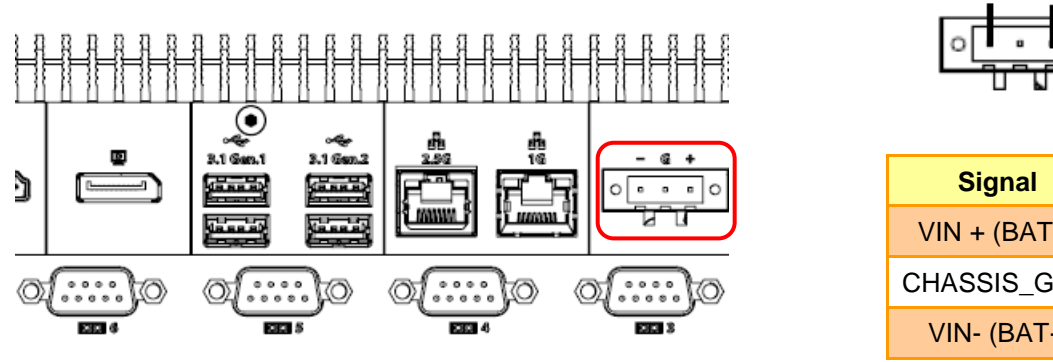

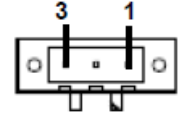

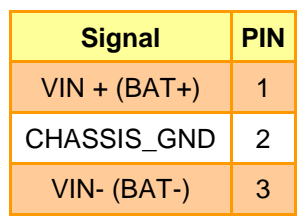

### <span id="page-31-0"></span>**2.2 EBM-TGLS, AUX-M01, IET-6 LAN Bypass, IET-6 LAN Normal, IET-PSEBF (4 port af), IET-PSEBT (2 port at), AUX-M07, EBM-BYTS DB-A, EBM-CDVS DB-A and EBM-BYTS DB-E Overviews**

#### <span id="page-31-1"></span>**2.2.1 EBM-TGLS**

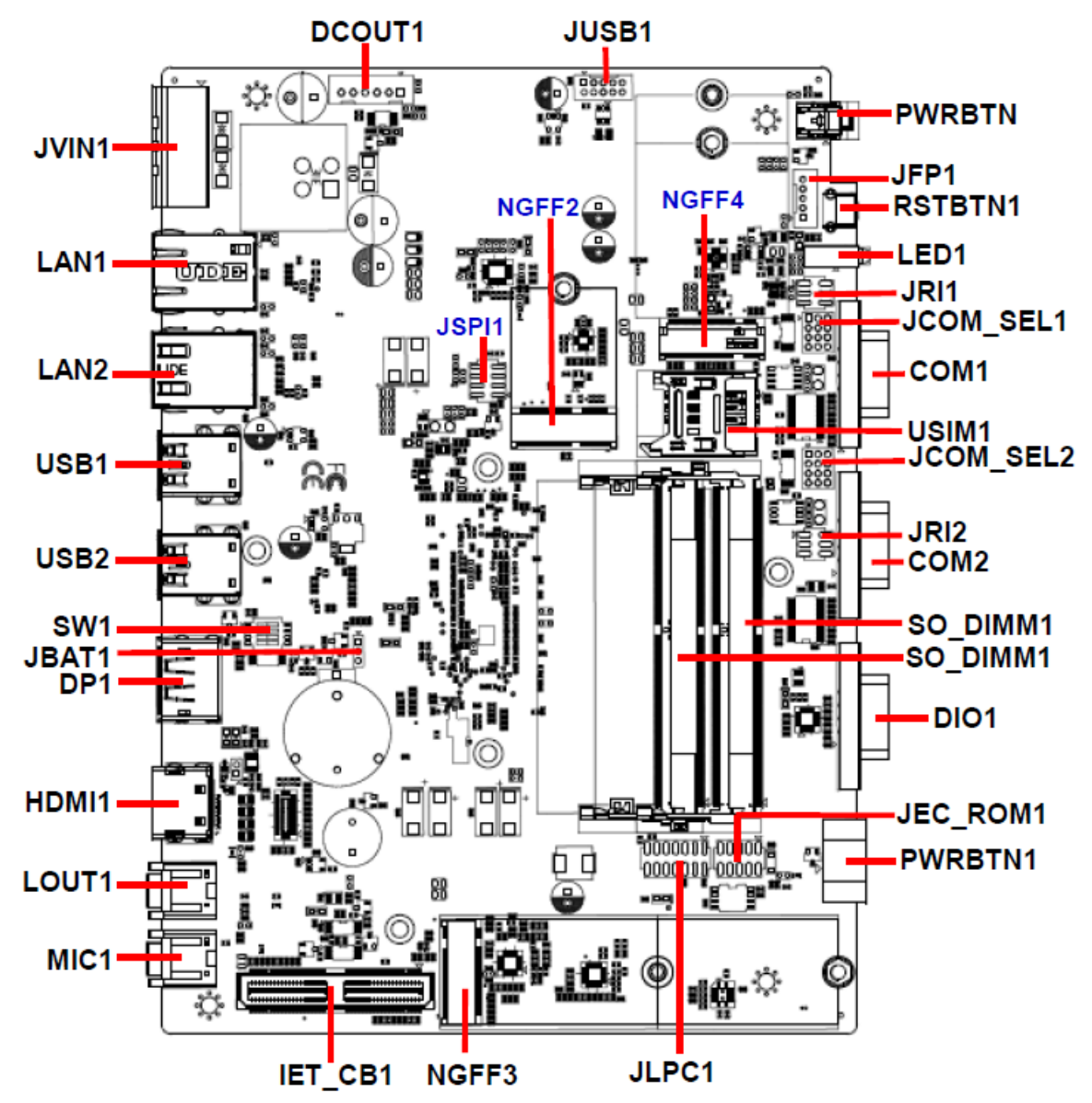

#### <span id="page-32-0"></span>**2.2.2 AUX-M01**

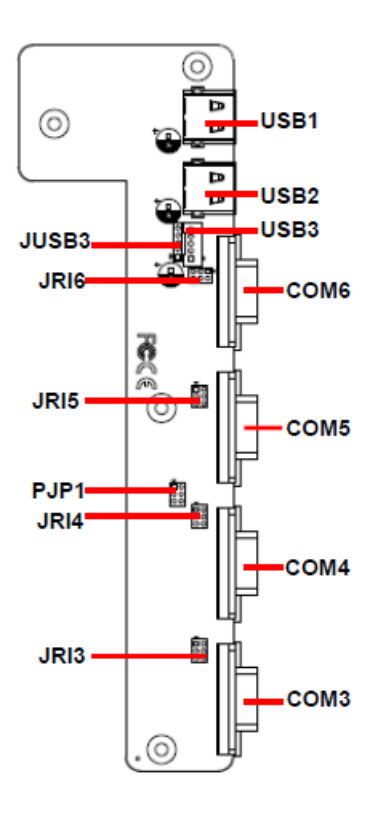

#### <span id="page-32-1"></span>**2.2.3 IET-6 LAN Bypass**

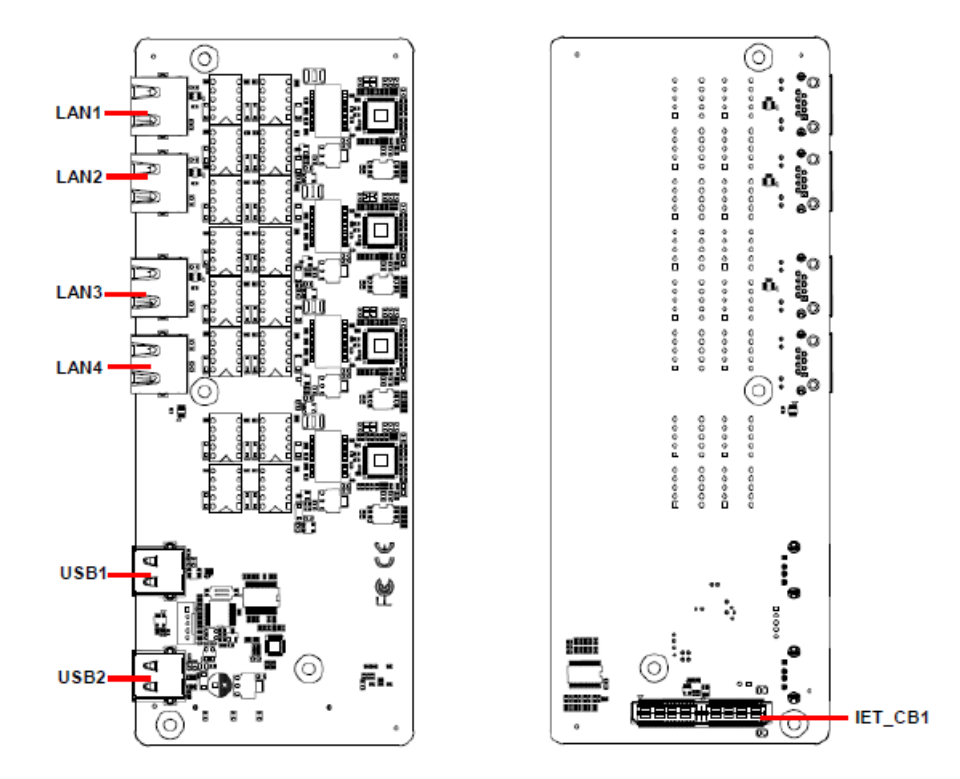

#### <span id="page-33-0"></span>**2.2.4 IET-6 LAN Normal**

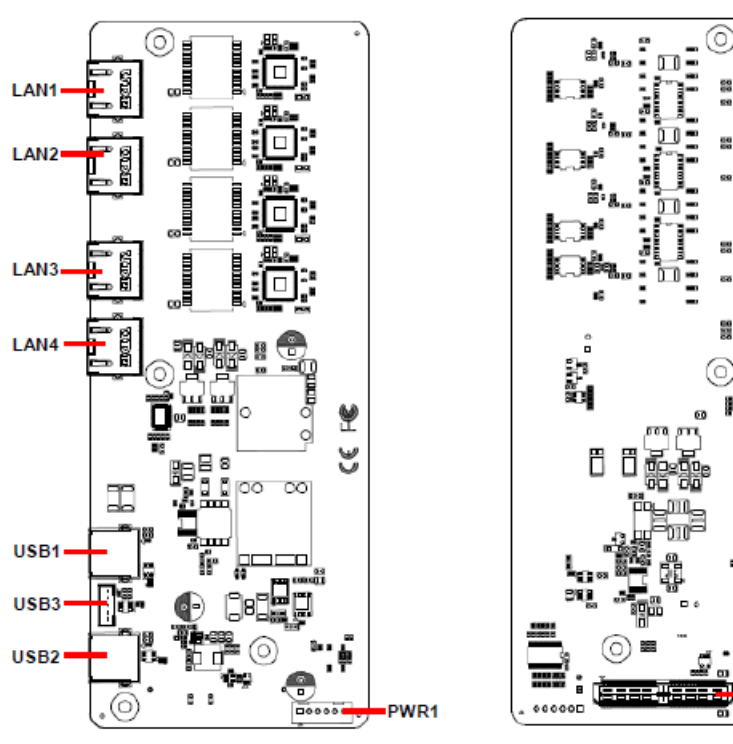

R

١e

'n

IET\_CB1

#### <span id="page-33-1"></span>**2.2.5 IET-PSEBF (4 port af)**

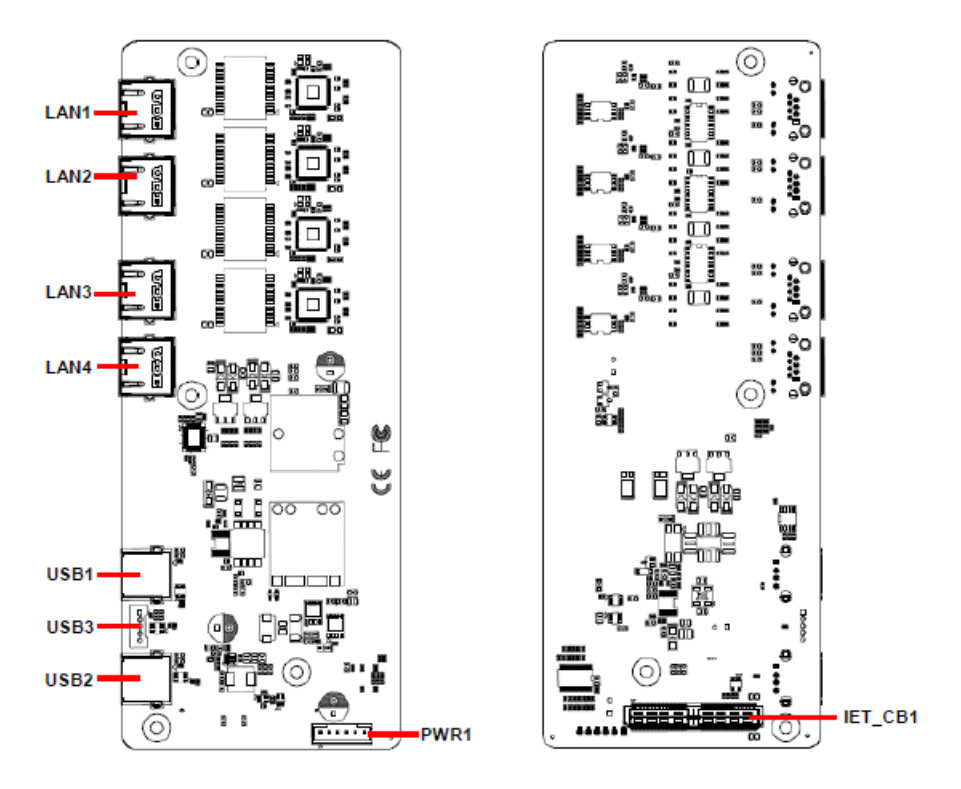

#### <span id="page-34-0"></span>**2.2.6 IET-PSEBT (2 port at)**

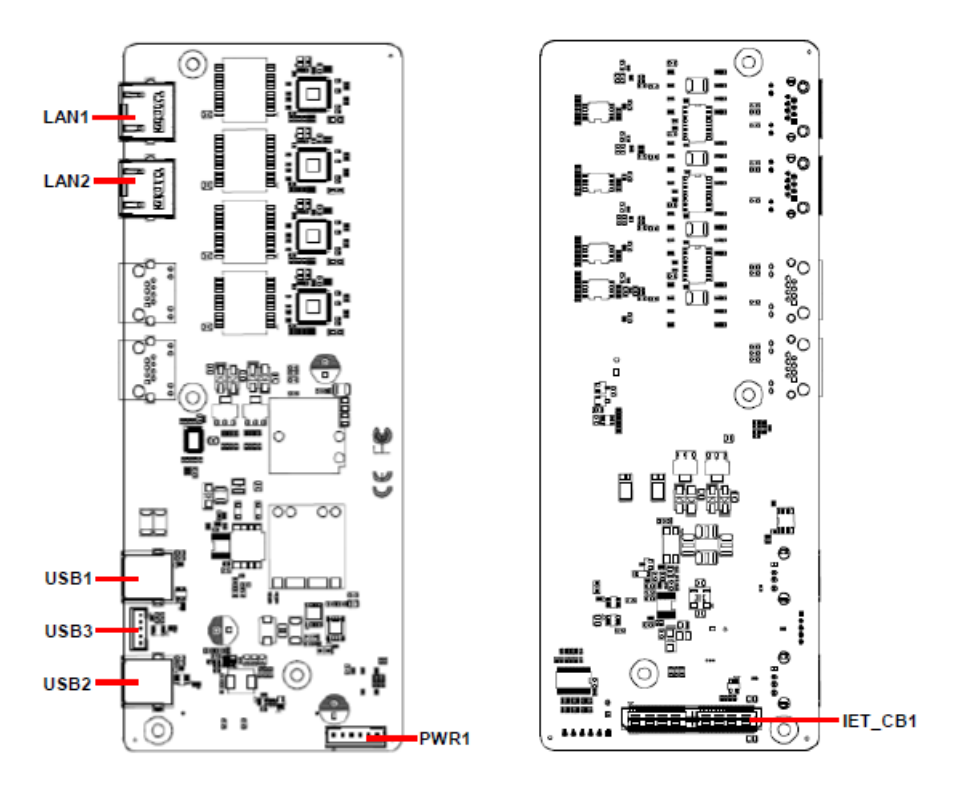

#### <span id="page-34-1"></span>**2.2.7 AUX-M07**

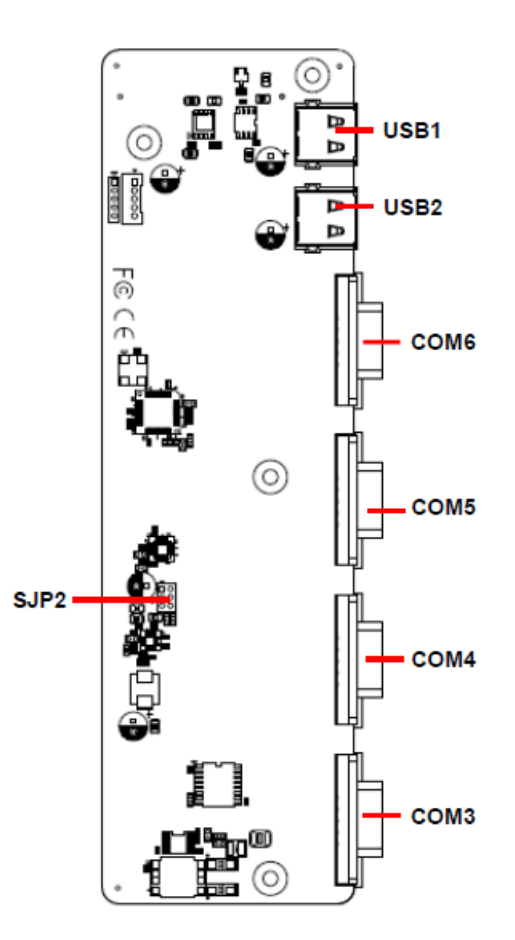

#### <span id="page-35-0"></span>**2.2.8 EBM-BYTS DB-A**

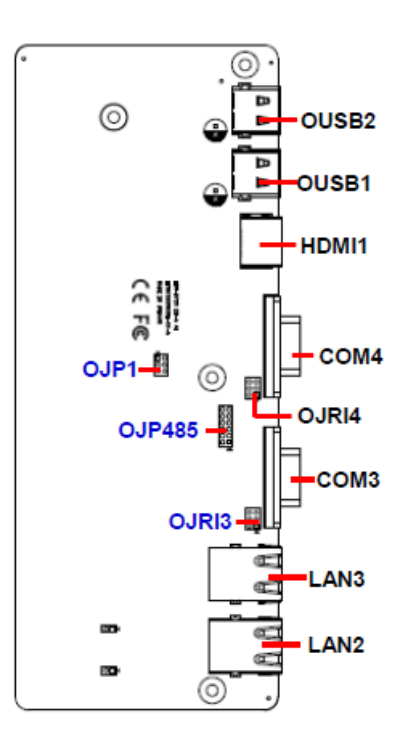

#### <span id="page-35-1"></span>**2.2.9 EBM-CDVS DB-A**

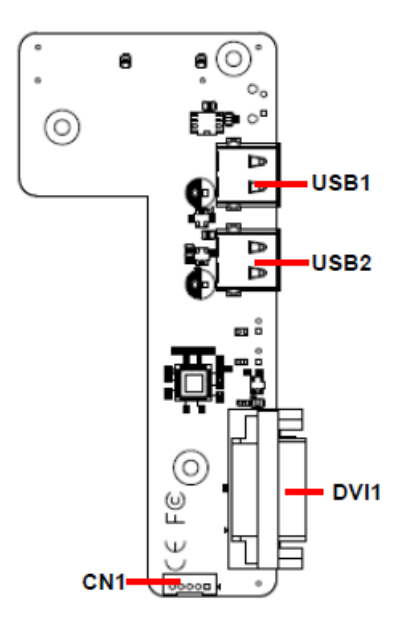
# **2.2.10 EBM-BYTS DB-E**

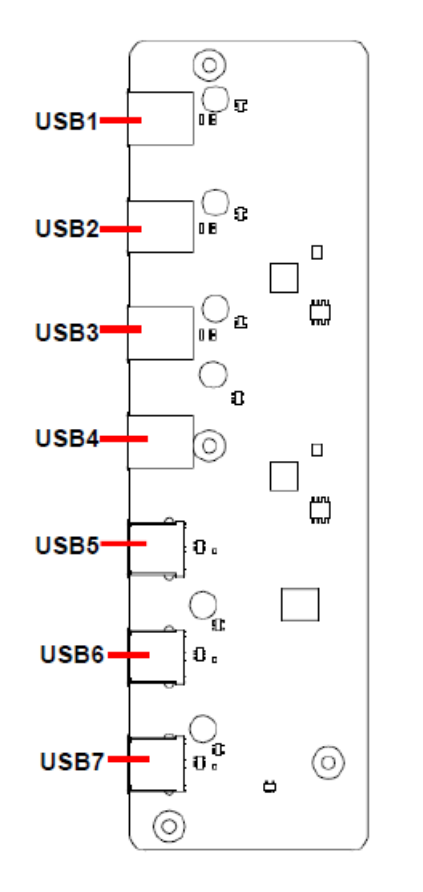

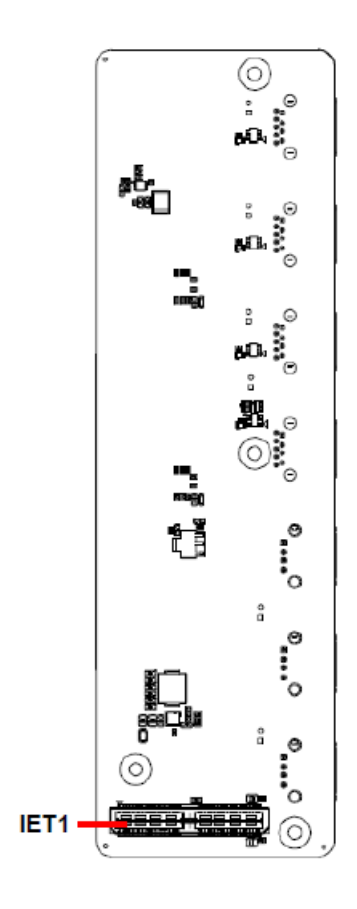

# **2.3 EBM-TGLS Jumper & Connector list**

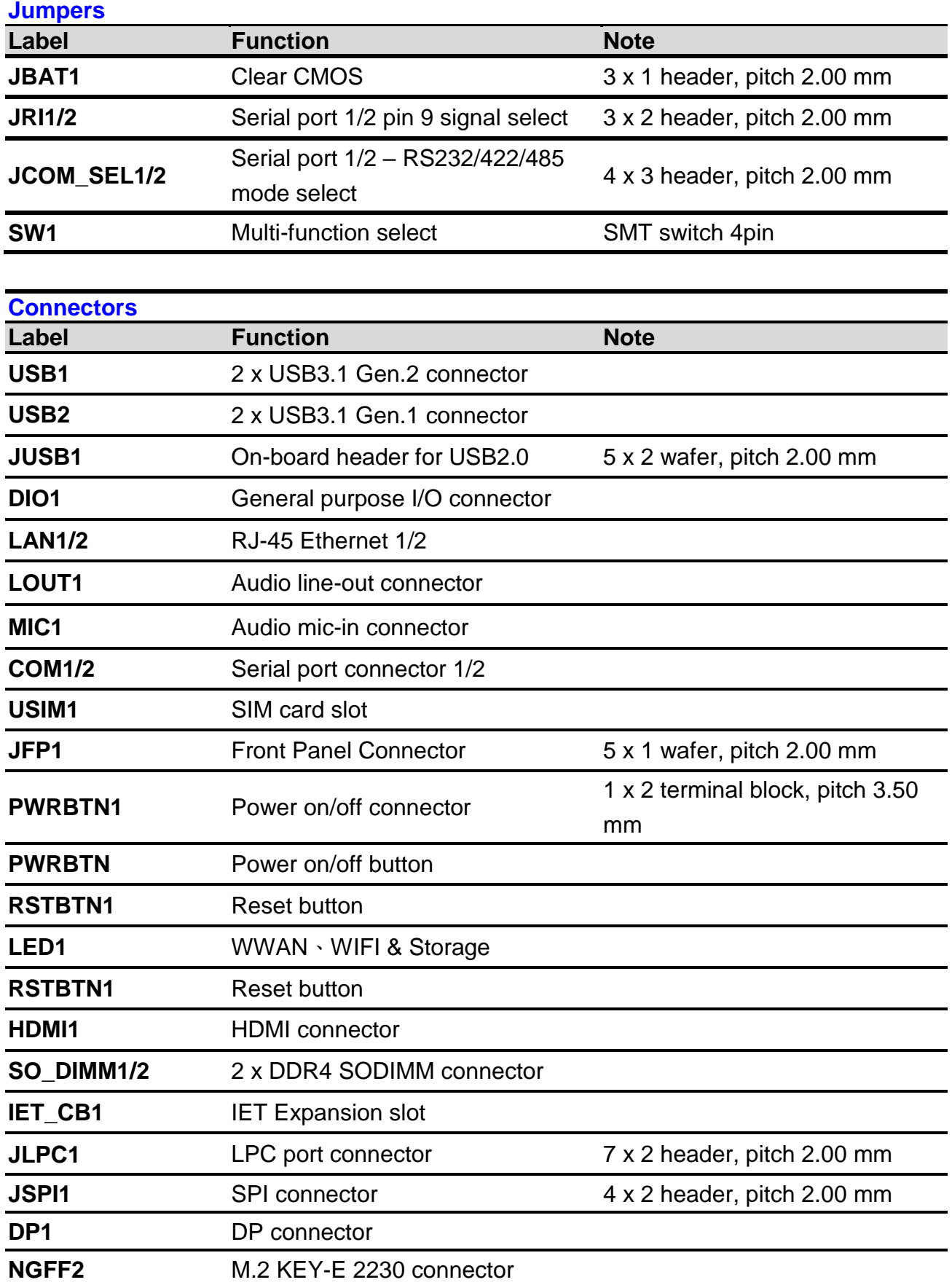

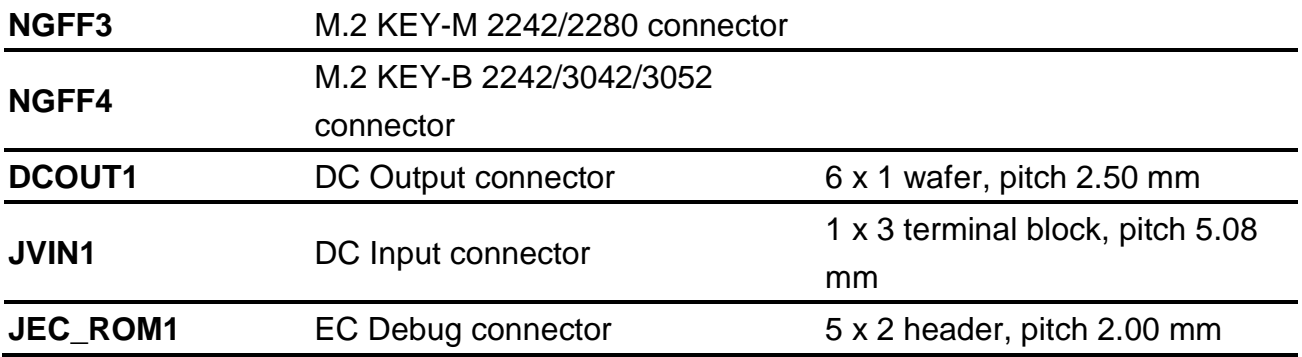

# **2.4 EBM-TGLS Jumpers & Connectors settings**

**2.4.1 Multi-function select (SW1)**

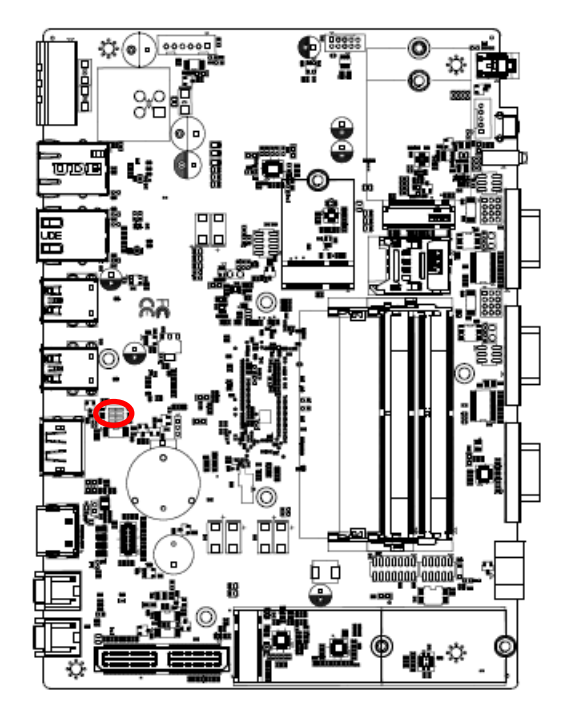

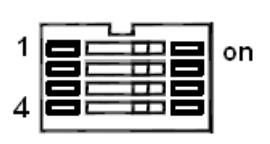

| Power mode |    |      |  |
|------------|----|------|--|
|            | AТ | ATX* |  |
|            | ON | OFF  |  |

**DDI2 mode(DP+) DisplayPort\* HDMI Cable select** 2 OFF OFF ON 3 ON OFF OFF

# **2.4.2 Serial port 1/2 pin 9 signal select (JRI1/2)**

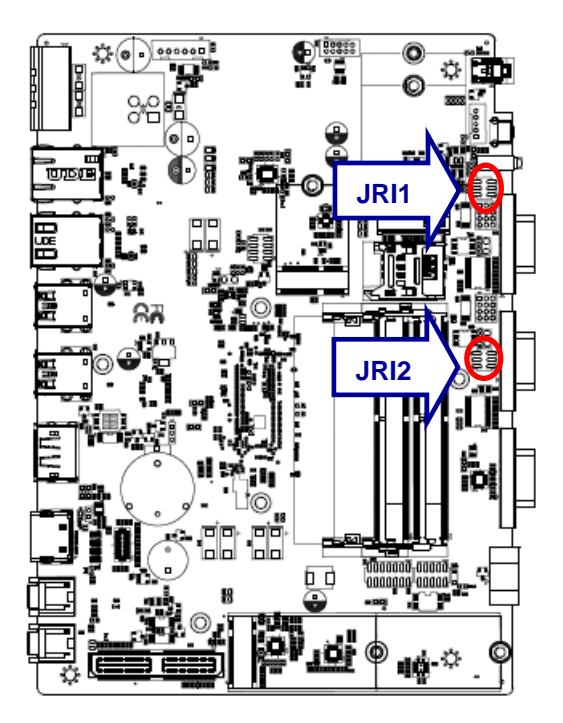

**+5V**

**Ring\*** 1  $\Box$  $\blacksquare$  $\blacksquare$  $\blacksquare$ 5  $\blacksquare$  $\Box$ 

| 1      | ◻ | о |  |  |  |
|--------|---|---|--|--|--|
|        | О | О |  |  |  |
| 5      | о | О |  |  |  |
| $+12V$ |   |   |  |  |  |
| 1      | О | О |  |  |  |
|        |   | ш |  |  |  |

 $\blacksquare$ 

 $\Box$ 5

**\* Default**

# **2.4.3 Serial port 1/2 RS-232/422/485 mode select (JCOM\_SEL1/2)**

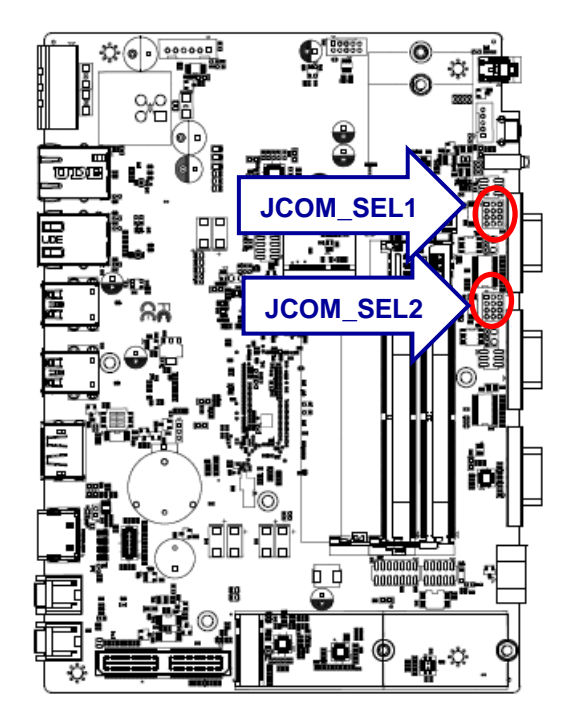

**\*Default**

# **2.4.4 Clear CMOS (JBAT1)**

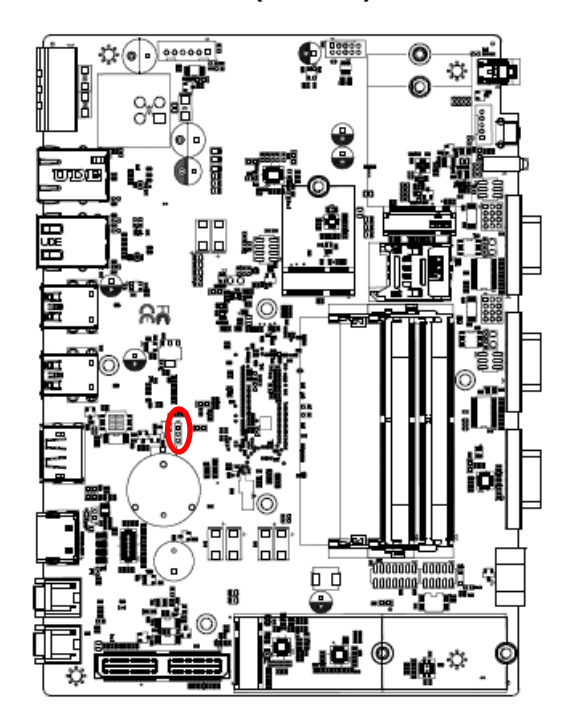

**\*Default**

**RS-232\*** 

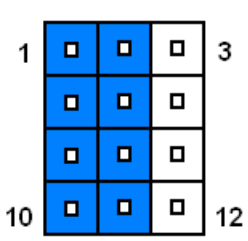

**RS-422/ 485**

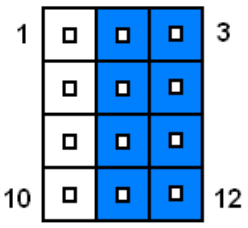

**Protect \***

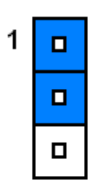

**Clear CMOS**

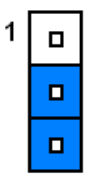

# **2.4.5 LPC port connector (JLPC1)**

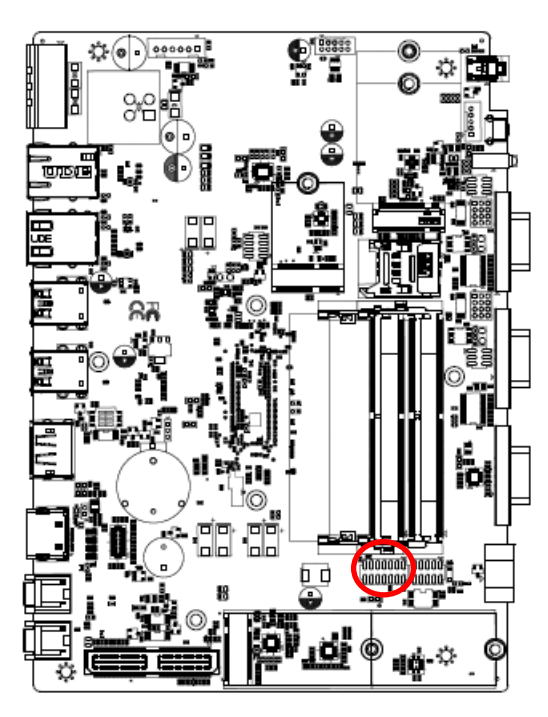

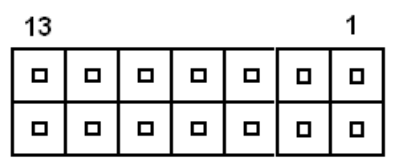

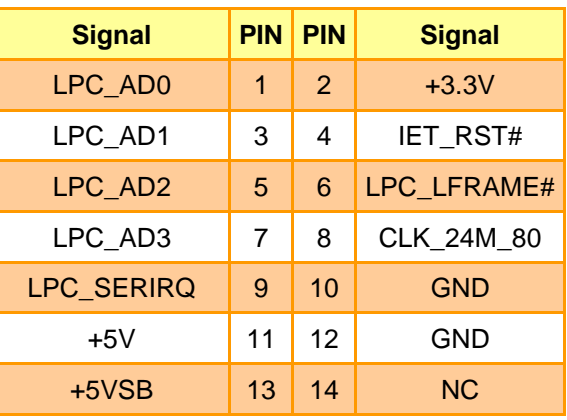

# **2.4.6 SPI connector (JSPI1)**

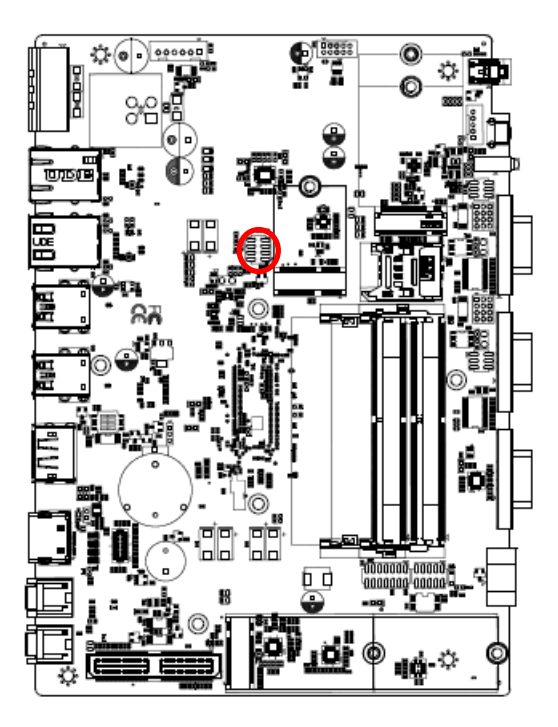

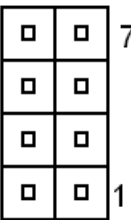

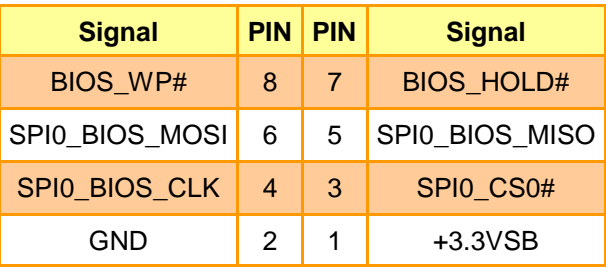

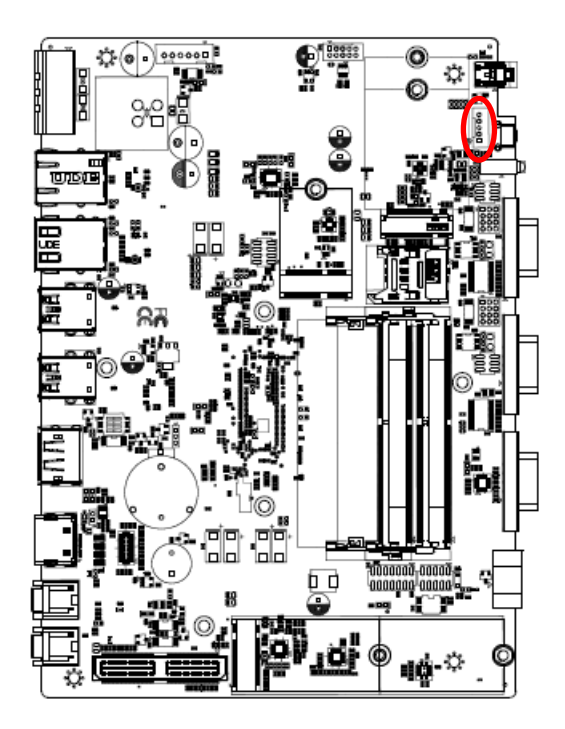

## **2.4.7 Front Panel Connector (JFP1)**

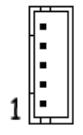

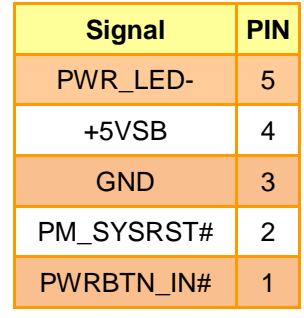

# **2.4.8 DC Output connector (DCOUT1)**

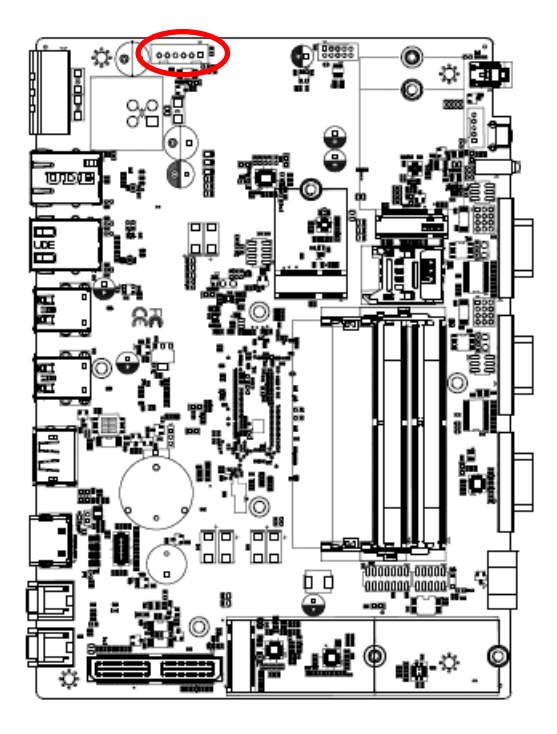

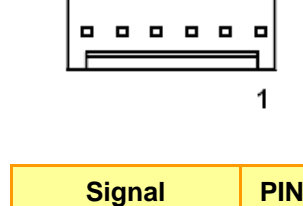

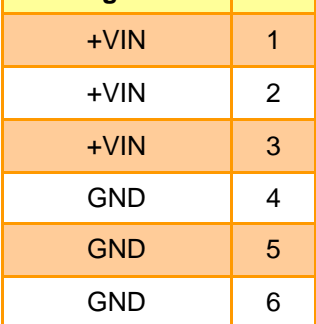

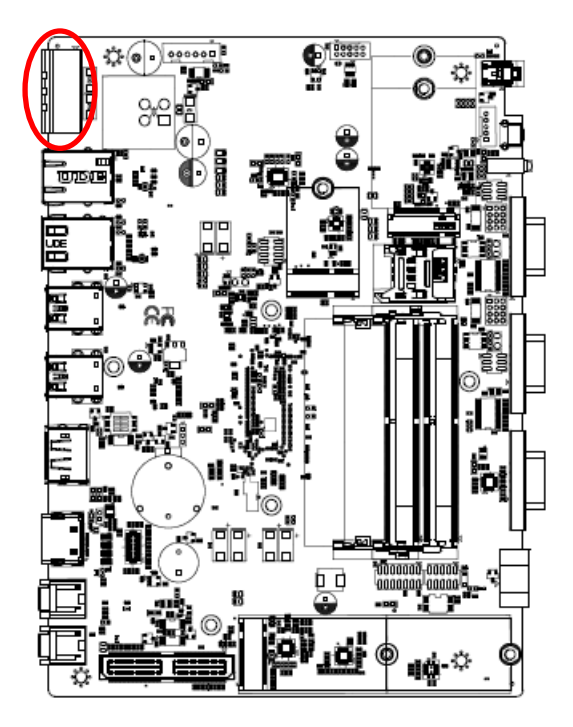

# **2.4.9 DC Input connector (JVIN1)**

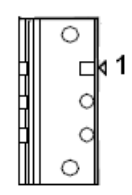

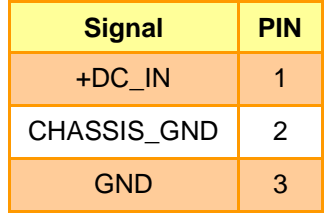

# **2.4.10 EC Debug connector (JEC\_ROM1)**

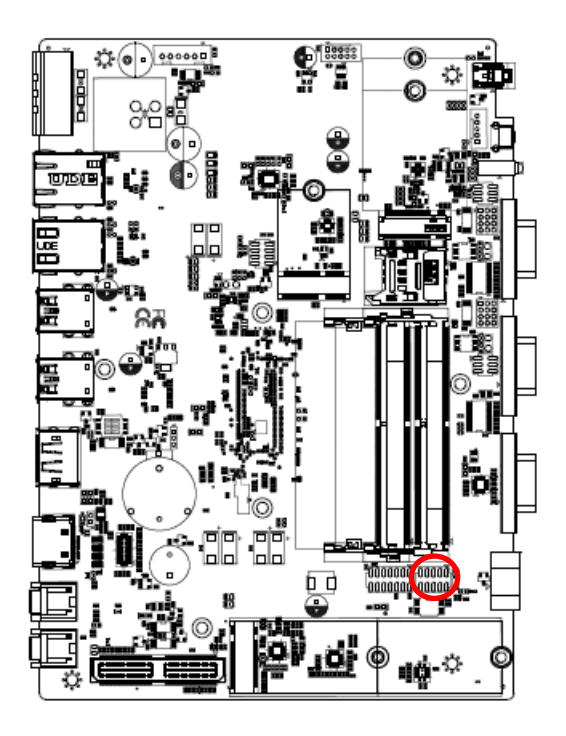

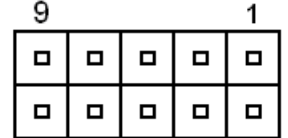

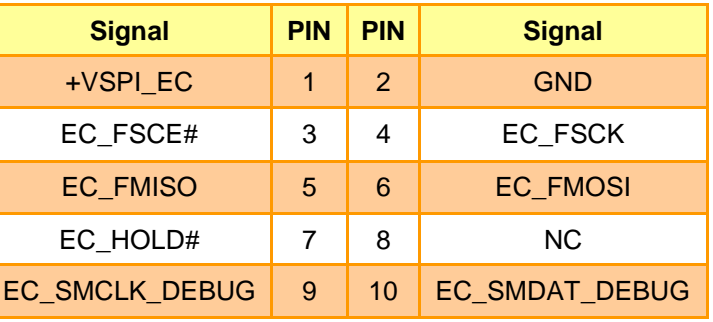

# **2.4.11 On-board header for USB2.0 (JUSB1)**

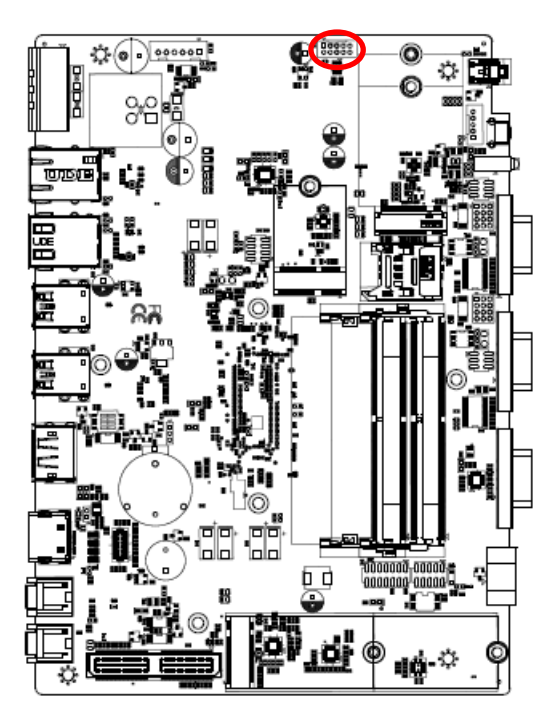

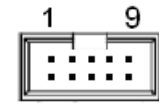

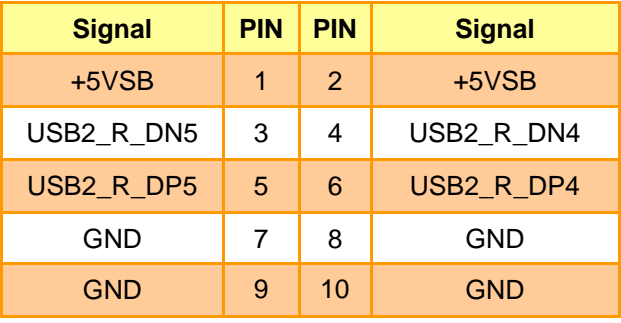

**2.4.12 Power on/off connector (PWRBTN1)**

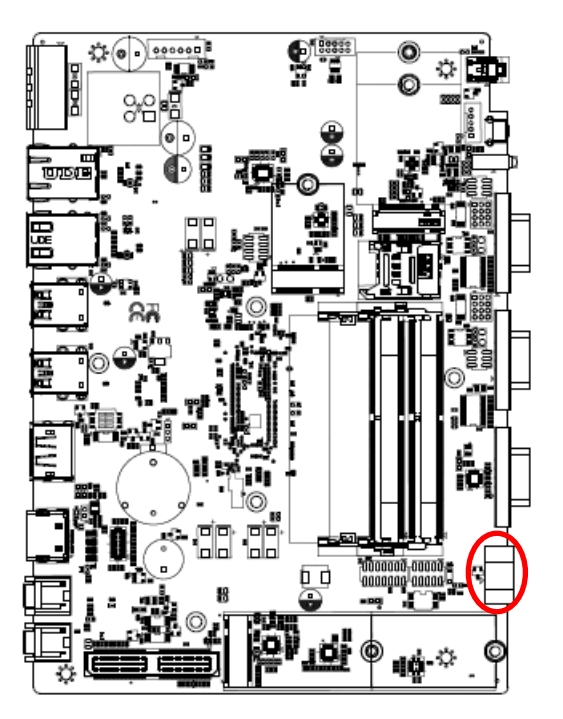

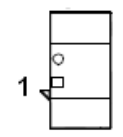

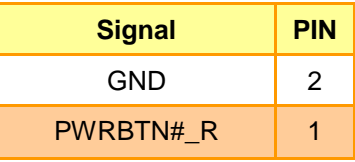

# **2.5 EBM-TGLS, AUX-M01, IET-6 LAN Bypass, IET-6 LAN Normal, IET-PSEBF (4 port af), IET-PSEBT (2 port at), AUX-M07, EBM-BYTS DB-A, EBM-CDVS DB-A and EBM-BYTS DB-E Jumper & Connector list**

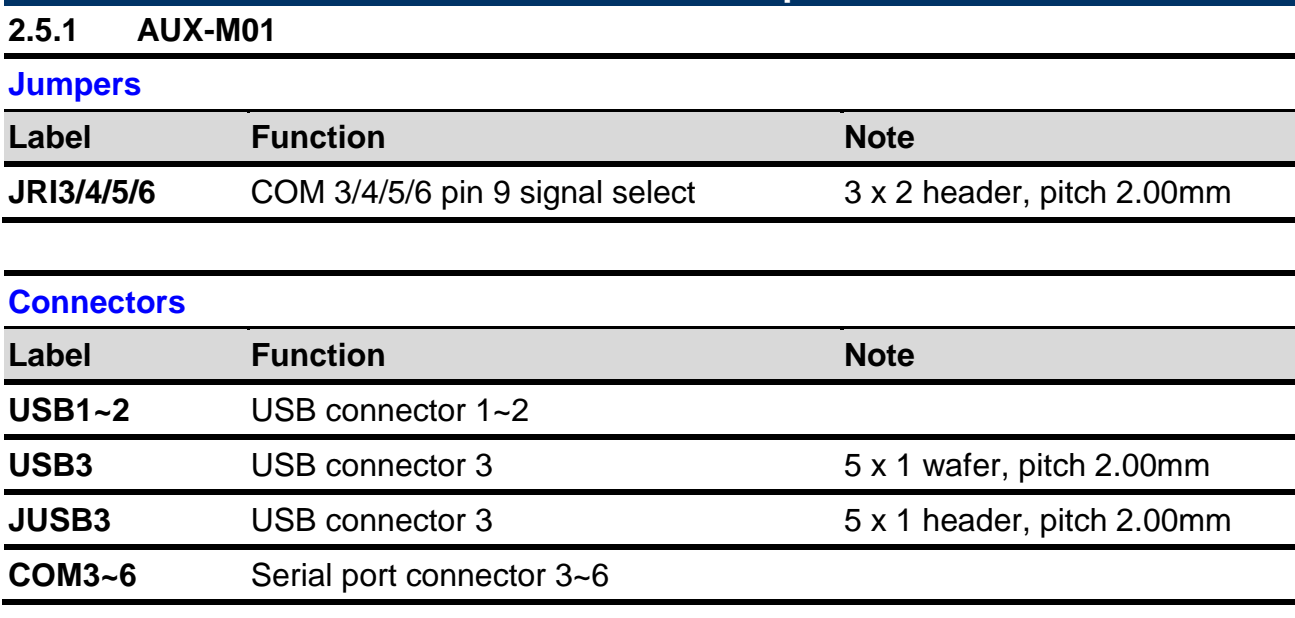

# **2.5.2 IET-6 LAN Bypass**

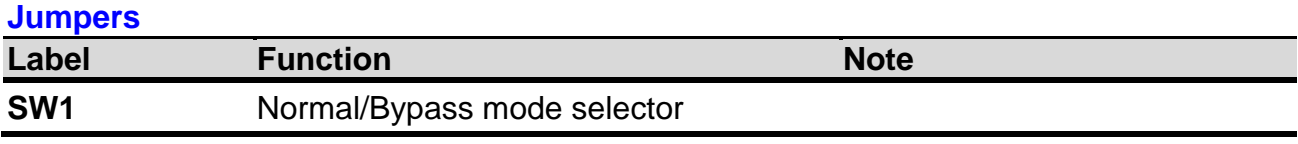

# **Connectors**

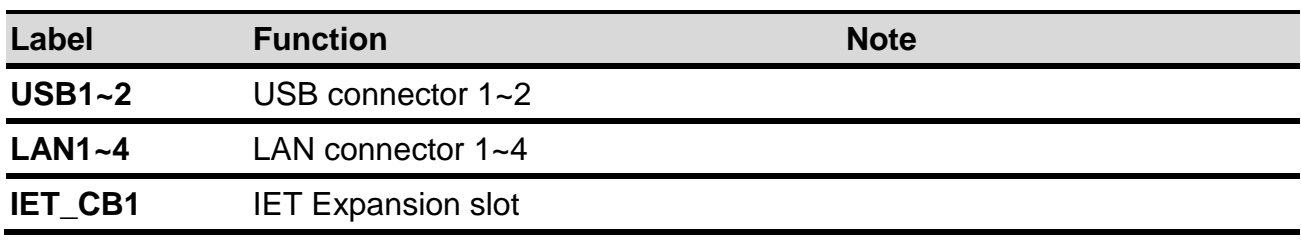

# **2.5.3 IET-6 LAN Normal**

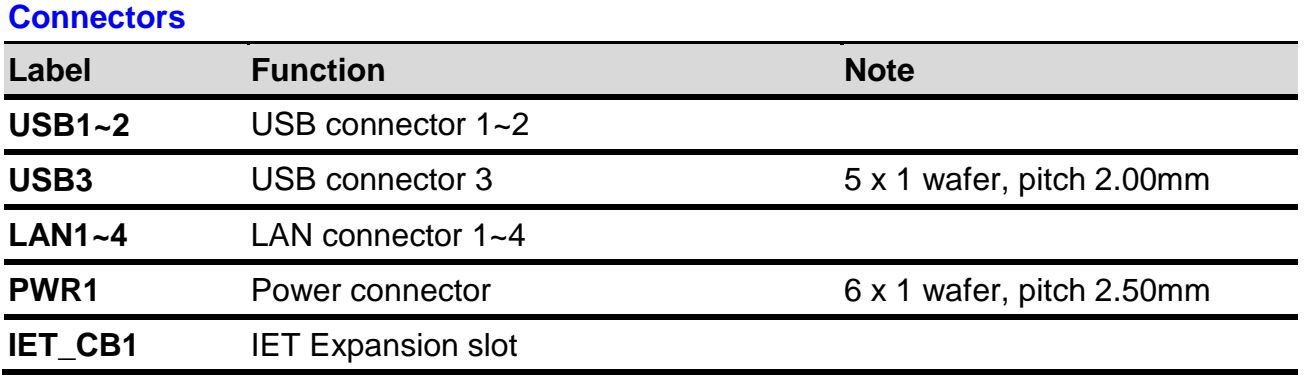

# **2.5.4 IET-PSEBF (4 port af)**

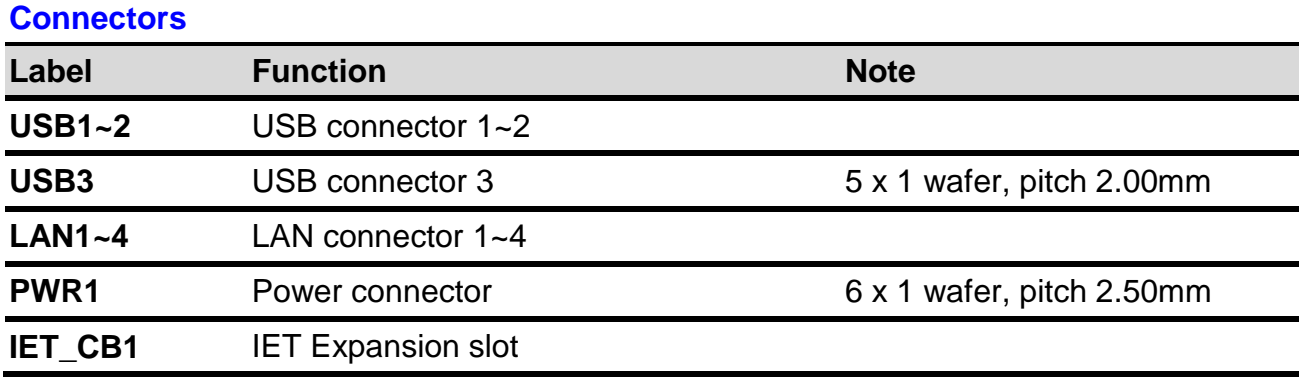

# **2.5.5 IET-PSEBT (2 port at)**

#### **Connectors**

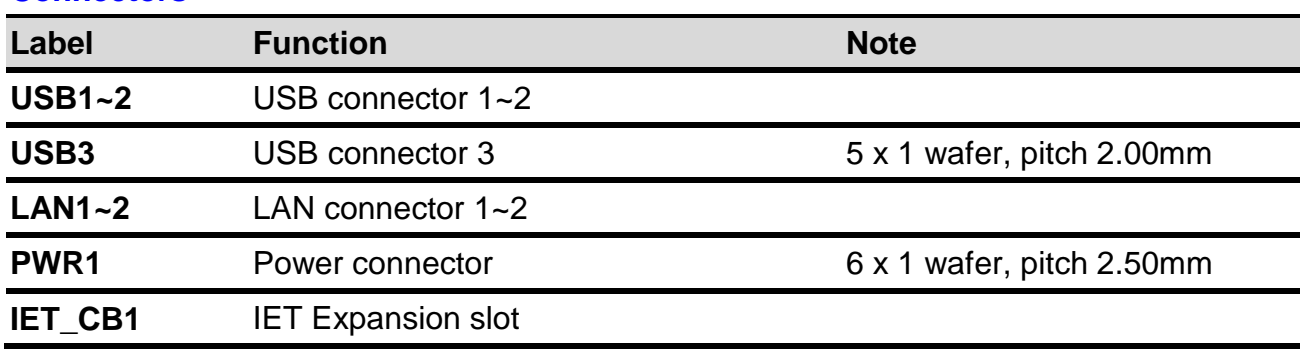

# **2.5.6 AUX-M07**

# **Connectors**

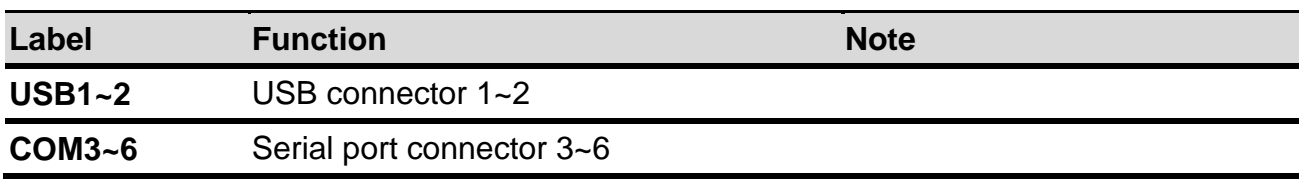

## **2.5.7 EBM-BYTS DB-A**

## **Jumpers**

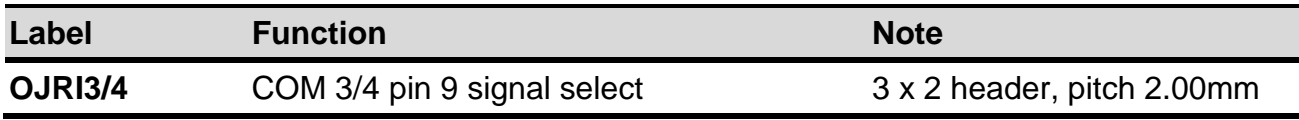

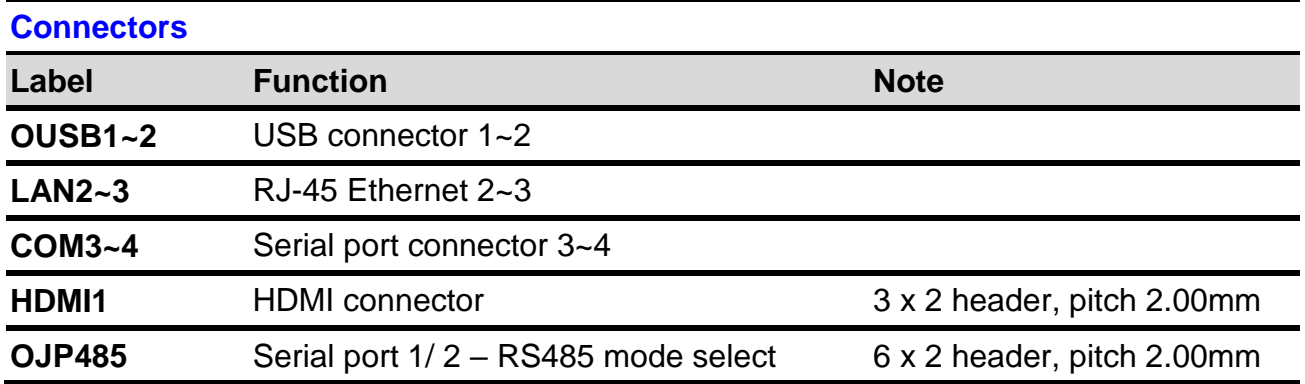

#### **EMS-TGL**

#### **2.5.8 EBM-CDVS DB-A**

### **Connectors**

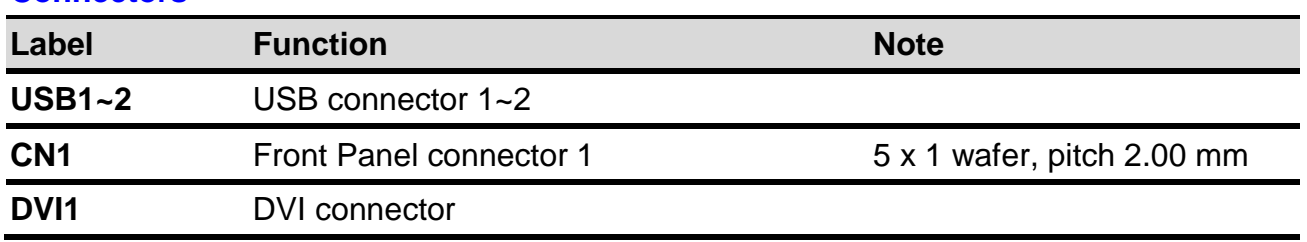

## **2.5.9 EBM-BYTS DB-E**

#### **Connectors**

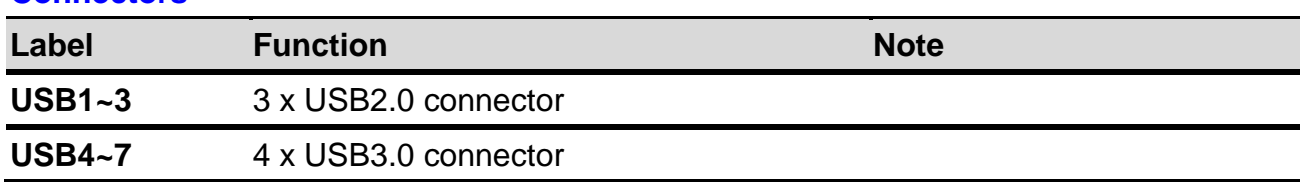

# **2.6 AUX-M01 Jumpers & Connectors settings**

**2.6.1 COM 3/4/5/6 pin 9 signal select (JRI3/4/5/6)**

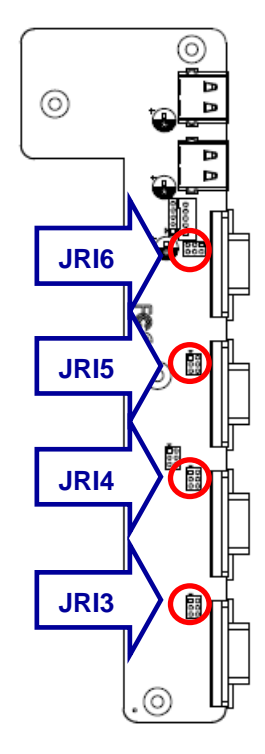

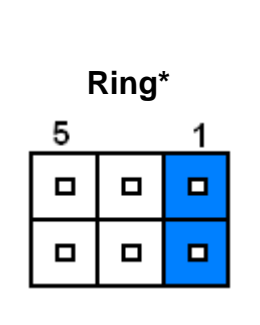

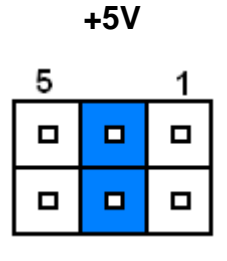

**+12V**

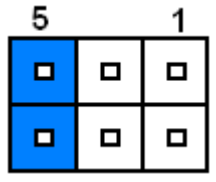

**\* Default**

### **2.6.2 USB connector (USB3)**

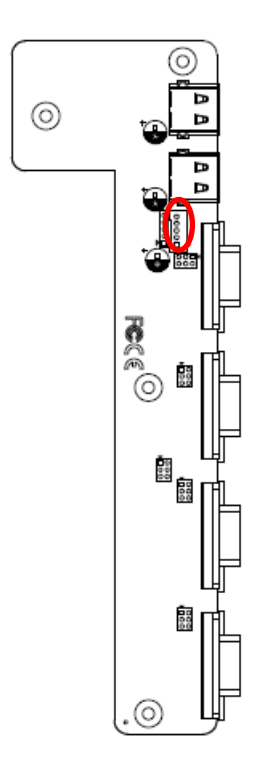

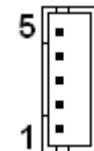

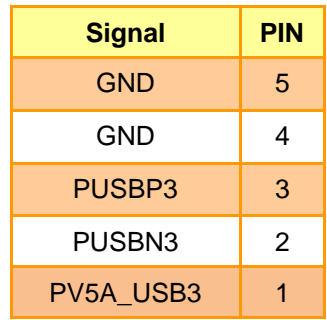

#### **EMS-TGL**

# **2.6.3 USB connector (JUSB3)**

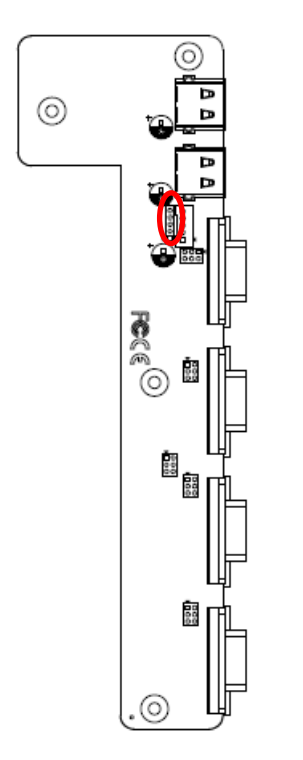

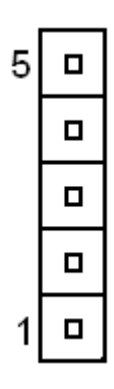

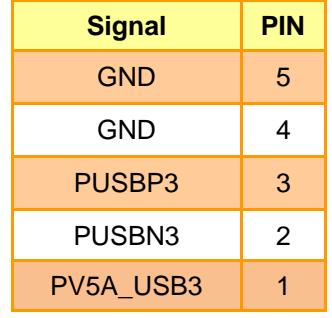

# **2.6.4 SMBUS of TCA9555 address setting (PJP1)**

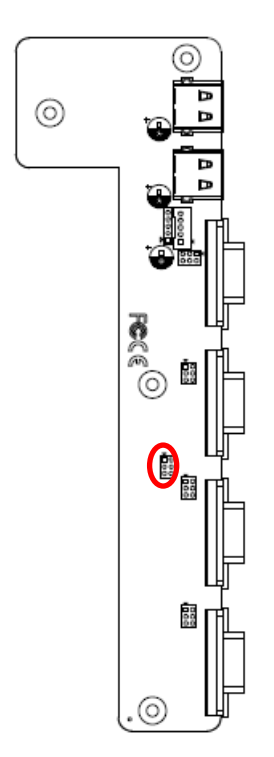

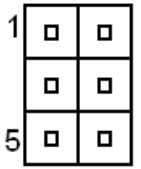

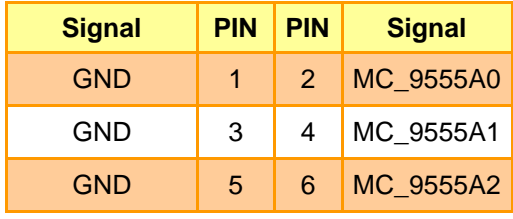

# **2.7 IET-6 LAN Normal Connectors settings**

**2.7.1 USB connector 3 (USB3)**

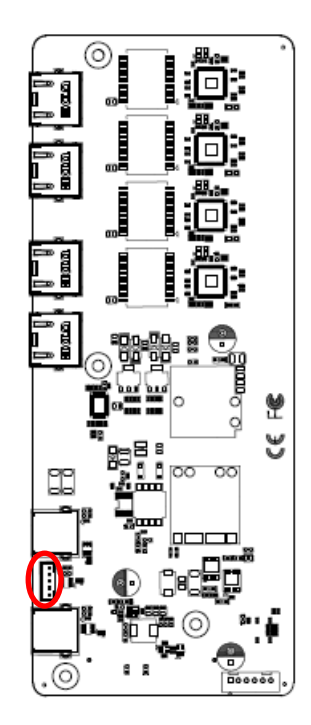

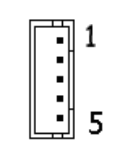

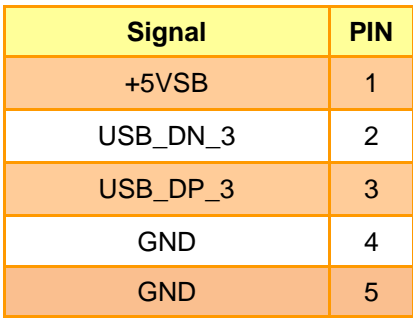

# **2.7.2 Power connector (PWR1)**

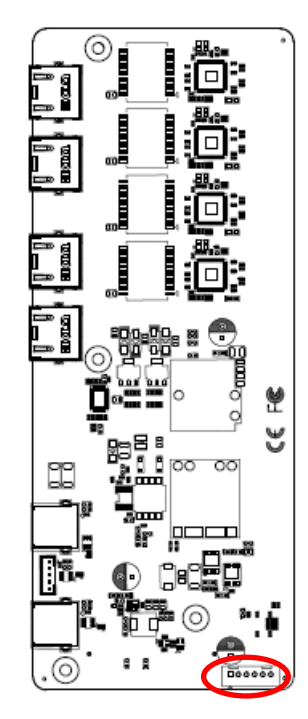

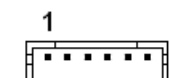

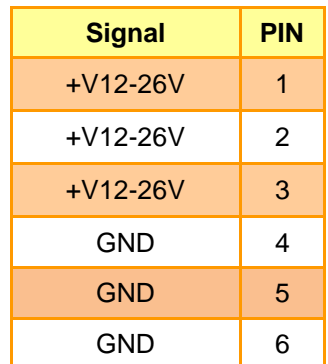

# **2.8 IET-PSEBF (4 port af) Jumpers & Connectors settings**

# **2.8.1 USB connector 3 (USB3)**

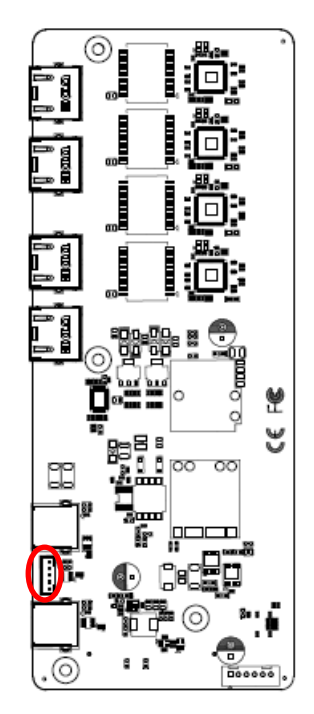

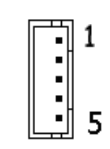

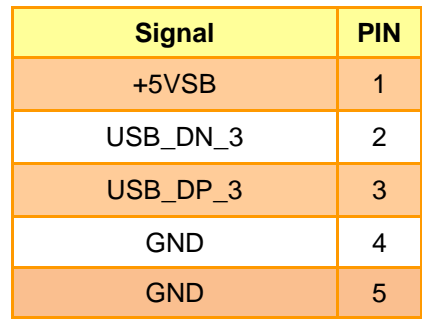

# **2.8.2 Power connector (PWR1)**

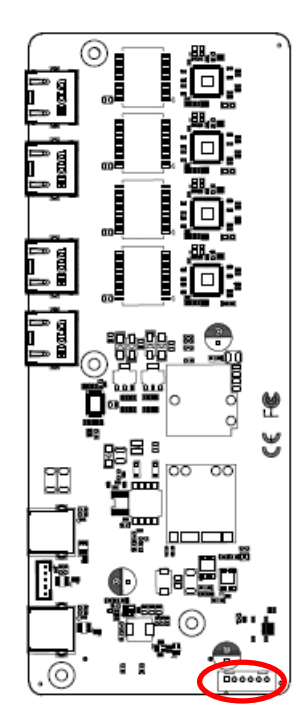

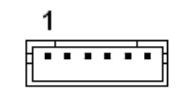

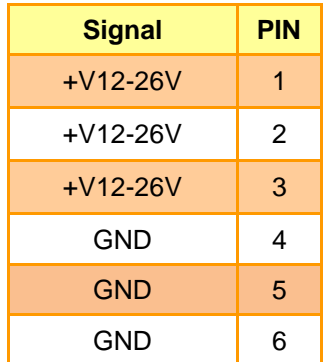

# **2.9 IET-PSEBT (2 port at) Jumpers & Connectors settings**

**2.9.1 USB connector 3 (USB3)**

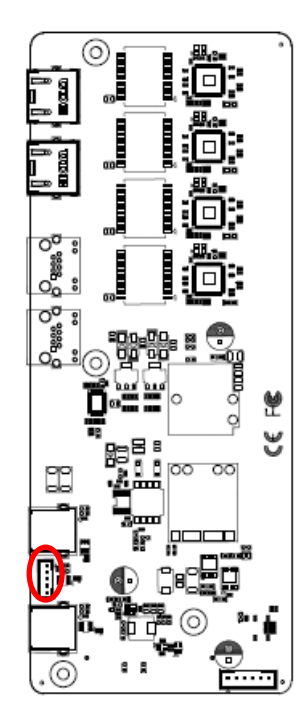

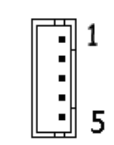

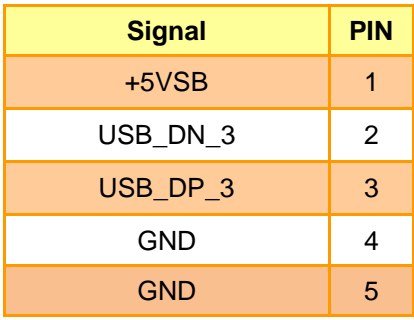

# **2.9.2 Power connector (PWR1)**

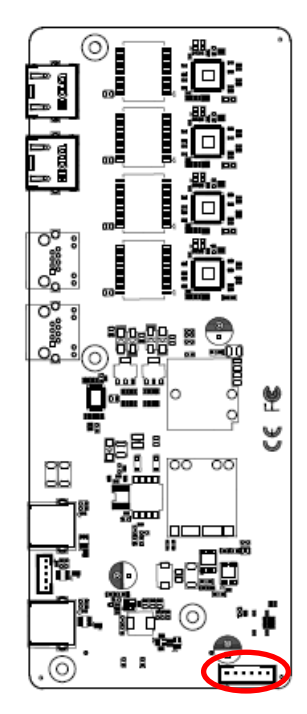

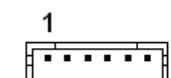

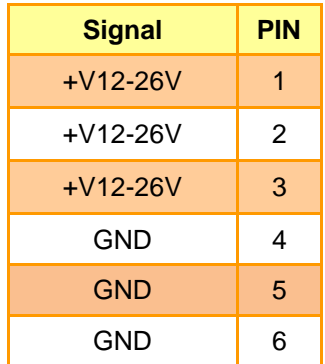

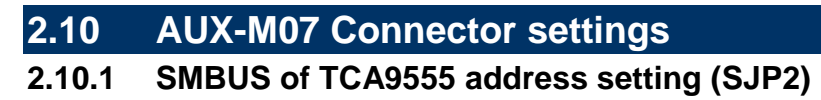

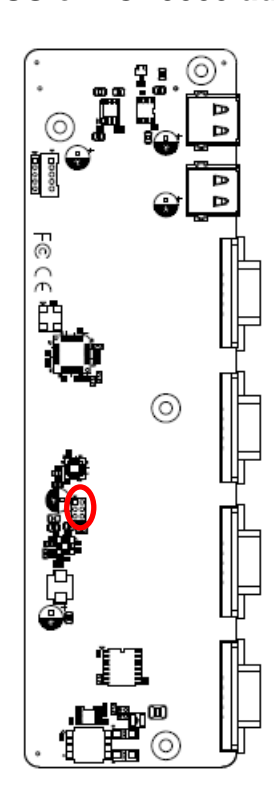

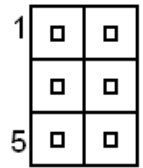

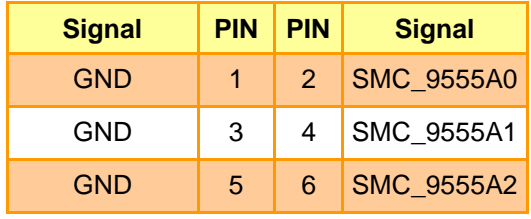

# **2.11 EBM-BYTS DB-A Jumpers & Connectors settings**

**2.11.1 COM 3/4 pin 9 signal select (OJRI3/4)**

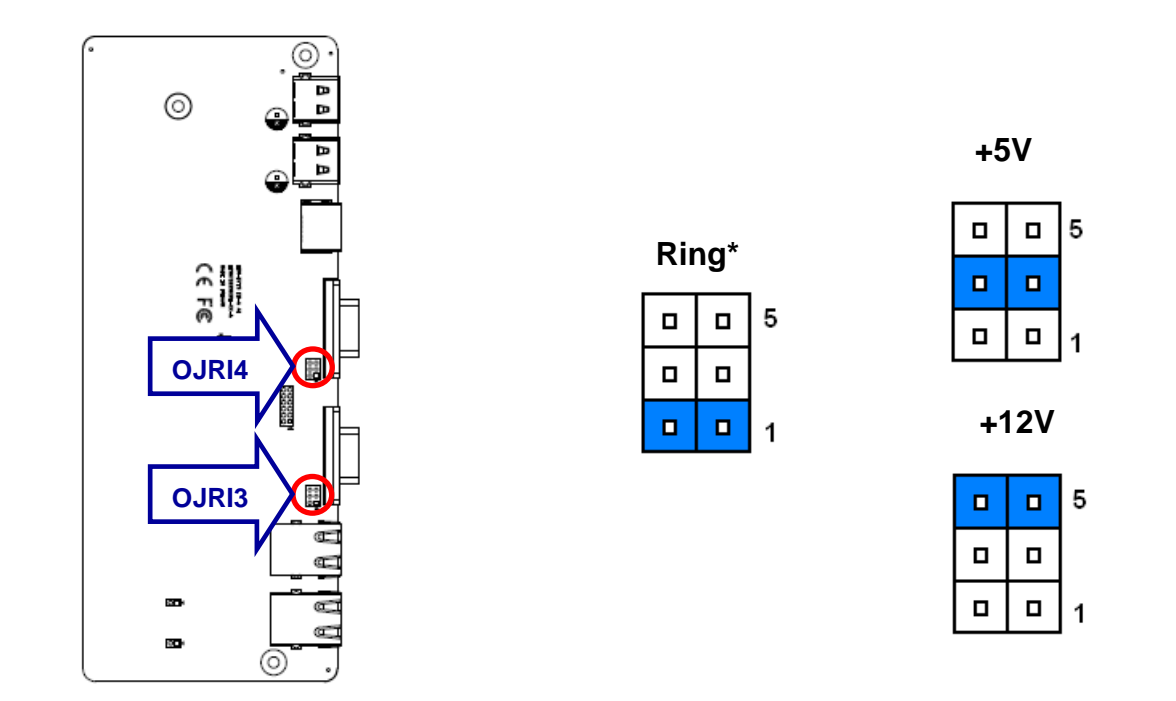

**\* Default**

### **2.11.2 Serial port 1/ 2 – RS485 mode select (OJP485)**

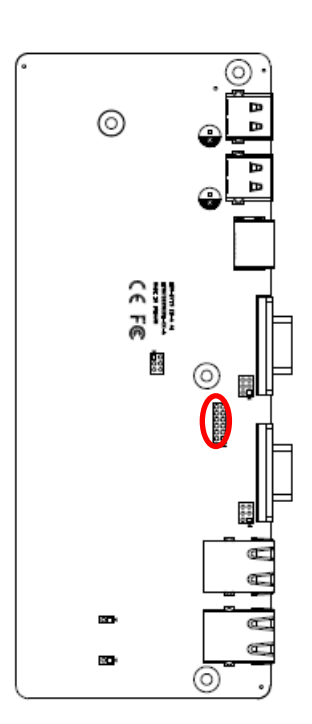

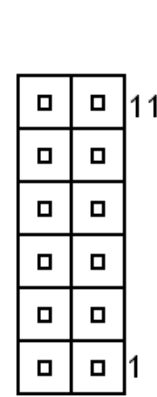

#### **In Serial Port 1 mode**

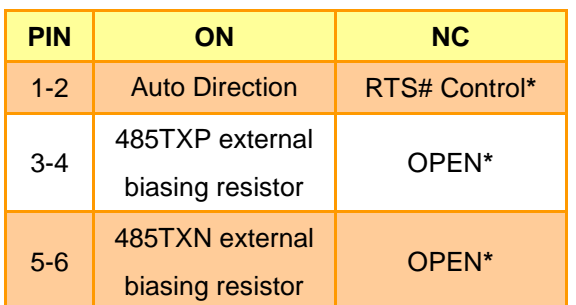

#### **In Serial Port 2 mode**

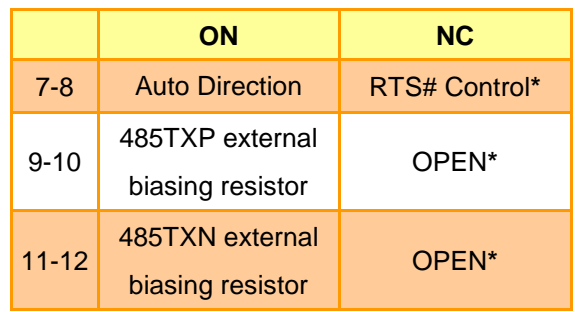

# **2.11.3 SMBUS of TCA9555 address setting (OJP1)**

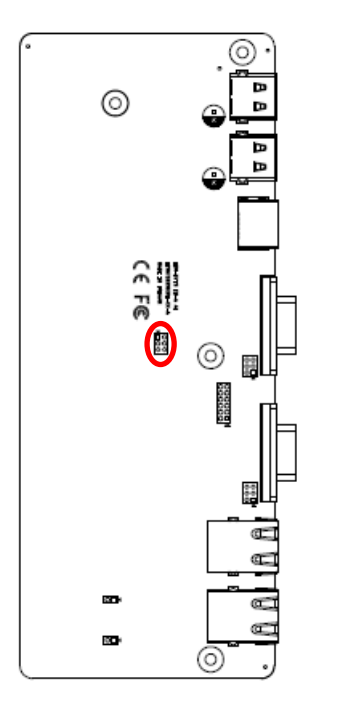

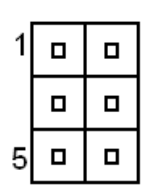

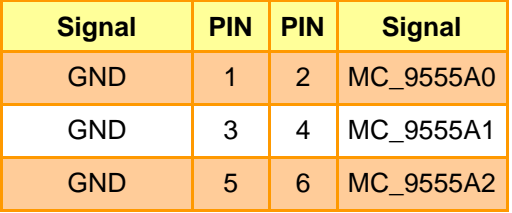

# **2.12 EBM-CDVS DB-A Connector settings**

# **2.12.1 Front Panel Connector 1 (CN1)**

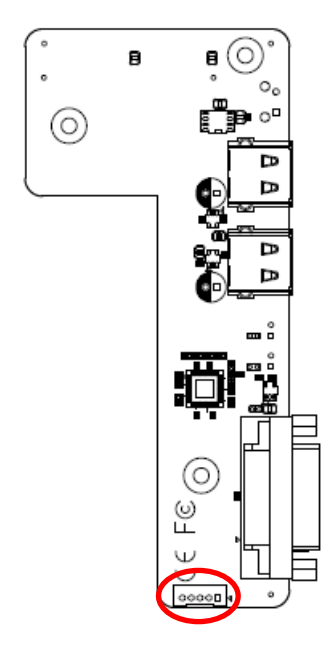

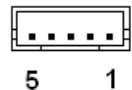

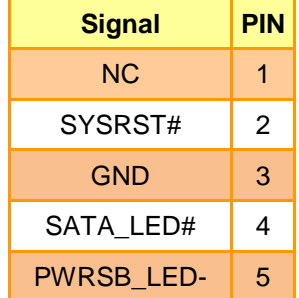

# **2.13 Installing Hard Disk & Memory (EMS-TGL)**

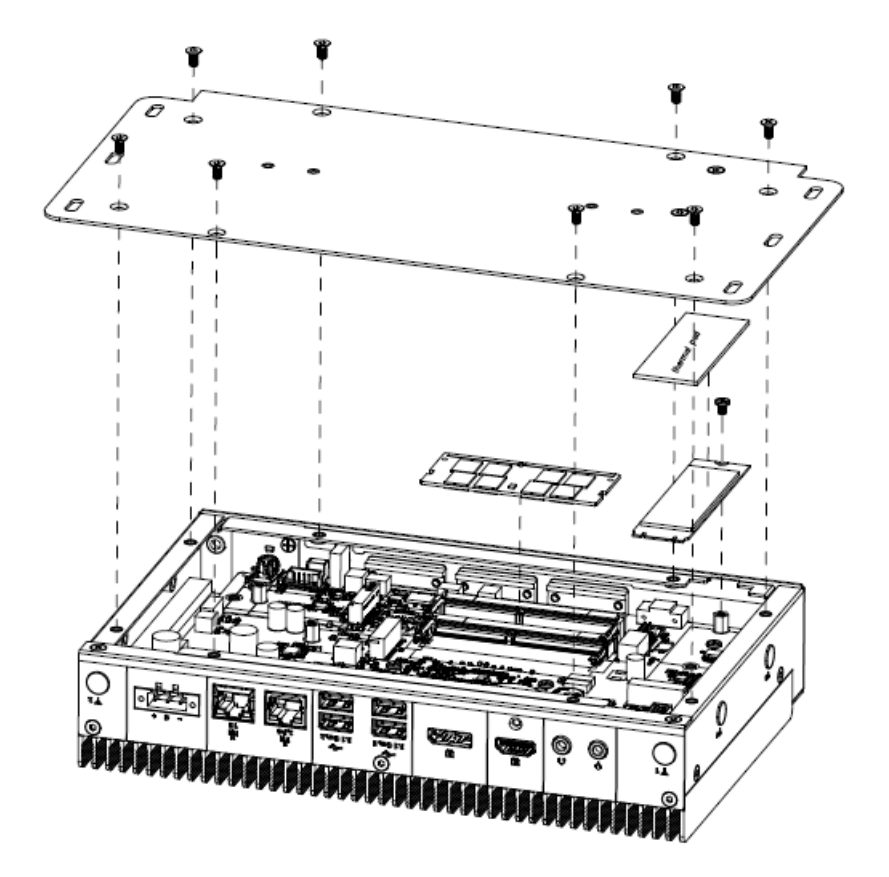

**Step 1.** Remove 8 screws from the bottom of your system and take it off.

**Step 2.** Slide the DDR4 SODIMM into the memory socket and press it down until properly seated.

**Step 3.** Insert M.2 M-Key card into designated locations, between M.2 and thermal solution please paste with thermal pad, and fasten with screws to complete installation.

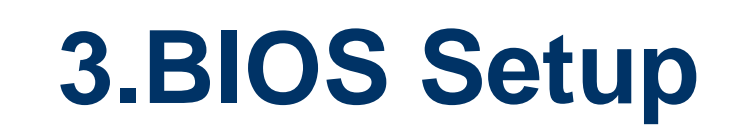

## **3.1 Introduction**

The BIOS setup program allows users to modify the basic system configuration. In this following chapter will describe how to access the BIOS setup program and the configuration options that may be changed.

## **3.2 Starting Setup**

The AMI BIOS™ is immediately activated when you first power on the computer. The BIOS reads the system information contained in the NVRAM and begins the process of checking out the system and configuring it. When it finishes, the BIOS will seek an operating system on one of the disks and then launch and turn control over to the operating system.

While the BIOS is in control, the Setup program can be activated in one of two ways:

By pressing <Del> or <F2> immediately after switching the system on, or

By pressing the <Del> or <F2> key when the following message appears briefly at the left-top of the screen during the POST (Power On Self Test).

### **Press <Del> or <F2> to enter SETUP**

If the message disappears before you respond and you still wish to enter Setup, restart the system to try again by turning it OFF then ON or pressing the "RESET" button on the system case. You may also restart by simultaneously pressing <Ctrl>, <Alt>, and <Delete> keys. If you do not press the keys at the correct time and the system does not boot, an error message will be displayed and you will again be asked to.

### **Press F1 to Continue, DEL to enter SETUP**

#### **EMS-TGL**

### **3.3 Using Setup**

In general, you use the arrow keys to highlight items, press <Enter> to select, use the PageUp and PageDown keys to change entries, press <F1> for help and press <Esc> to quit. The following table provides more detail about how to navigate in the Setup program using the keyboard.

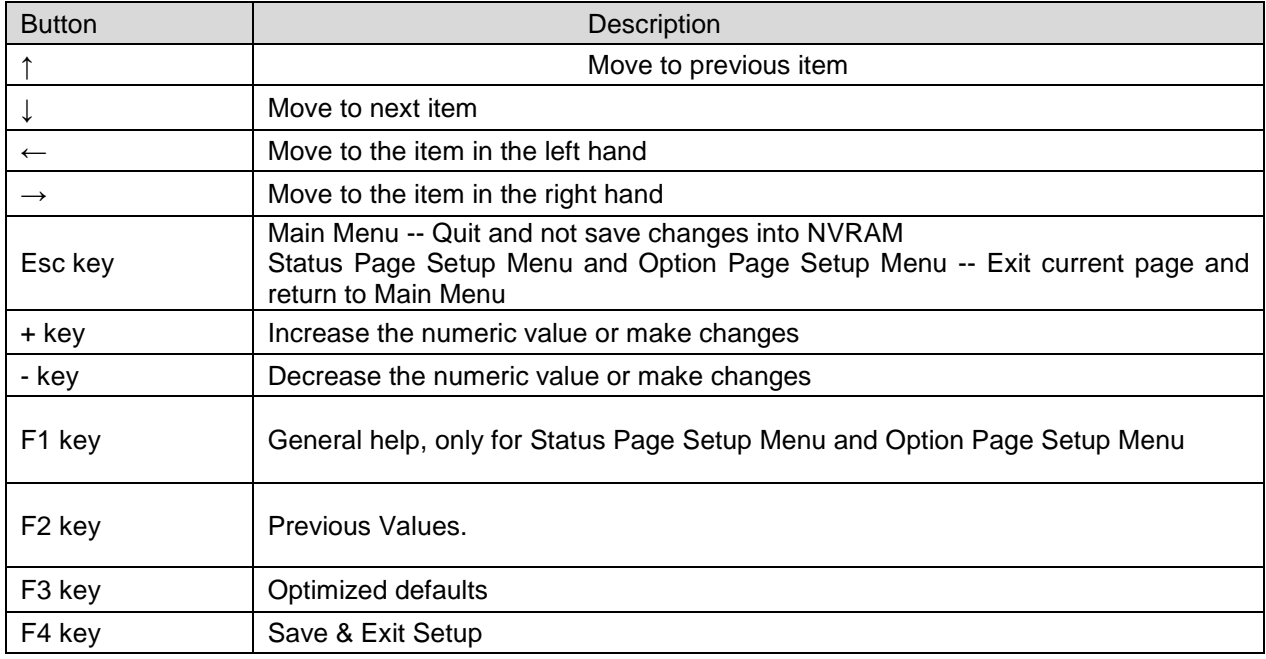

#### **Navigating Through The Menu Bar**

Use the left and right arrow keys to choose the menu you want to be in.

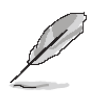

**Note:** Some of the navigation keys differ from one screen to another.

#### **To Display a Sub Menu**

Use the arrow keys to move the cursor to the sub menu you want. Then press  $\leq$  Enter>. A ">" pointer marks all sub menus.

#### **3.4 Getting Help**

Press F1 to pop up a small help window that describes the appropriate keys to use and the possible selections for the highlighted item. To exit the Help Window press <Esc> or the F1 key again.

## **3.5 In Case of Problems**

If, after making and saving system changes with Setup, you discover that your computer no longer is able to boot, the AMI BIOS supports an override to the NVRAM settings which resets your system to its defaults.

The best advice is to only alter settings which you thoroughly understand. To this end, we strongly recommend that you avoid making any changes to the chipset defaults. These defaults have been carefully chosen by both BIOS Vendor and your systems manufacturer to provide the absolute maximum performance and reliability. Even a seemingly small change to the chipset setup has the potential for causing you to use the override.

#### **EMS-TGL**

# **3.6 BIOS setup**

Once you enter the Aptio Setup Utility, the Main Menu will appear on the screen. The Main Menu allows you to select from several setup functions and exit choices. Use the arrow keys to select among the items and press <Enter> to accept and enter the sub-menu.

#### **3.6.1 Main Menu**

This section allows you to record some basic hardware configurations in your computer and set the system clock.

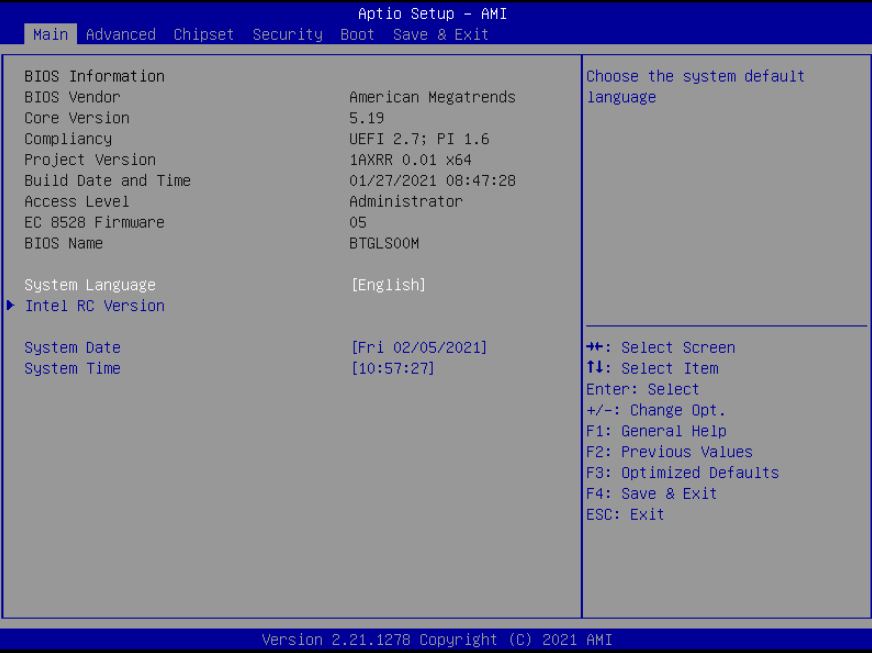

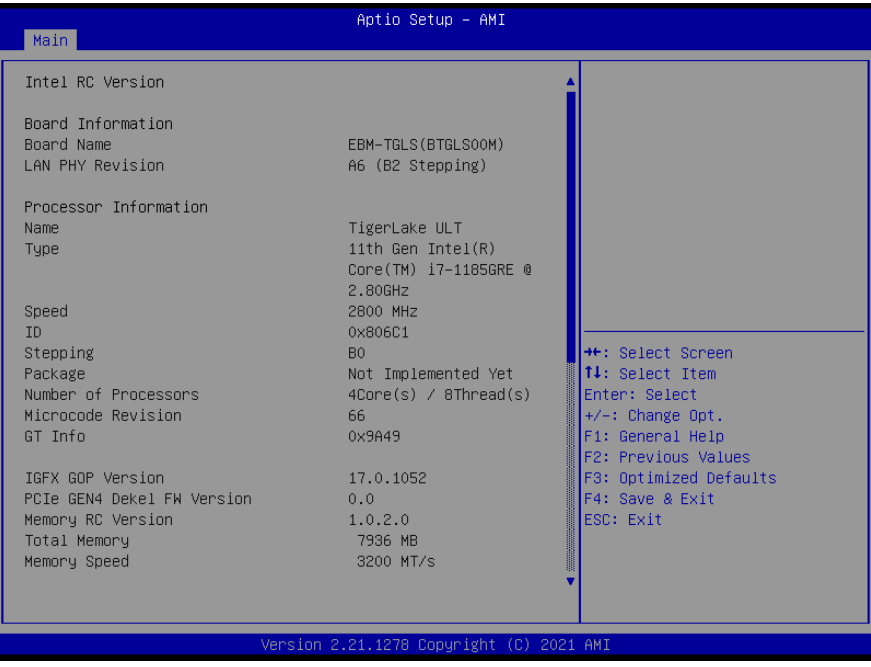

#### **3.6.1.1 System Language**

This option allows choosing the system default language.

#### **3.6.1.2 System Date**

Use the system date option to set the system date. Manually enter the day, month and year.

#### **3.6.1.3 System Time**

Use the system time option to set the system time. Manually enter the hours, minutes and seconds.

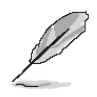

**Note:** The BIOS setup screens shown in this chapter are for reference purposes only, and may not exactly match what you see on your screen. Visit the Avalue website [\(www.avalue.com.tw\)](http://www.evalue-tech.com/) to download the latest product and BIOS information.

### **3.6.2 Advanced Menu**

This section allows you to configure your CPU and other system devices for basic operation through the following sub-menus.

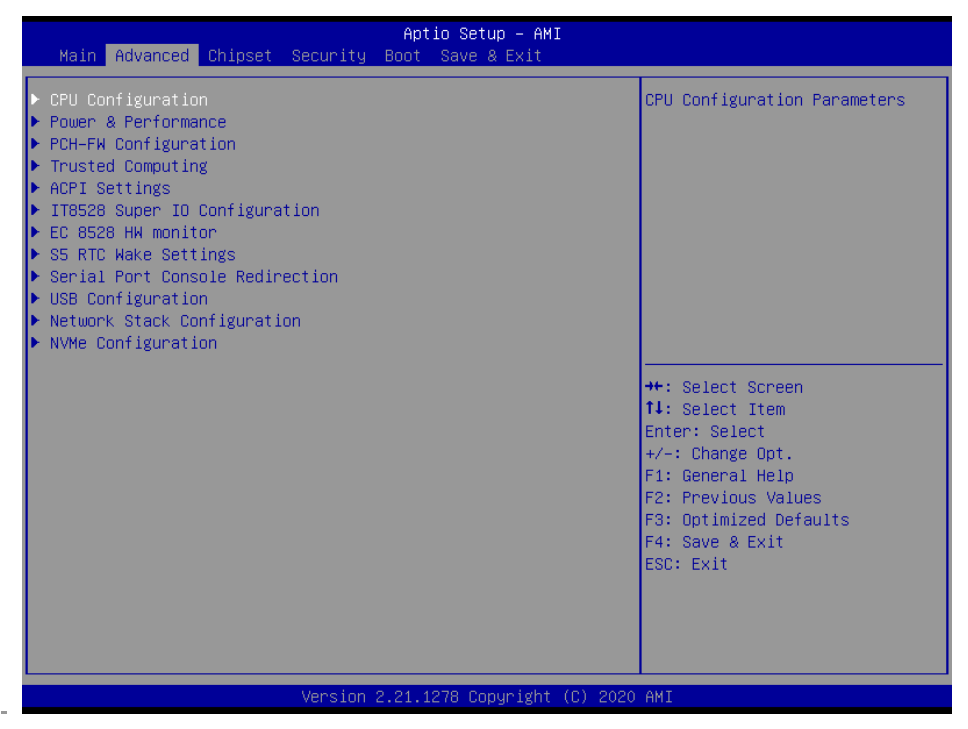

#### **3.6.2.1 CPU Configuration**

Use the CPU configuration menu to view detailed CPU specification and configure the CPU.

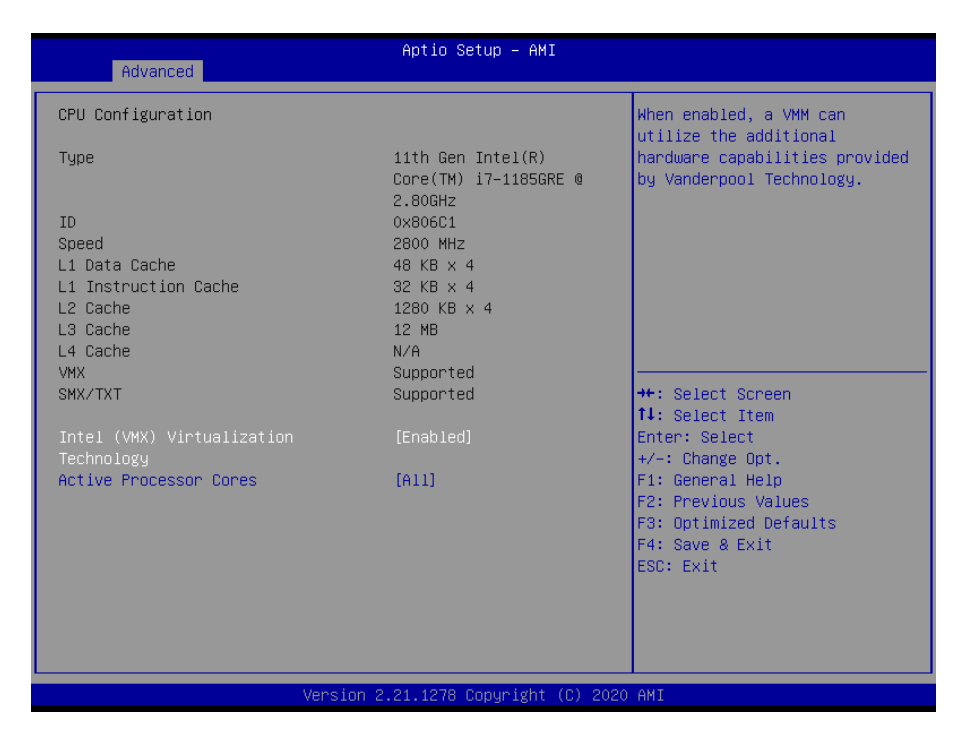

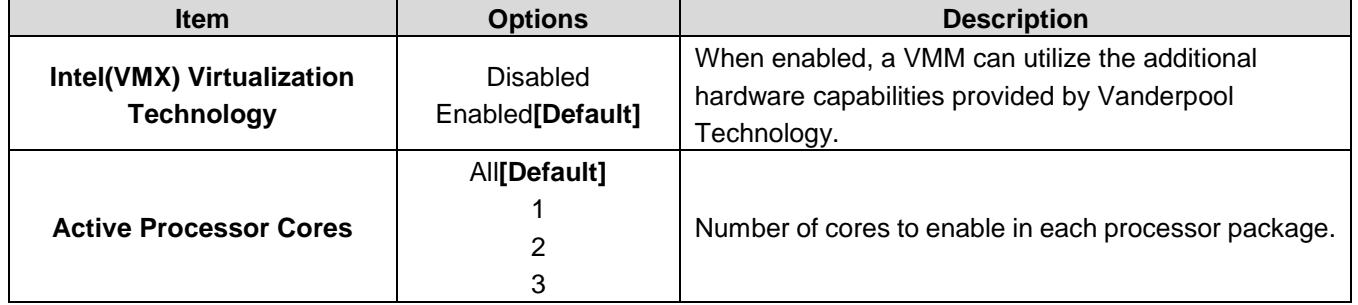

# Aptio Setup - AMI Advanced .<br>CPU – Power Management Control Power & Performance Options ++: Select Screen 14: Select Item Enter: Select +/-: Change Opt. F1: General Help F1: deneral nerp<br>F2: Previous Values<br>F3: Optimized Defaults<br>F4: Save & Exit<br>ESC: Exit sion 2.21.1278 Copyright

#### **3.6.2.2 Power & Performance**

### **3.6.2.2.1 CPU-Power Management Control**

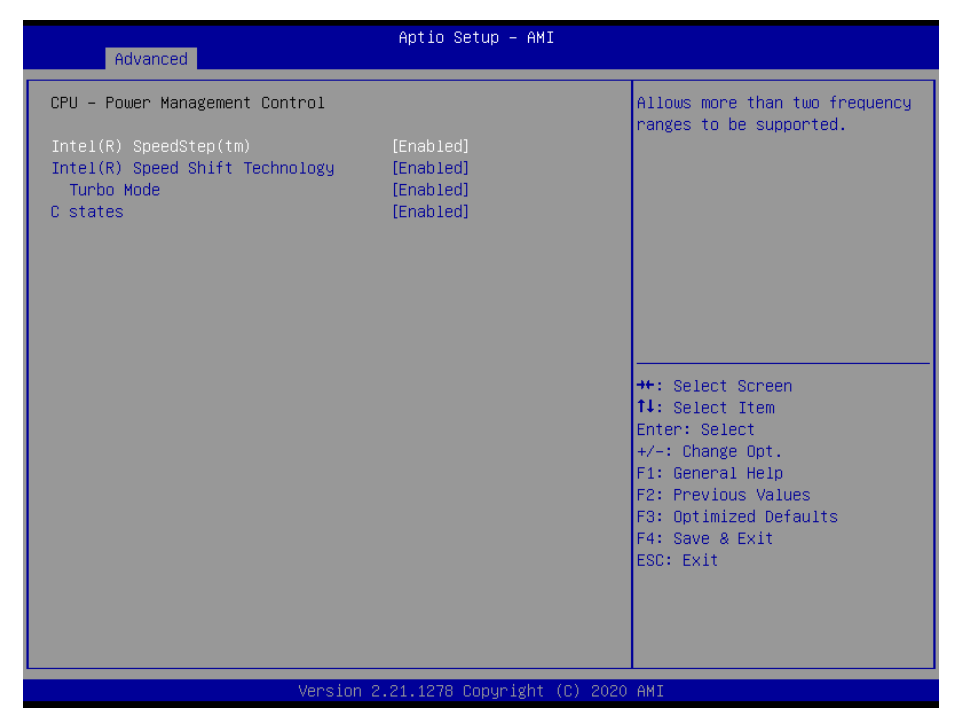

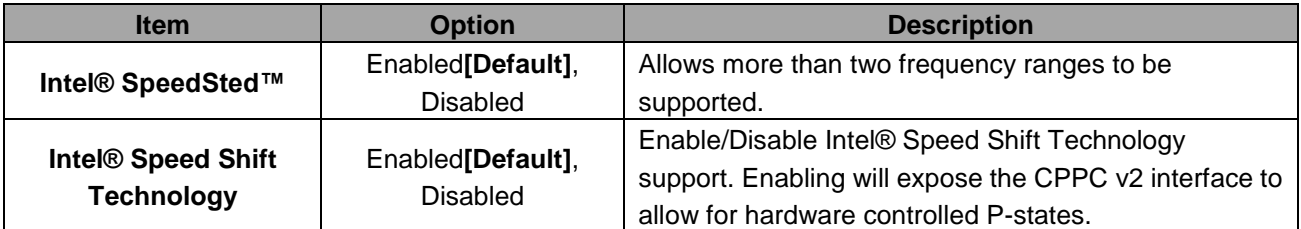

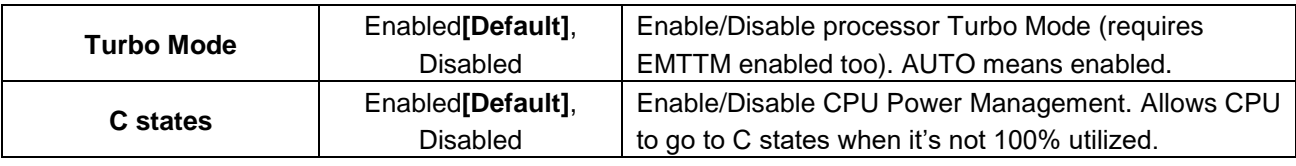

# **3.6.2.3 PCH-FW Configuration**

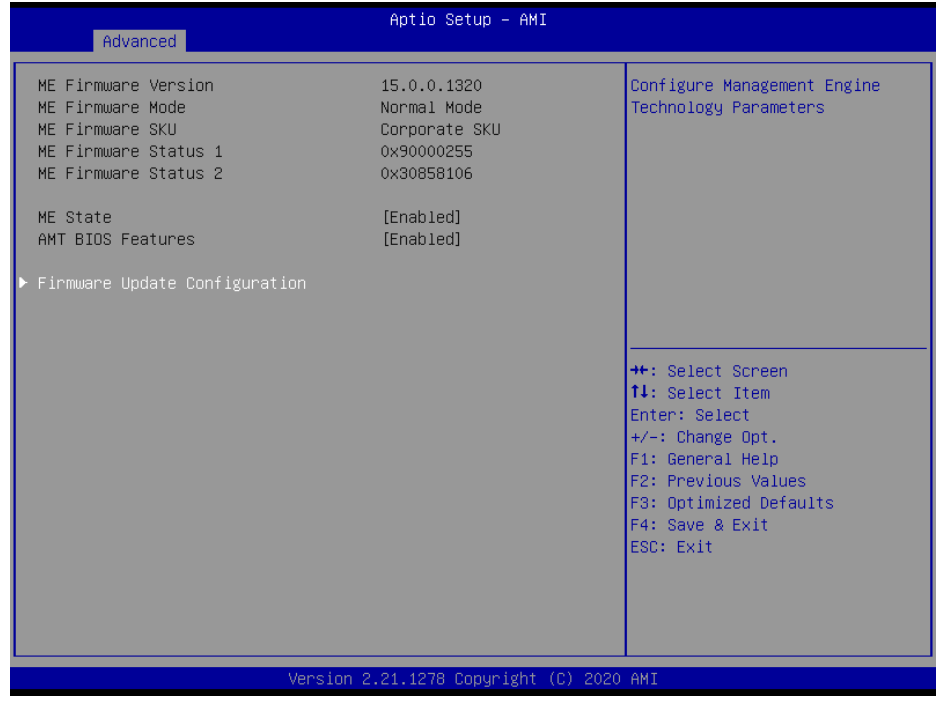

# **3.6.2.3.1 Firmware Update Configuration**

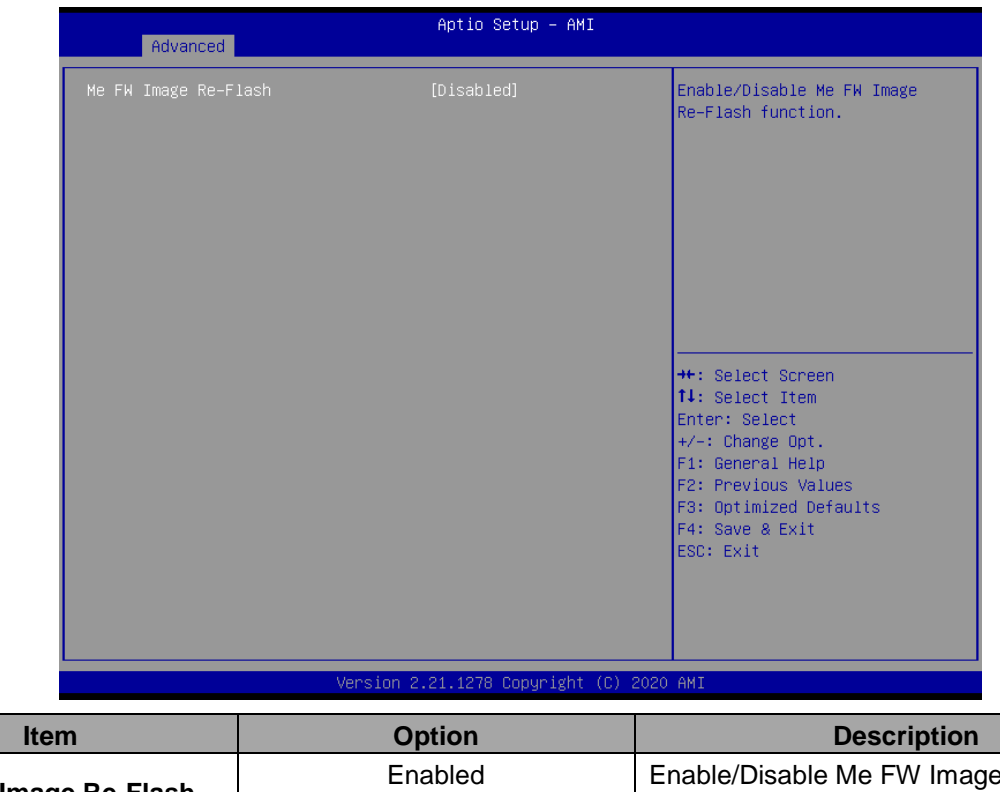

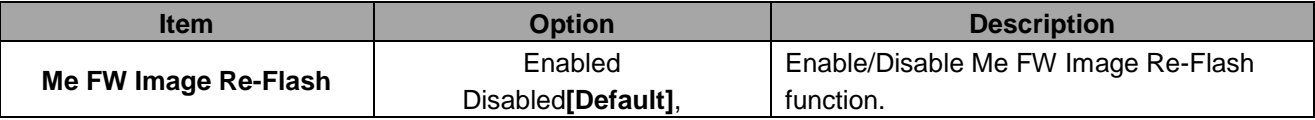

# **3.6.2.4 Trusted Computing**

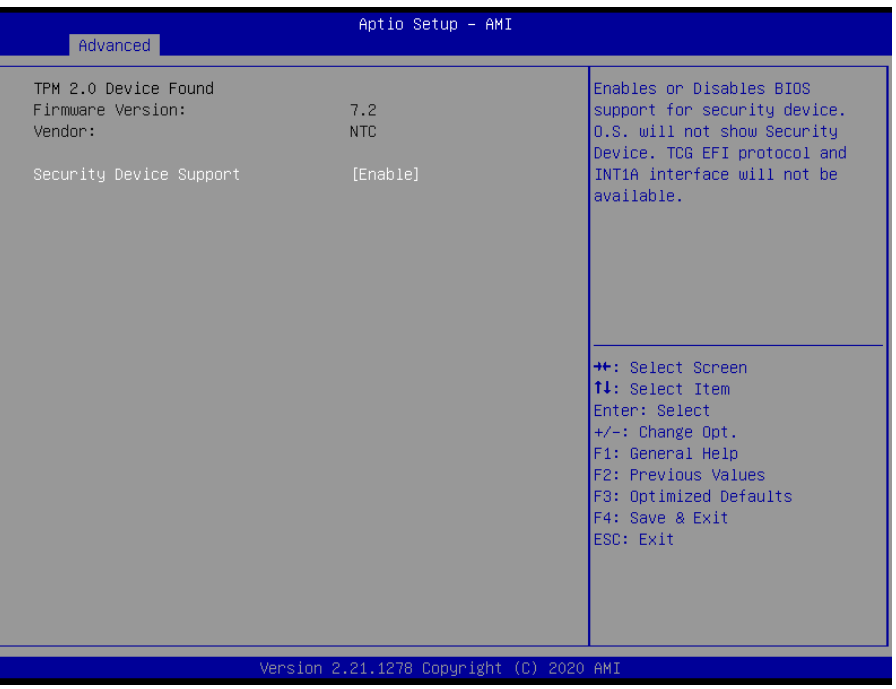

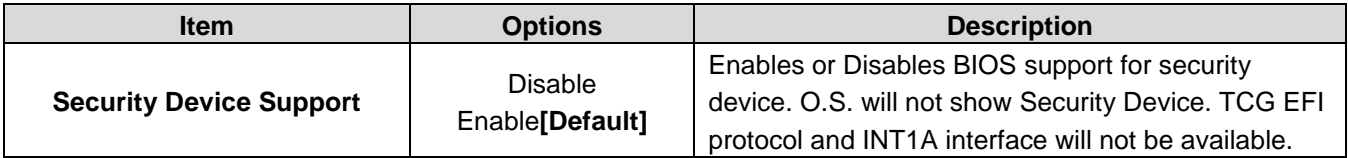

### **3.6.2.5 APCI Settings**

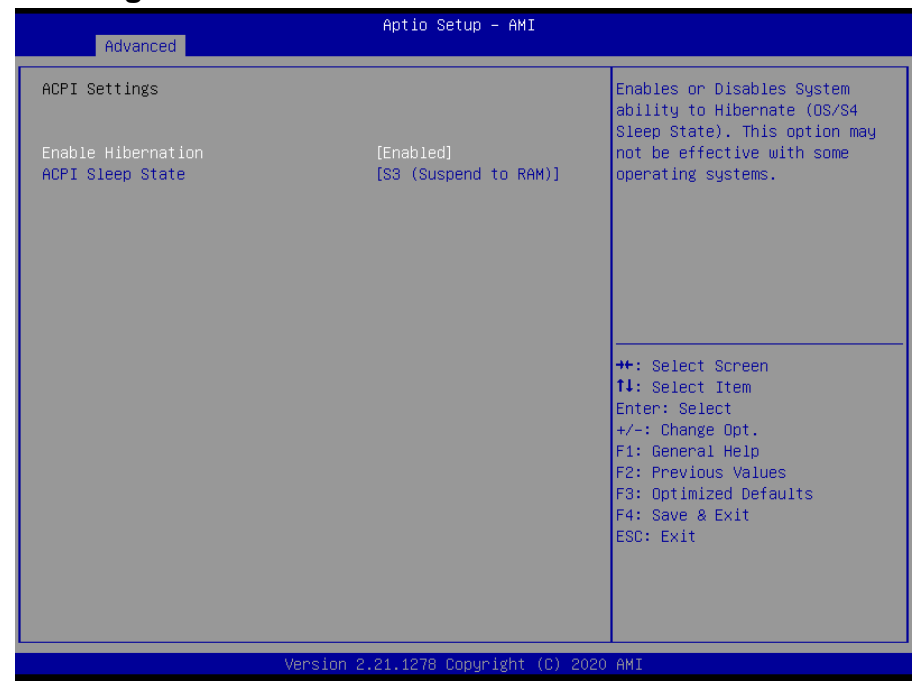

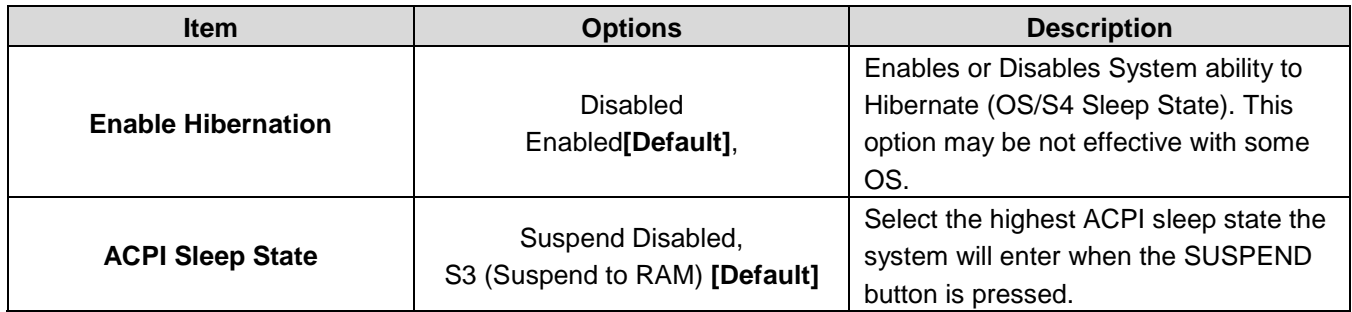

# **3.6.2.6 IT8528 Super IO Configuration**

You can use this item to set up or change the IT8528 Super IO configuration for serial ports. Please refer to 3.6.2.6.1~ 3.6.2.6.6 for more information.

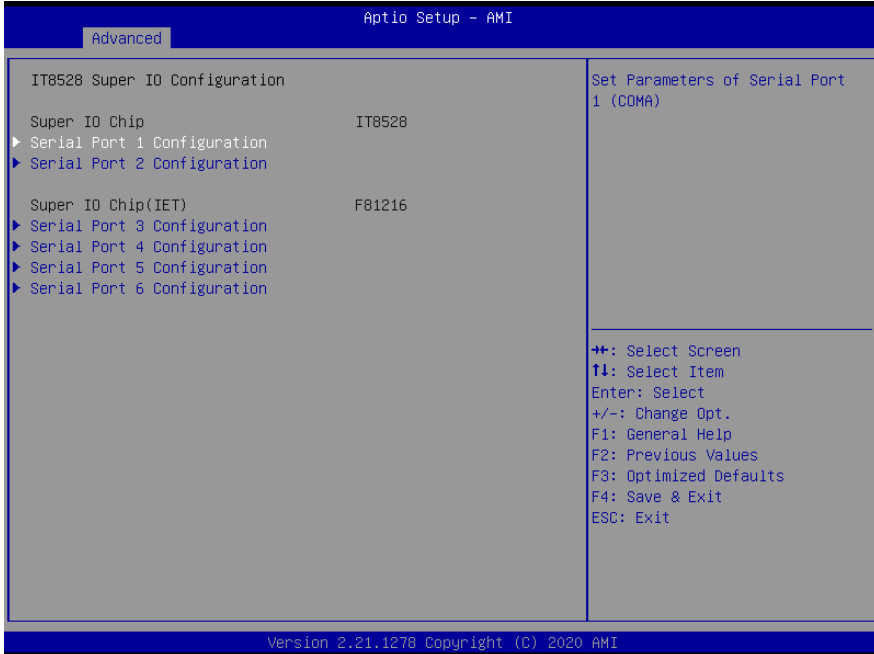

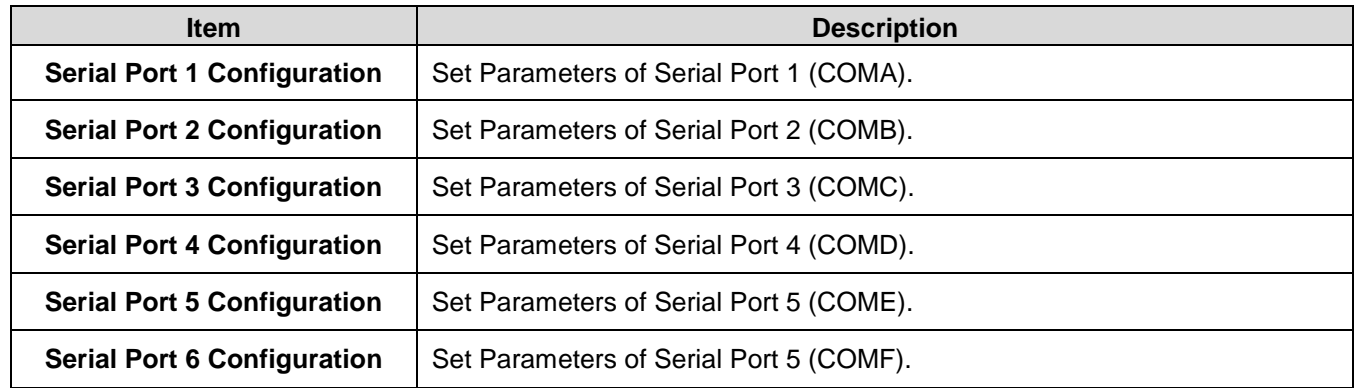

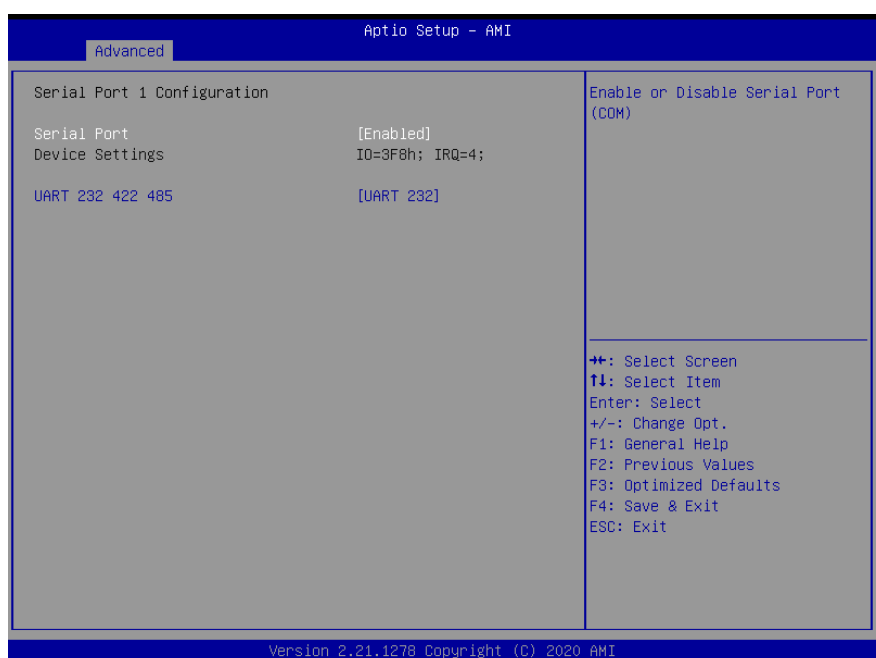

# **3.6.2.6.1 Serial Port 1 Configuration**

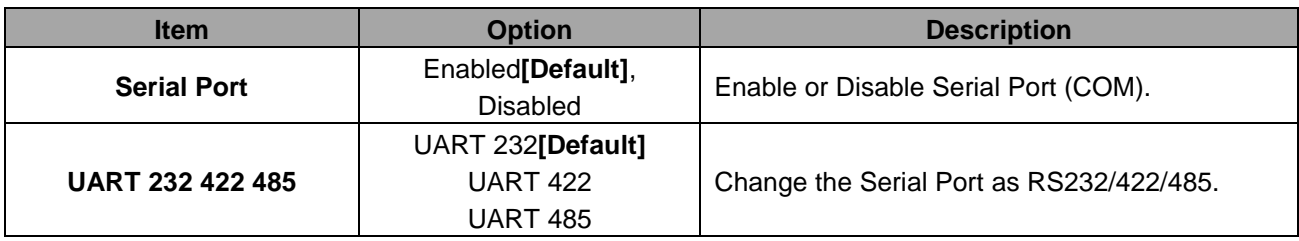

### **3.6.2.6.2 Serial Port 2 Configuration**

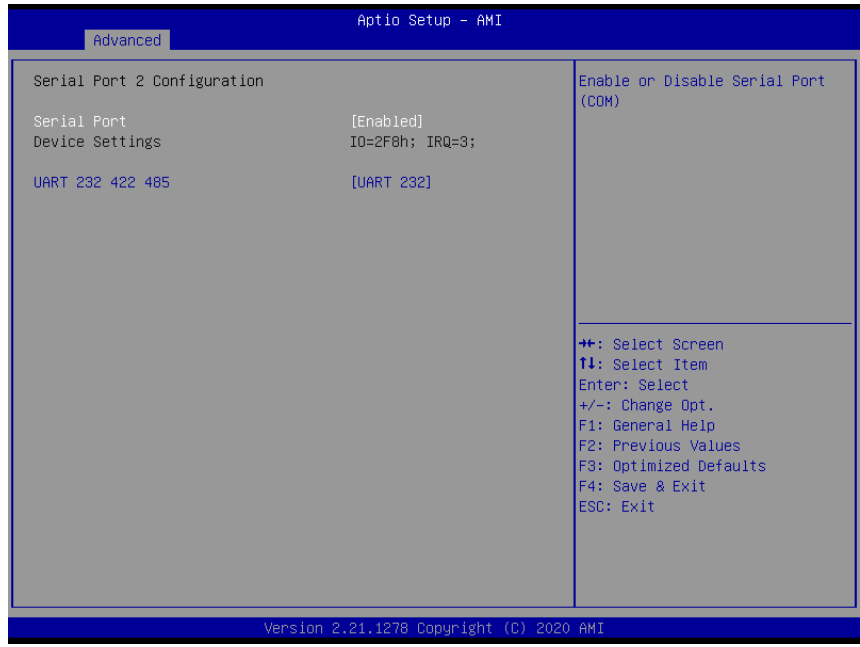

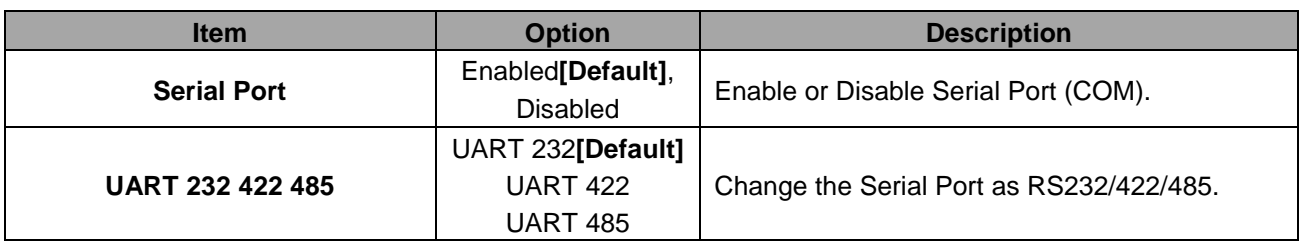

# **3.6.2.6.3 Serial Port 3 Configuration**

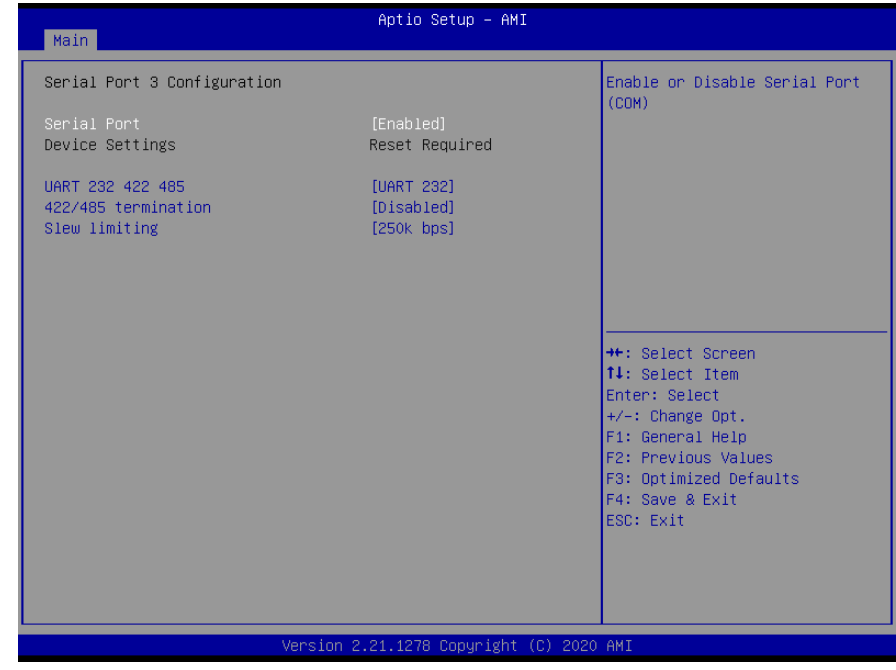

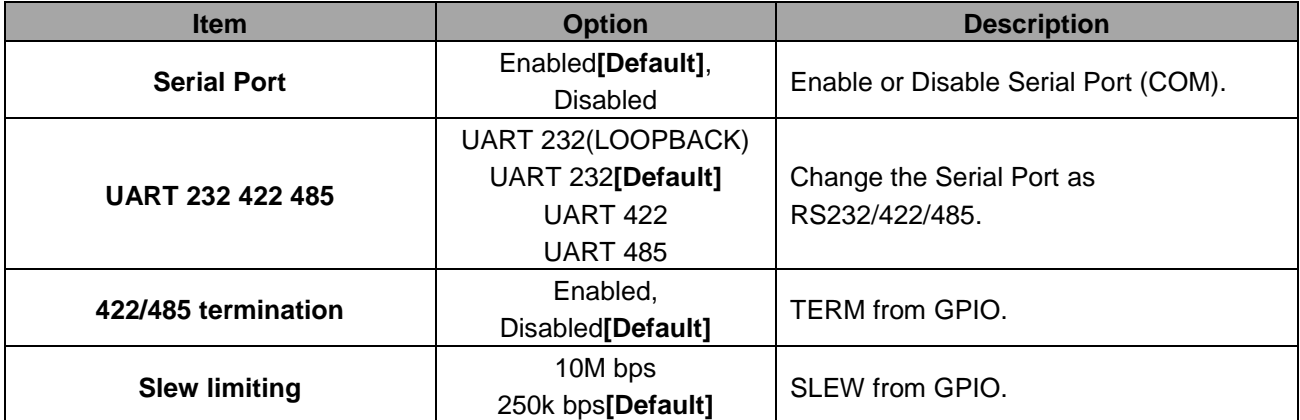

### **3.6.2.6.4 Serial Port 4 Configuration**

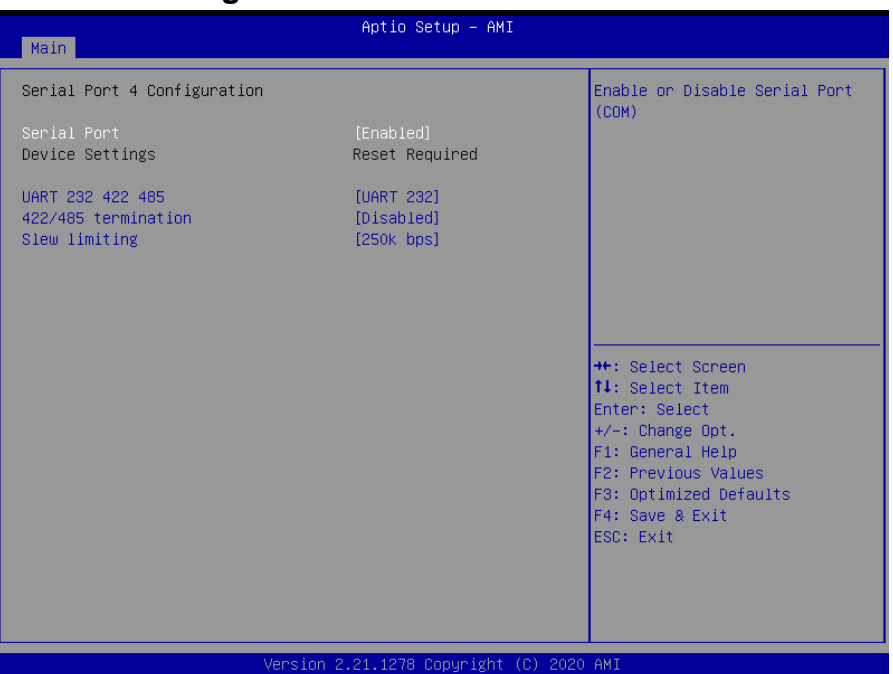

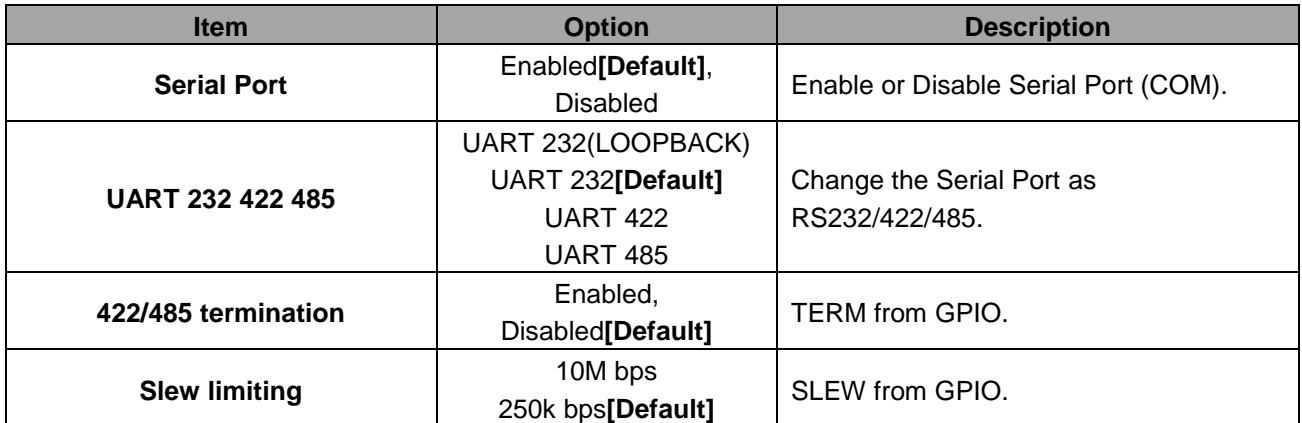

# **3.6.2.6.5 Serial Port 5 Configuration**

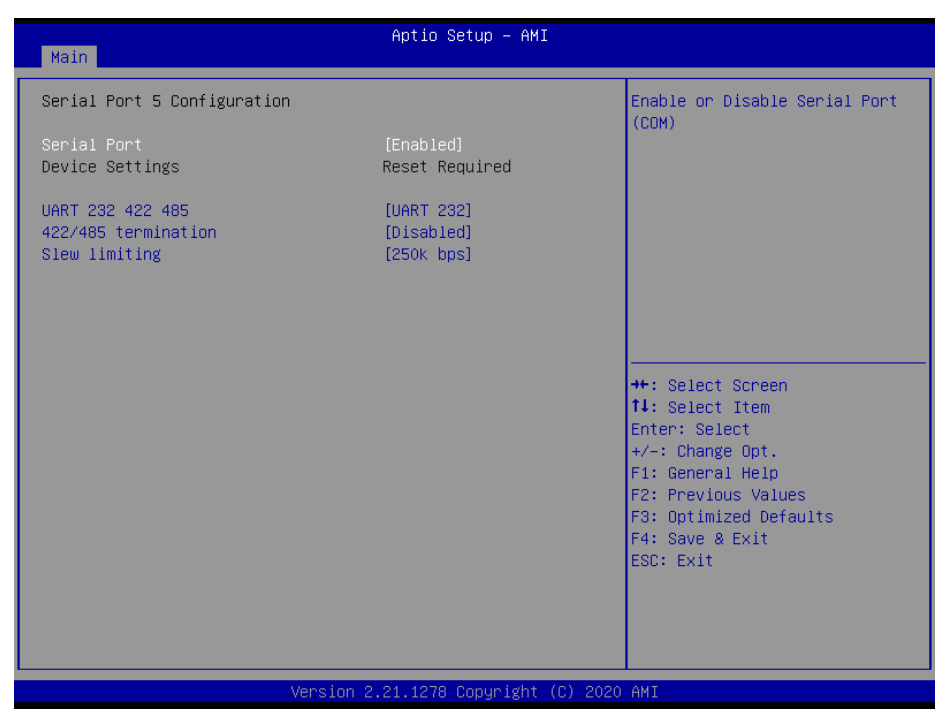

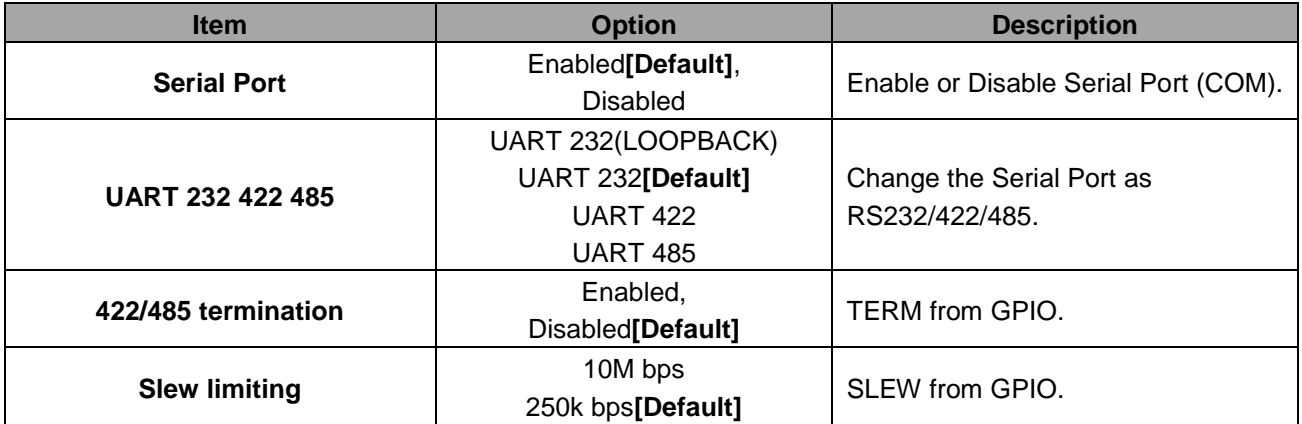
#### **3.6.2.6.6 Serial Port 6 Configuration**

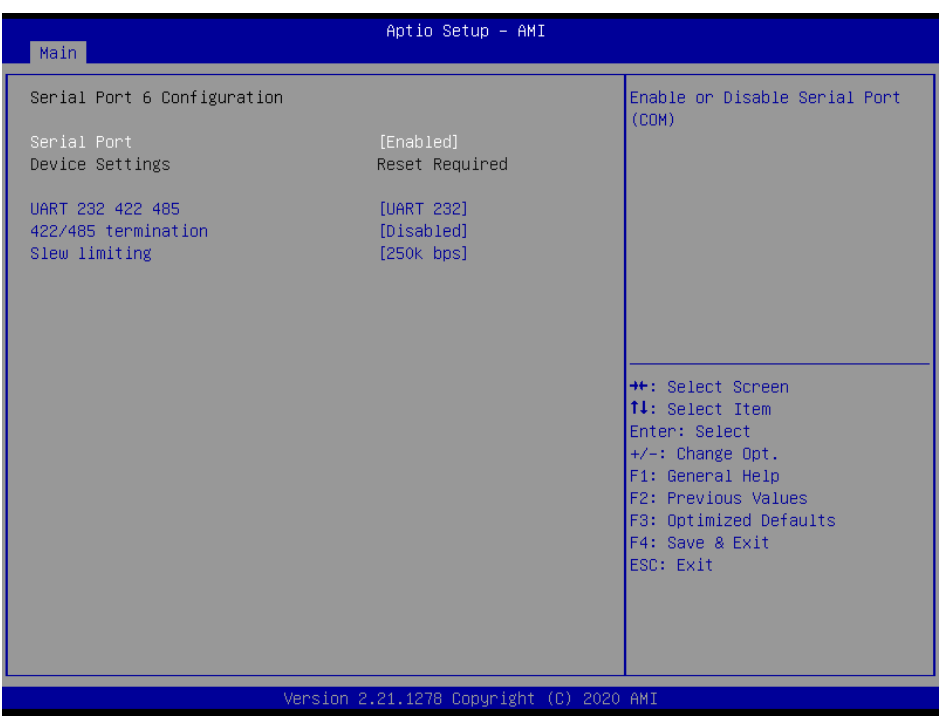

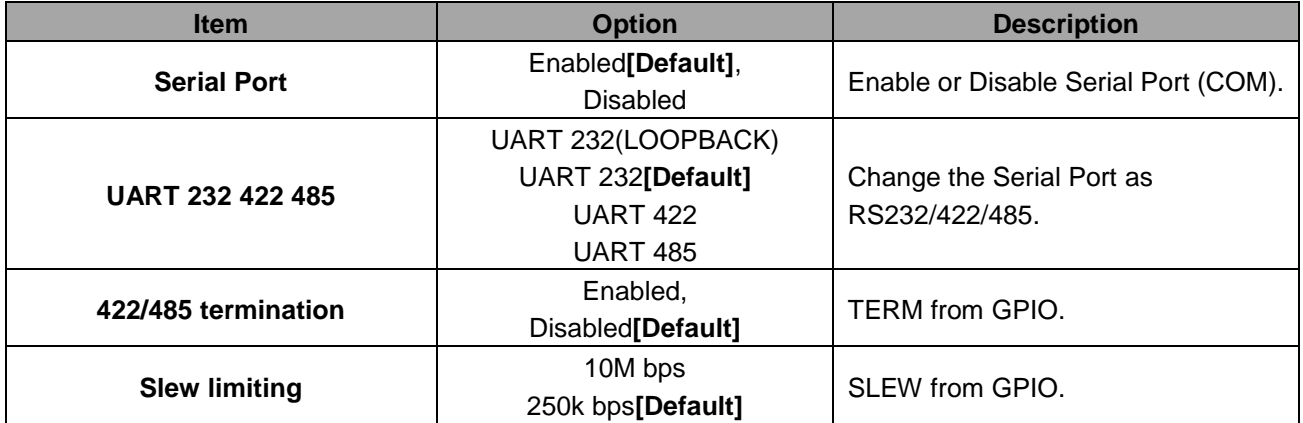

# **3.6.2.7 H/W Monitor**

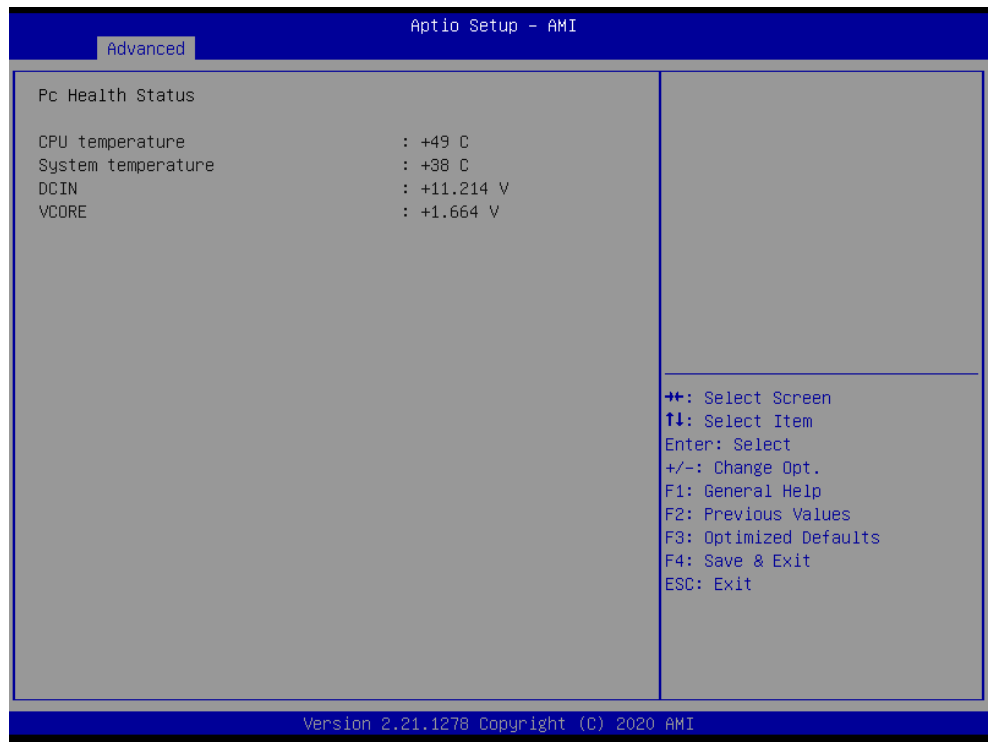

### **3.6.2.8 S5 RTC Wake Settings**

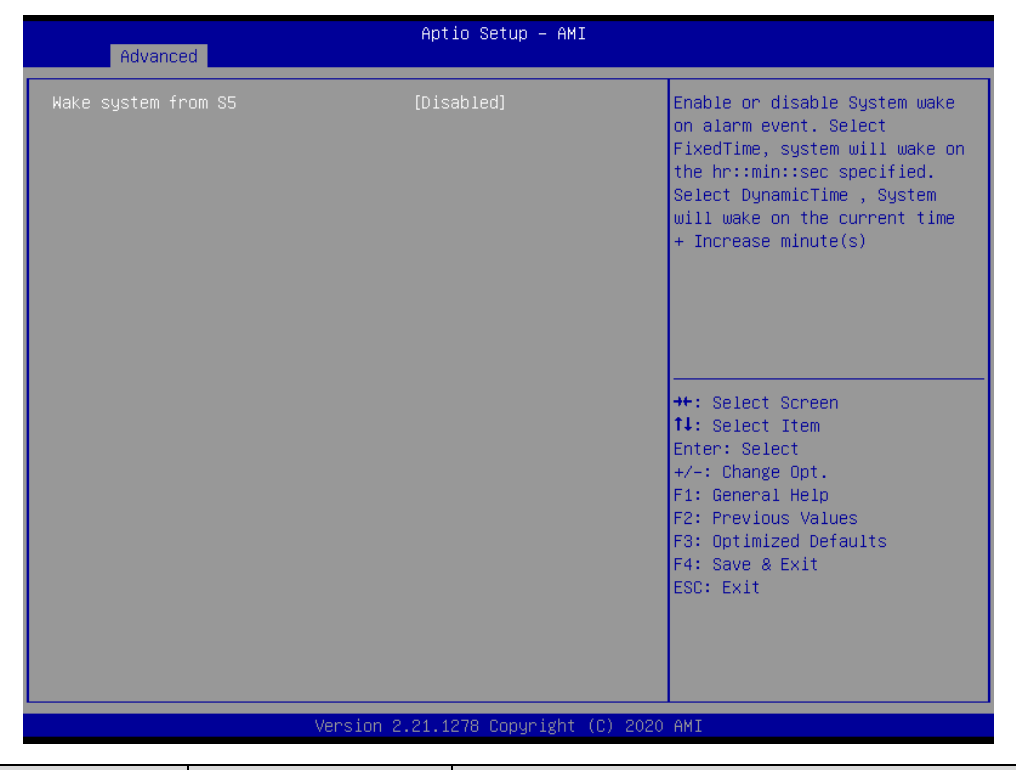

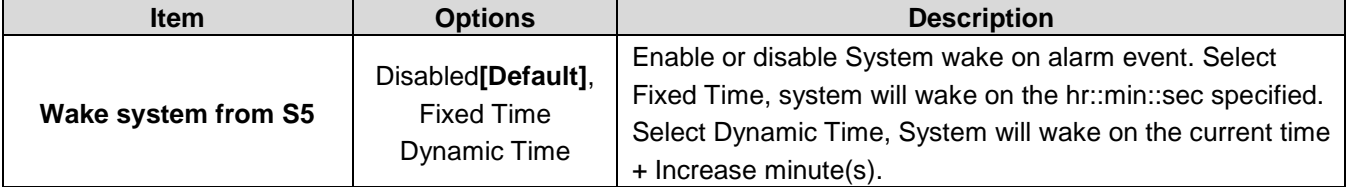

#### **3.6.2.9 Serial Port Console Redirection**

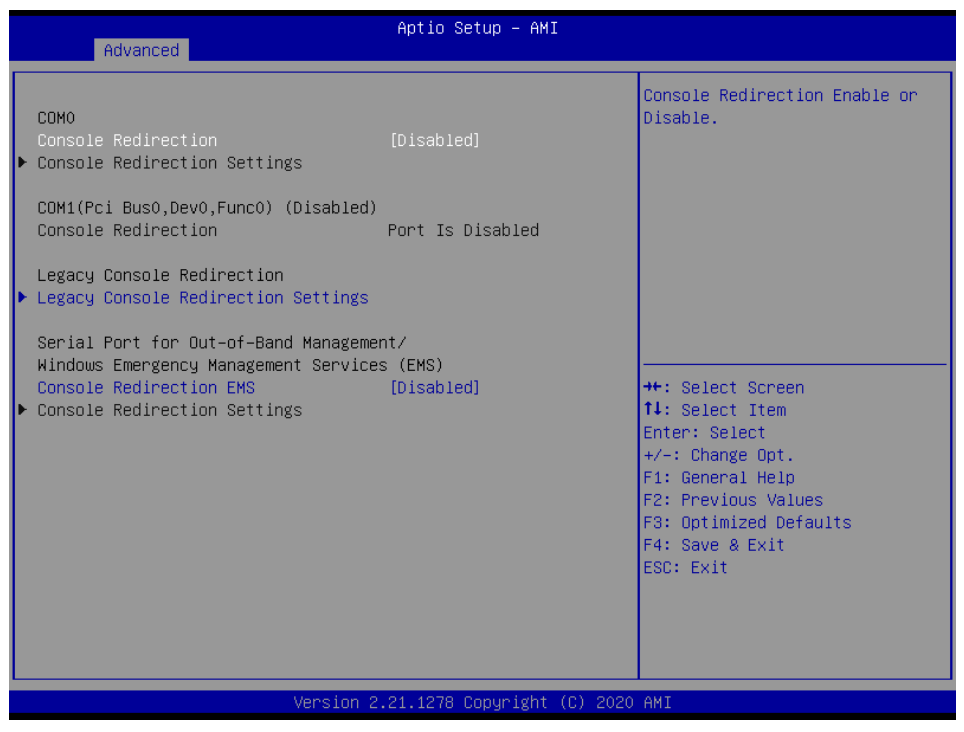

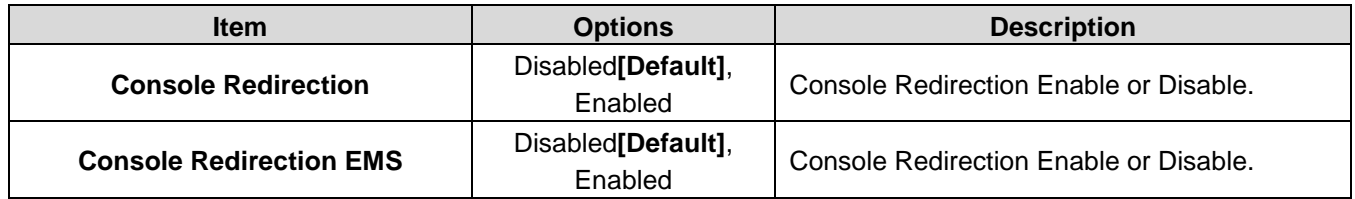

#### **3.6.2.9.1 Legacy Console Redirection Settings**

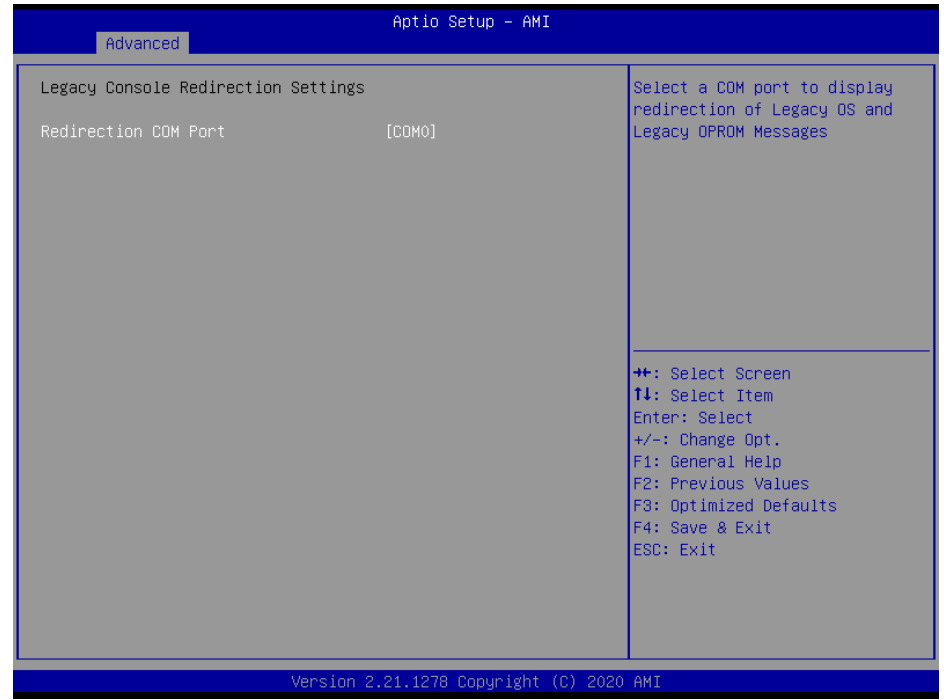

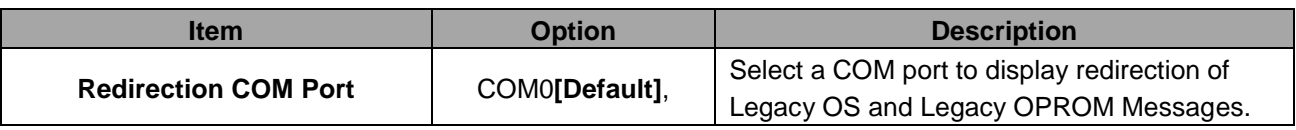

# **3.6.2.10 USB Configuration**

The USB Configuration menu helps read USB information and configures USB settings.

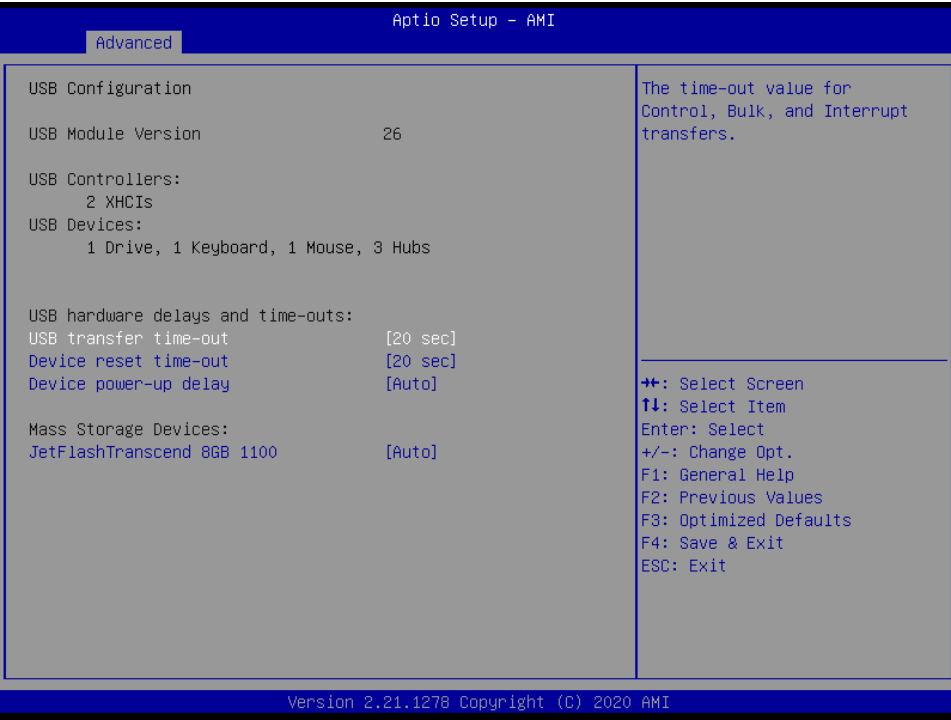

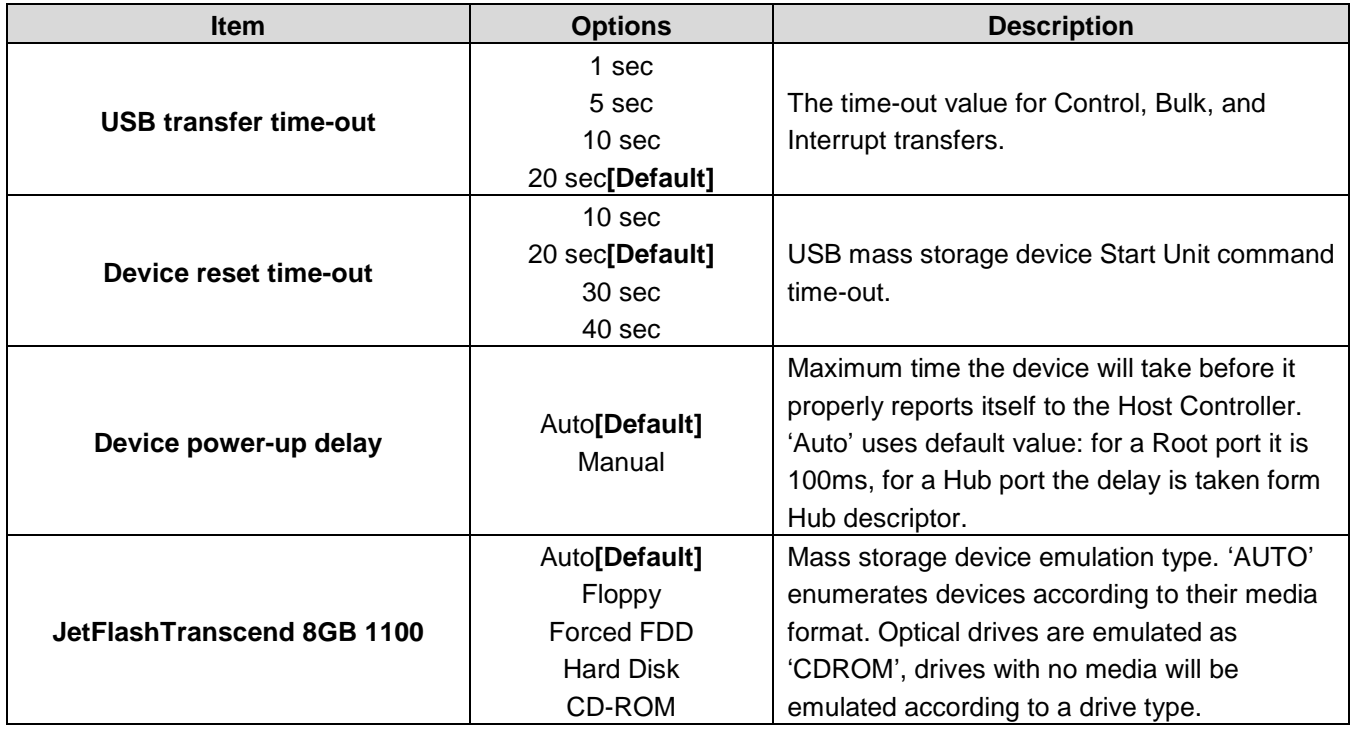

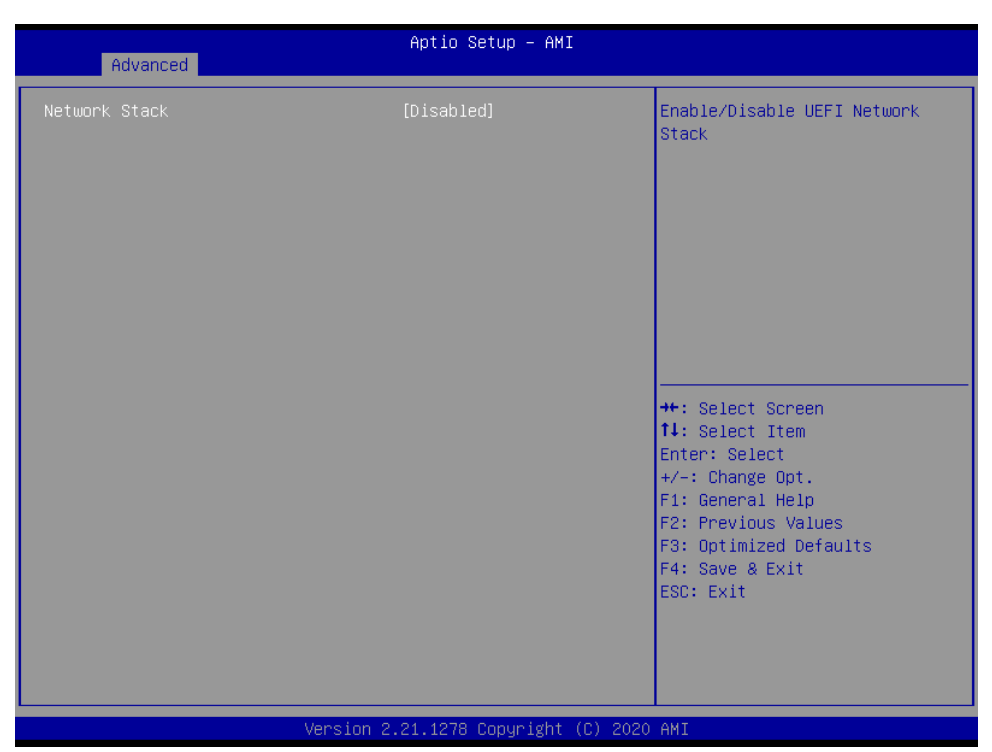

# **3.6.2.11 Network Stack Configuration**

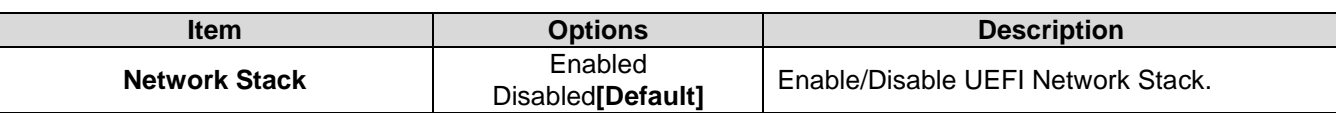

#### **3.6.2.12 NVMe Configuration**

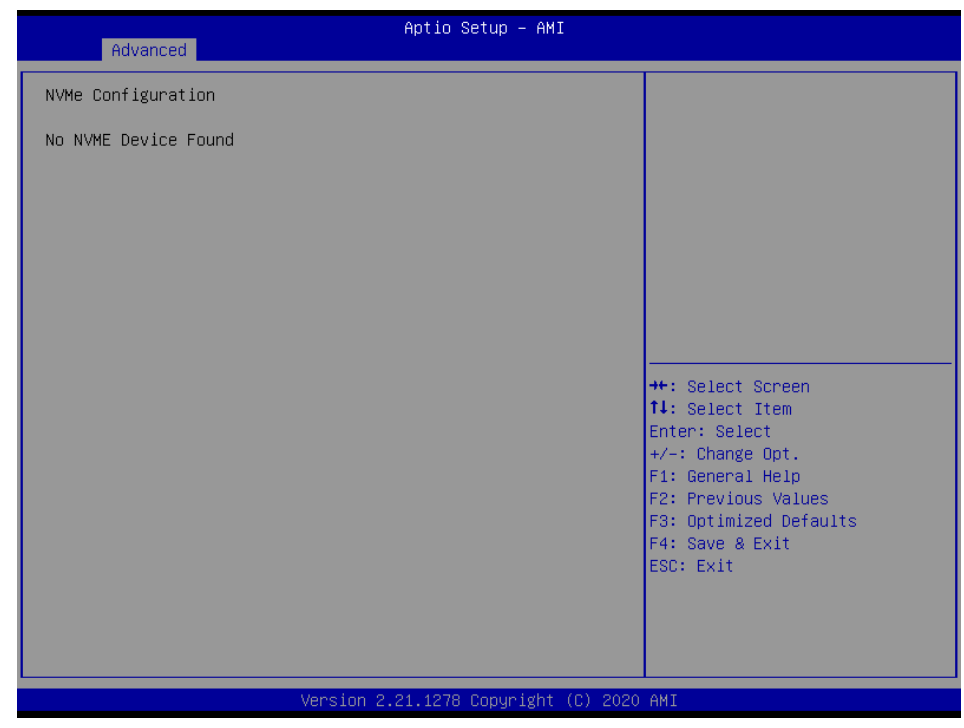

#### **3.6.3 Chipset**

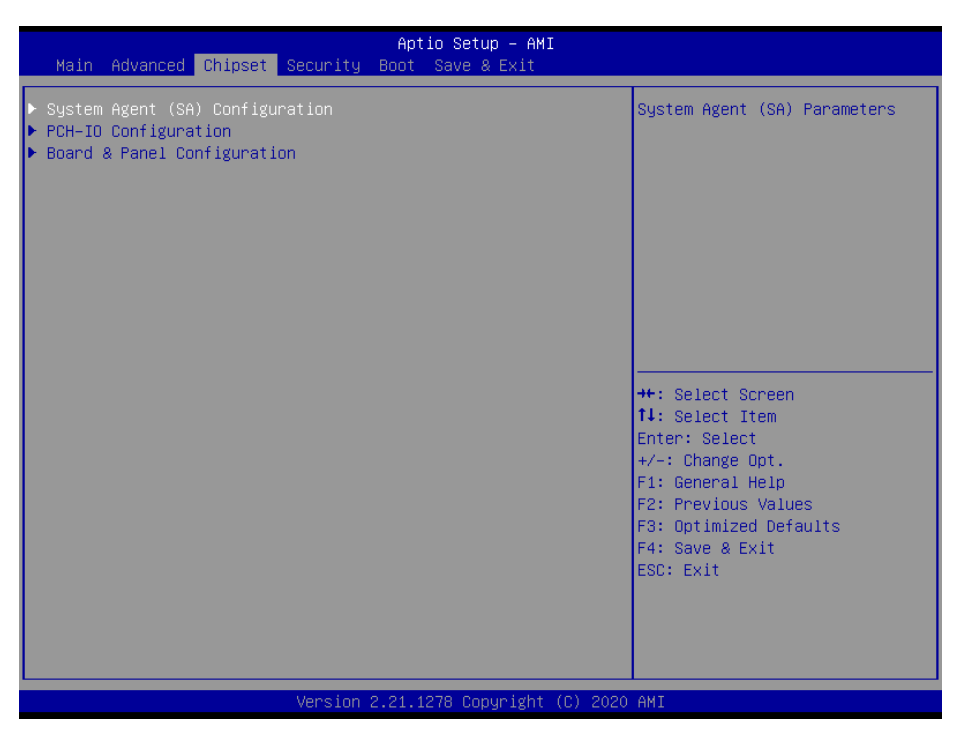

## **3.6.3.1 System Agent (SA) Configuration**

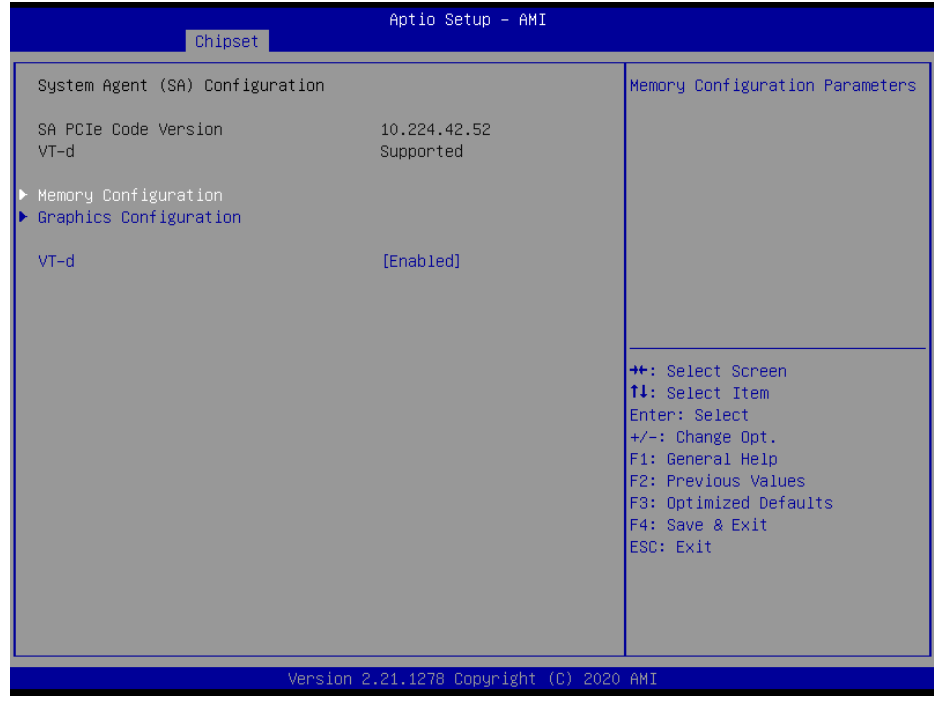

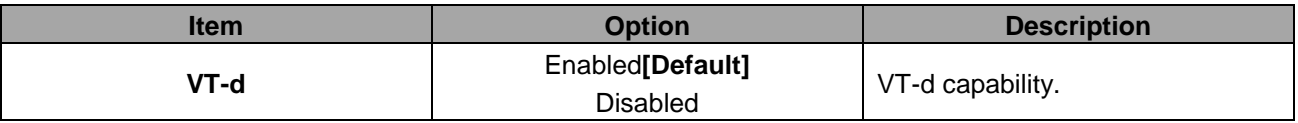

# **3.6.3.1.1 Memory Configuration**

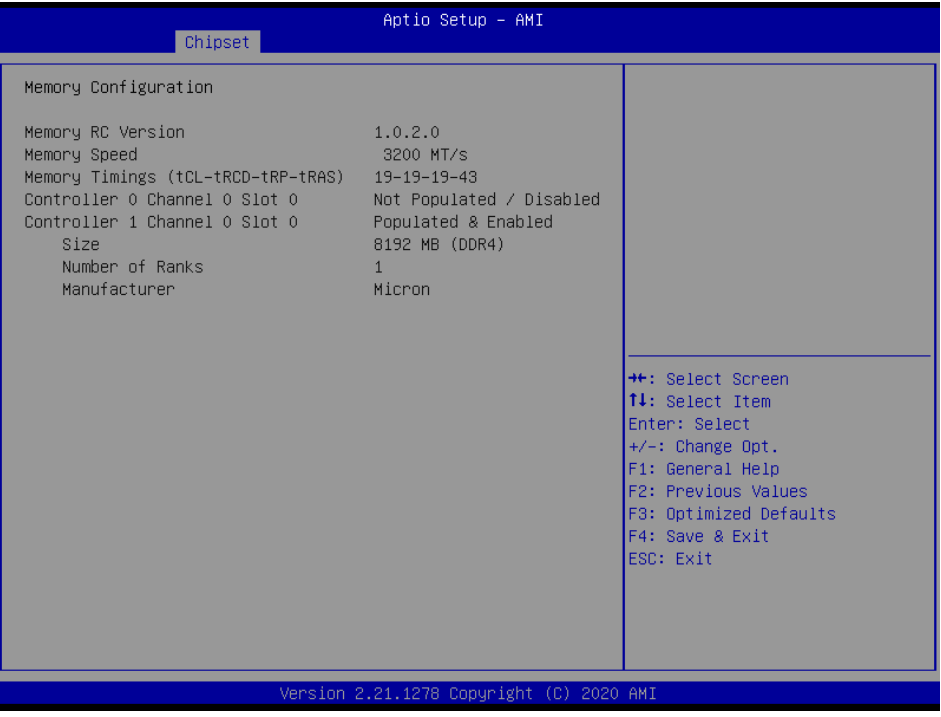

# **3.6.3.1.2Graphics Configuration**

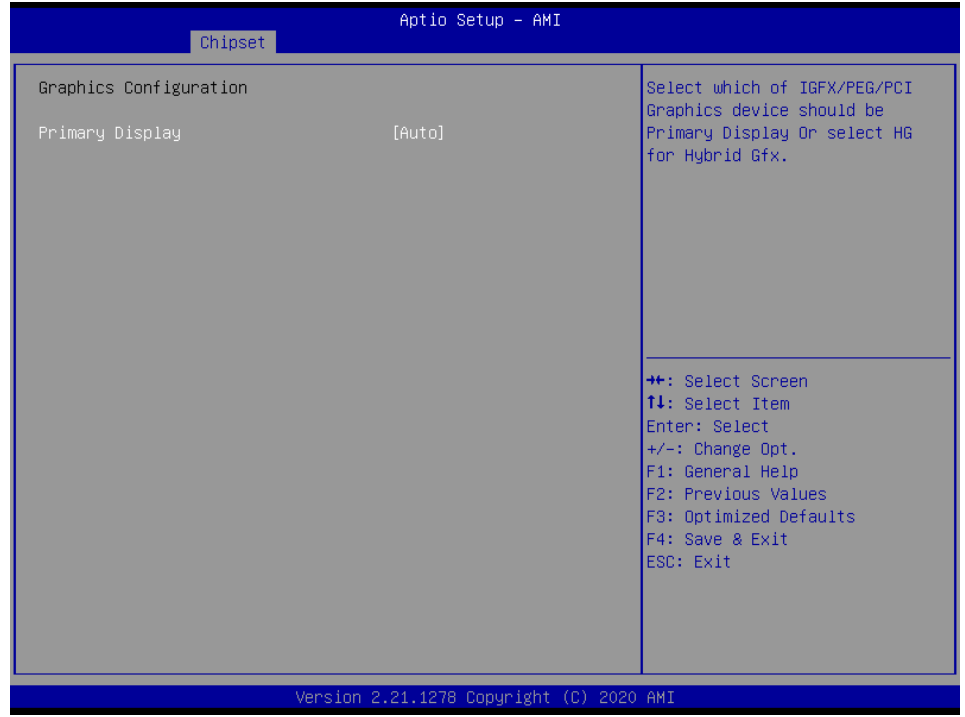

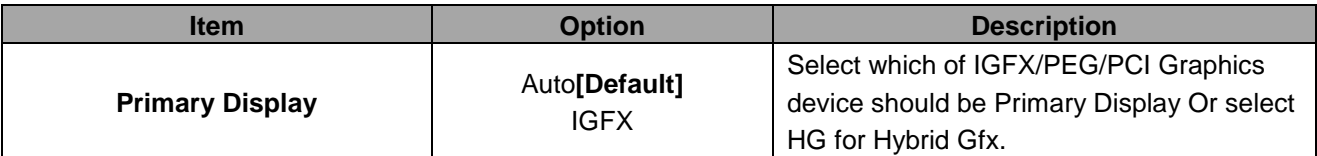

# **3.6.3.2 PCH-IO Configuration**

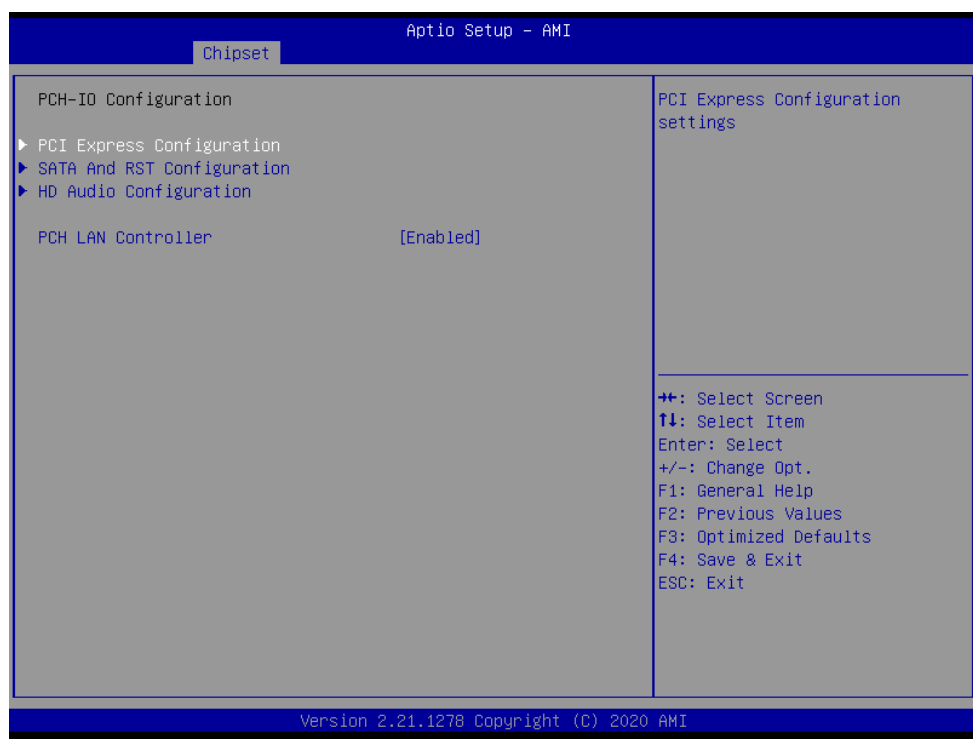

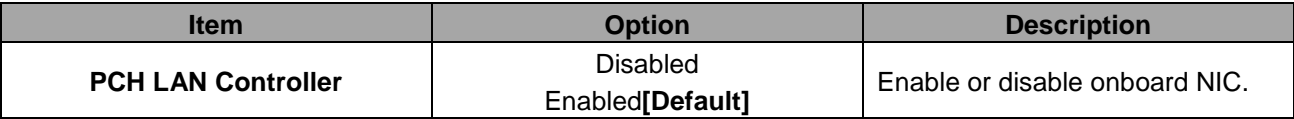

# **3.6.3.2.1 PCI Express Configuration**

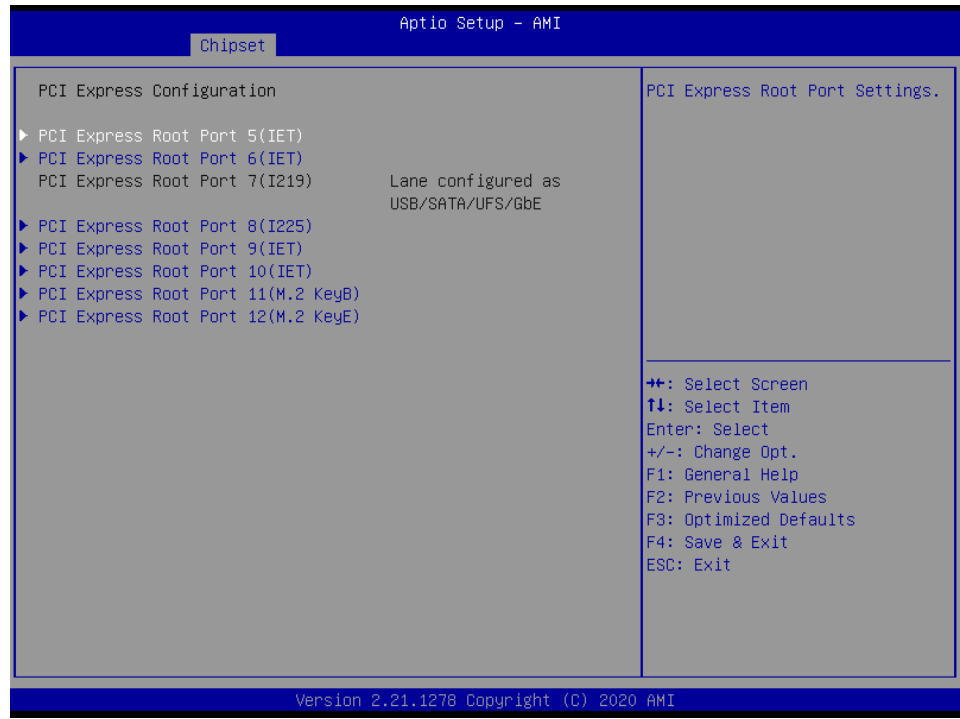

# **3.6.3.2.1.1 PCI Express Root Port 5 (IET)**

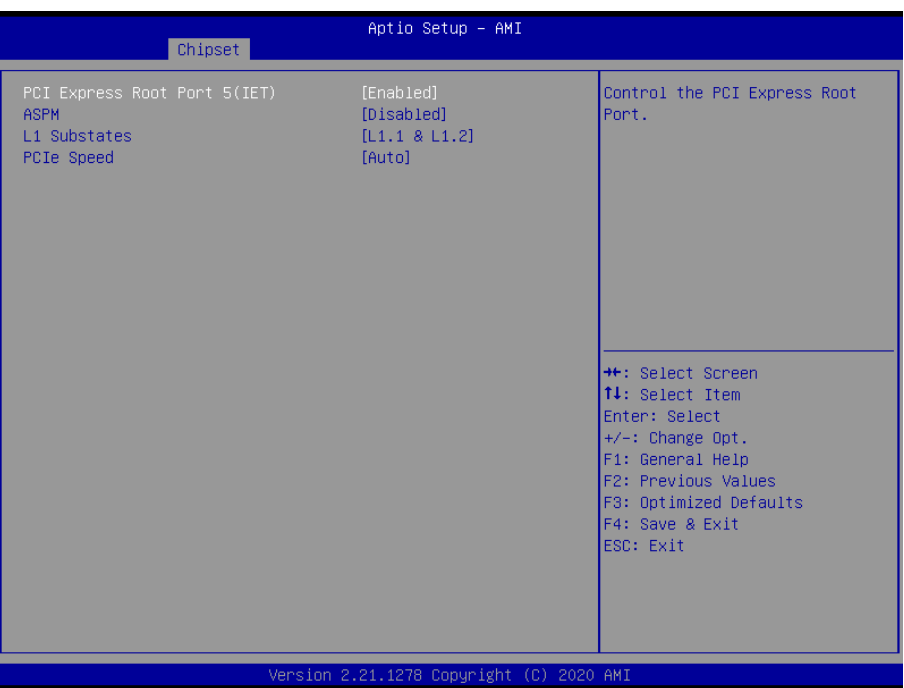

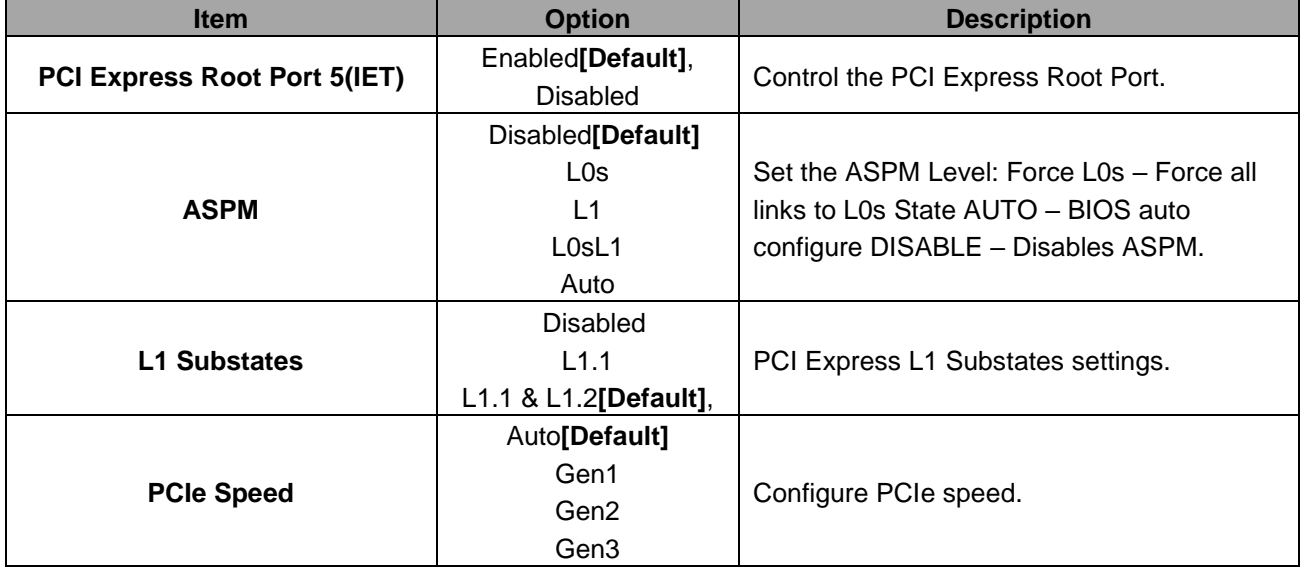

```
Aptio Setup - AMI
                                  Chipset
PCI Express Root Port 6(IET)<br>ASPM
                                                                              [Enabled]<br>[Disabled]
                                                                                                                                       Control the PCI Express Root
                                                                                                                                        Port.
L1 Substates<br>PCIe Speed
                                                                              [DISGISTEG]<br>[L1.1 & L1.2]<br>[Auto]
                                                                                                                                     ++: Select Screen<br>11: Select Item<br>Enter: Select<br>H-: Change Opt.<br>F1: General Help<br>F2: Previous Values<br>F3: Optimized Defaults<br>F4: Save & Exit<br>ESC: Exit
                                                                sion 2.21.1278 Copyright (C) 2020 AMI
```
**3.6.3.2.1.2 PCI Express Root Port 6 (IET)** 

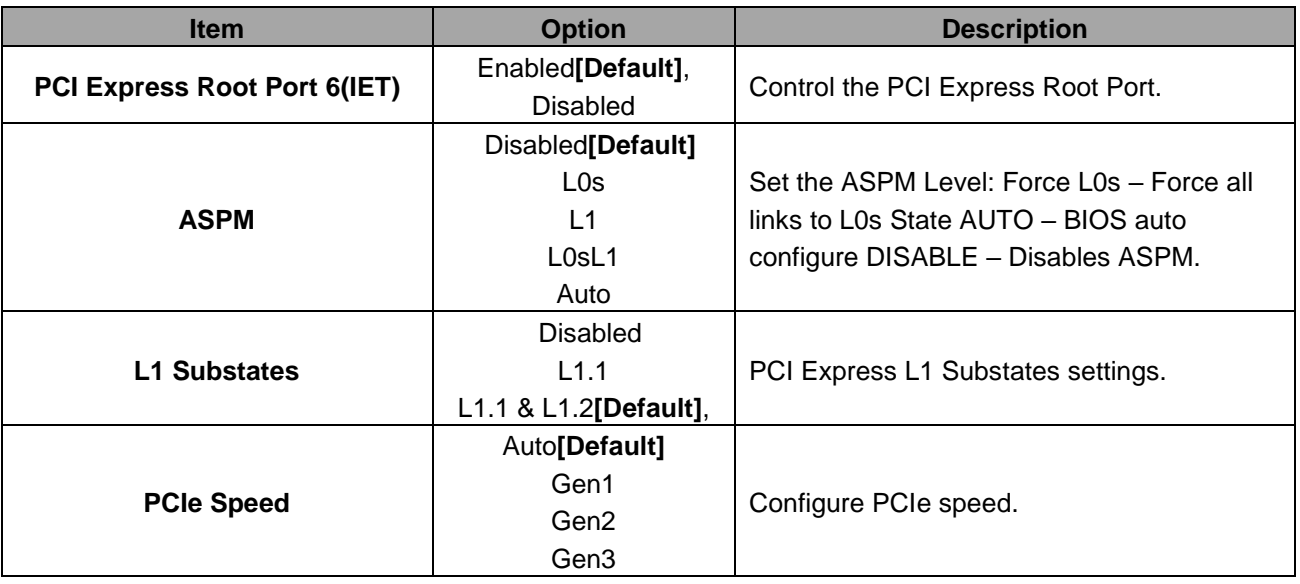

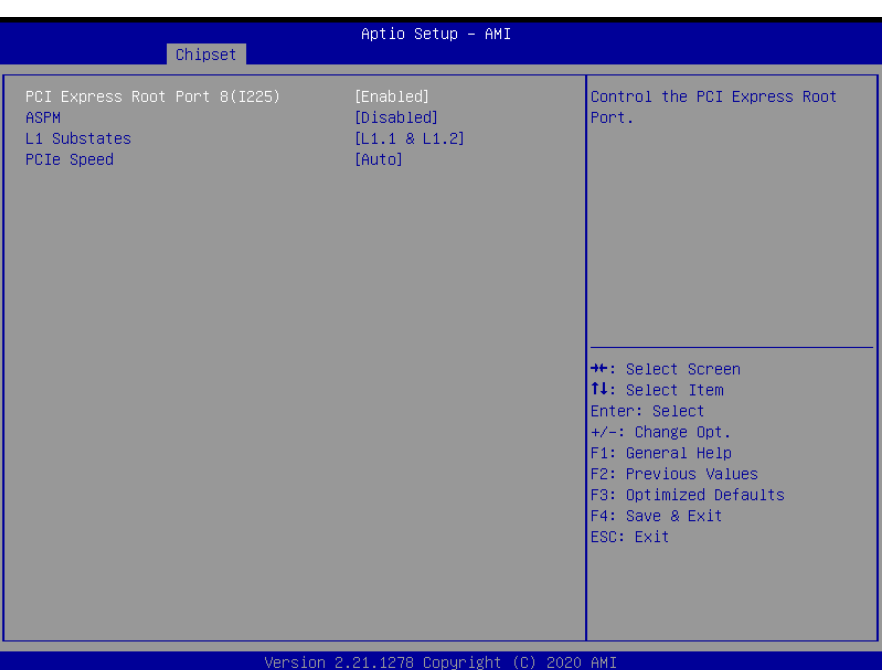

# **3.6.3.2.1.3 PCI Express Root Port 8 (I225)**

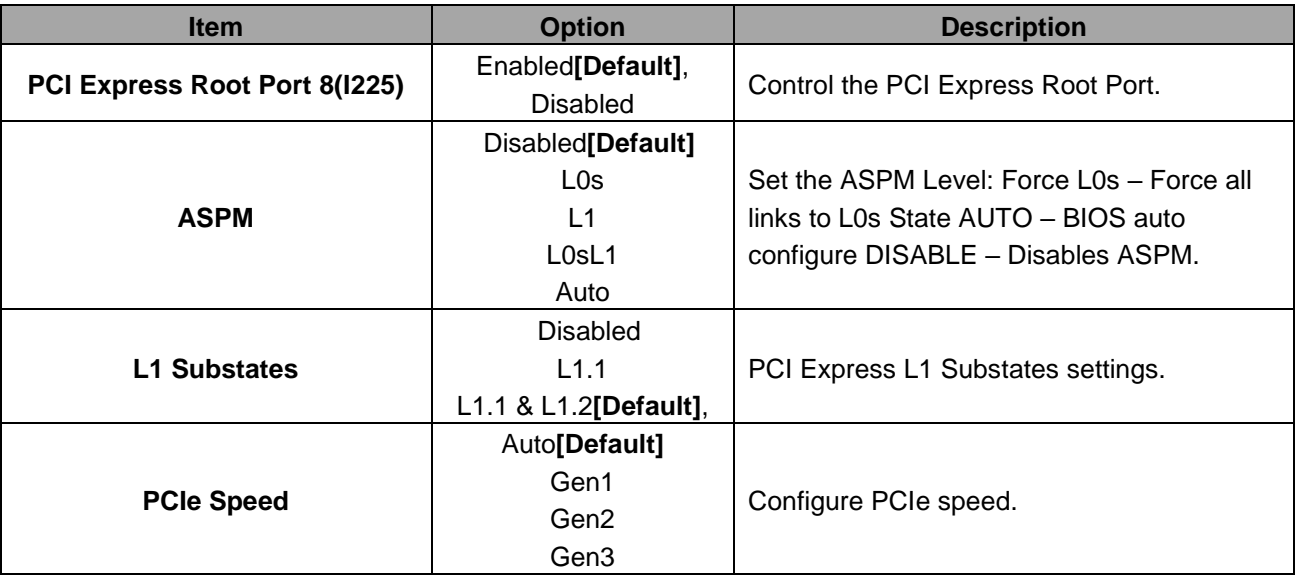

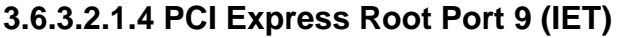

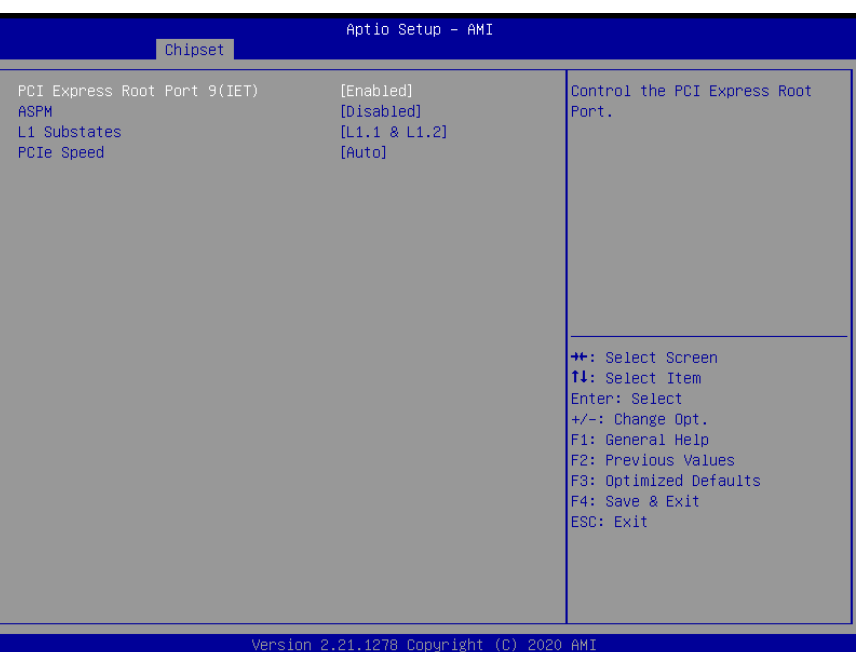

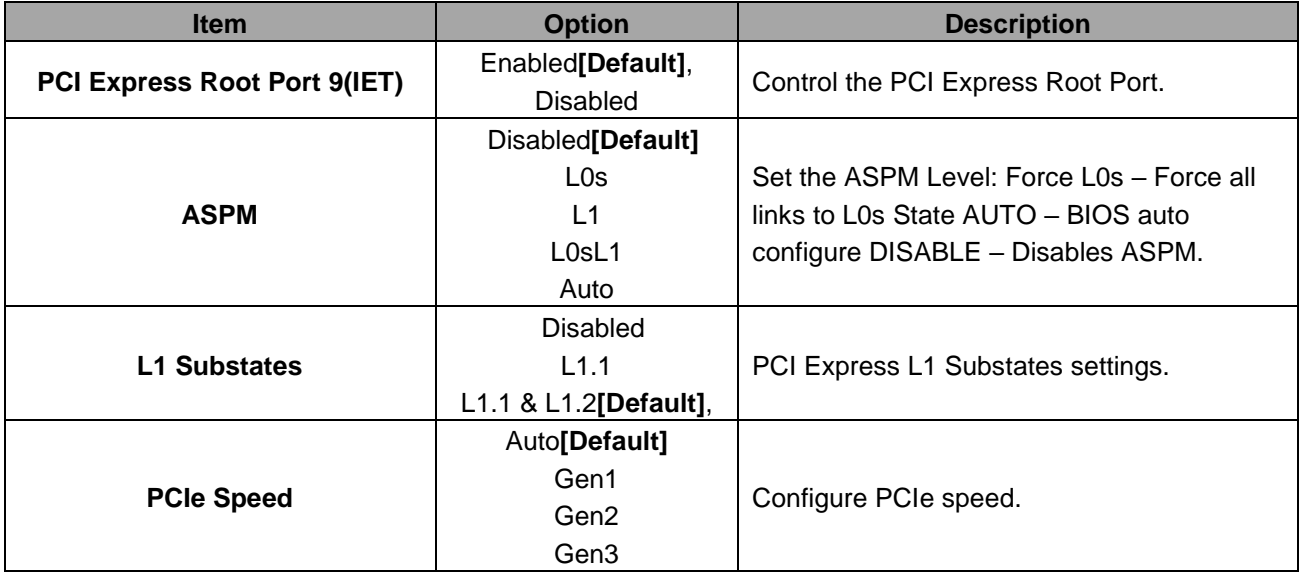

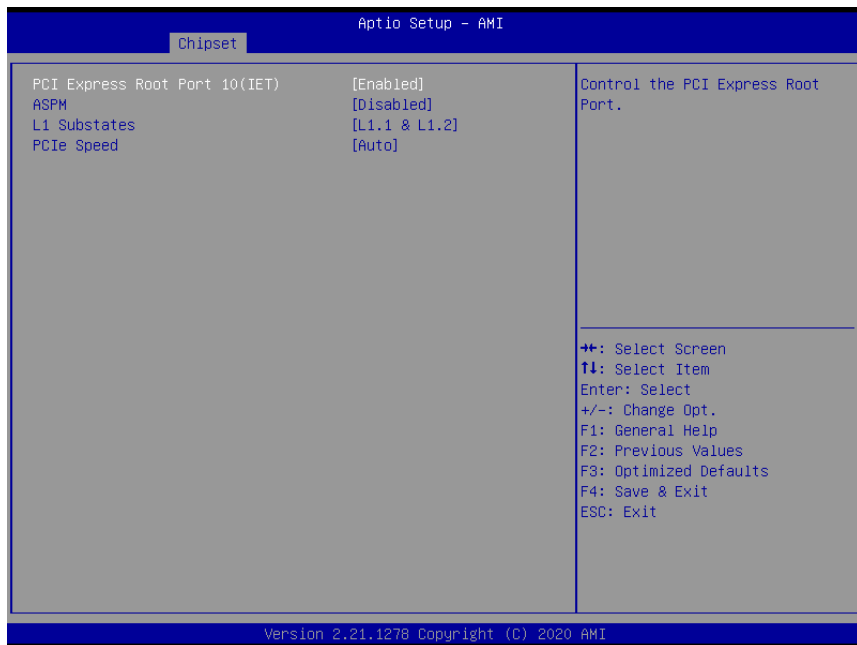

# **3.6.3.2.1.5 PCI Express Root Port 10 (IET)**

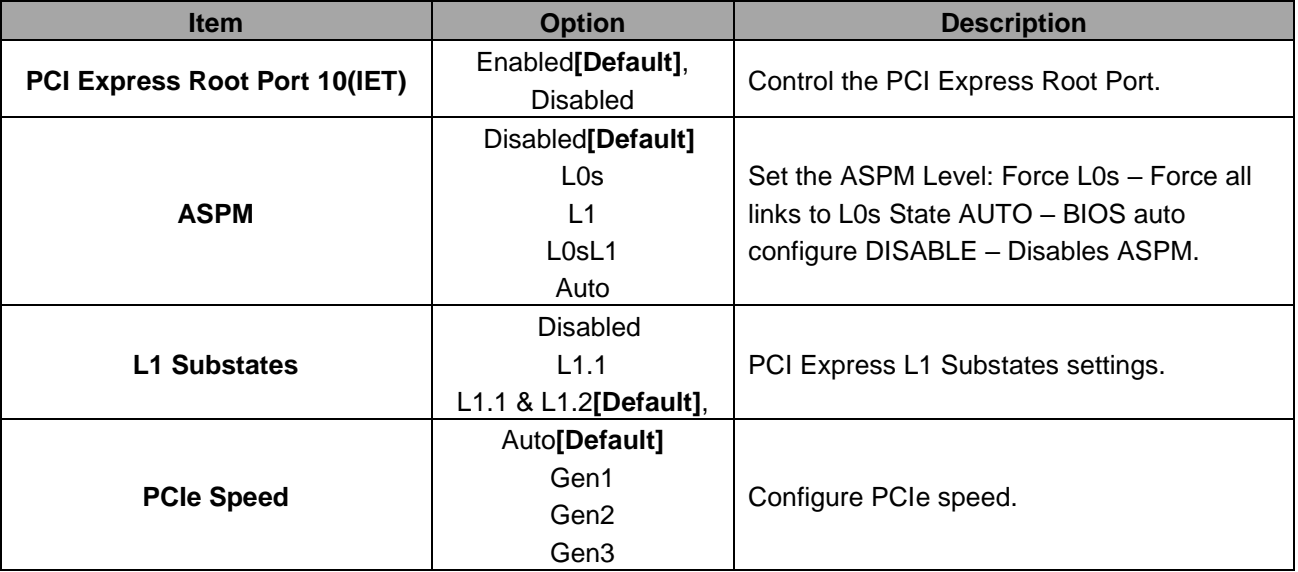

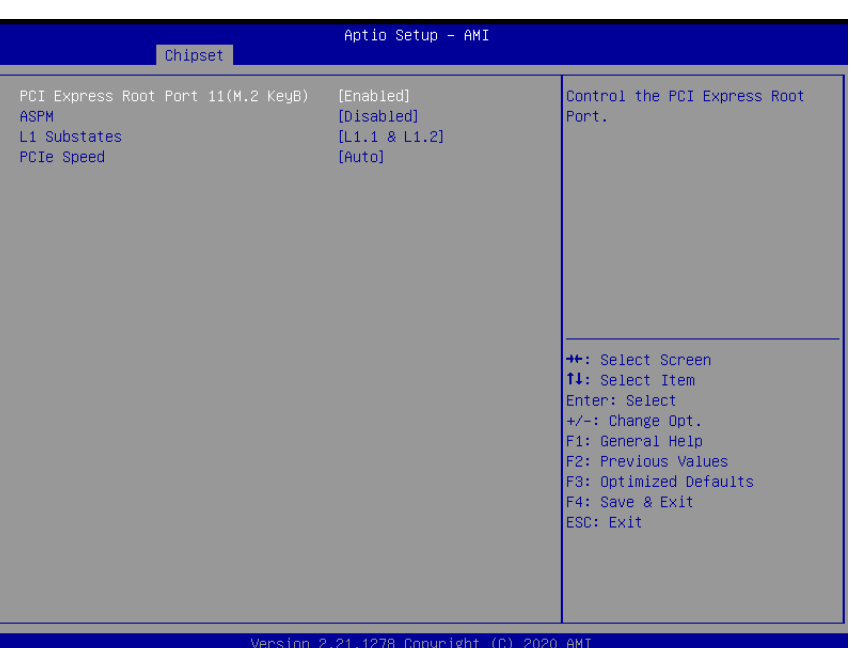

# **3.6.3.2.1.6 PCI Express Root Port 11 (M.2 KeyB)**

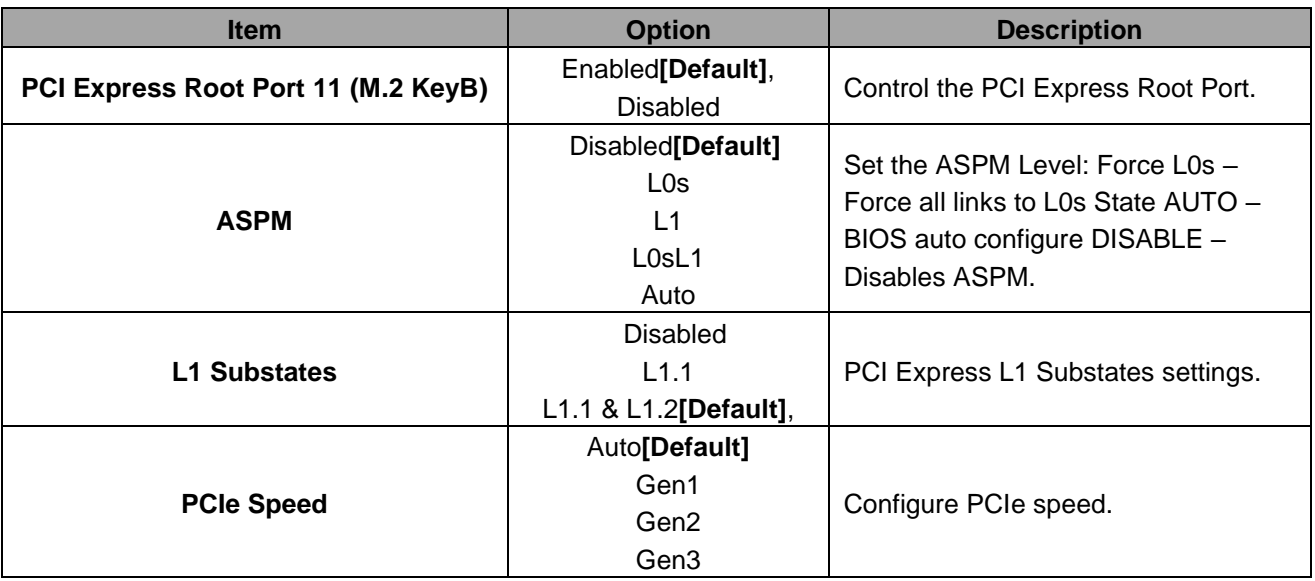

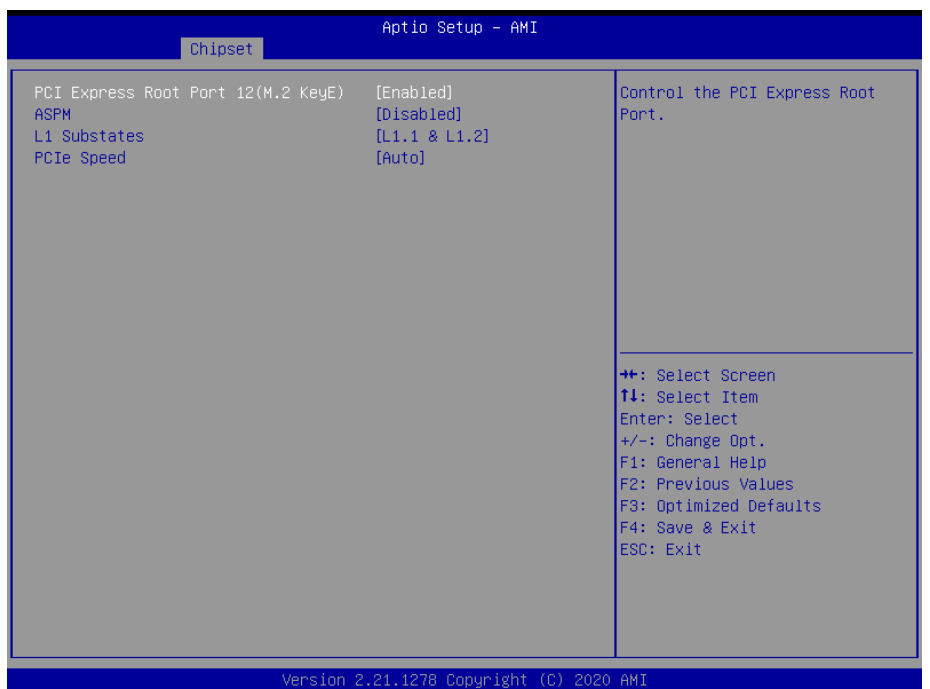

# **3.6.3.2.1.7 PCI Express Root Port 12 (M.2 KeyE)**

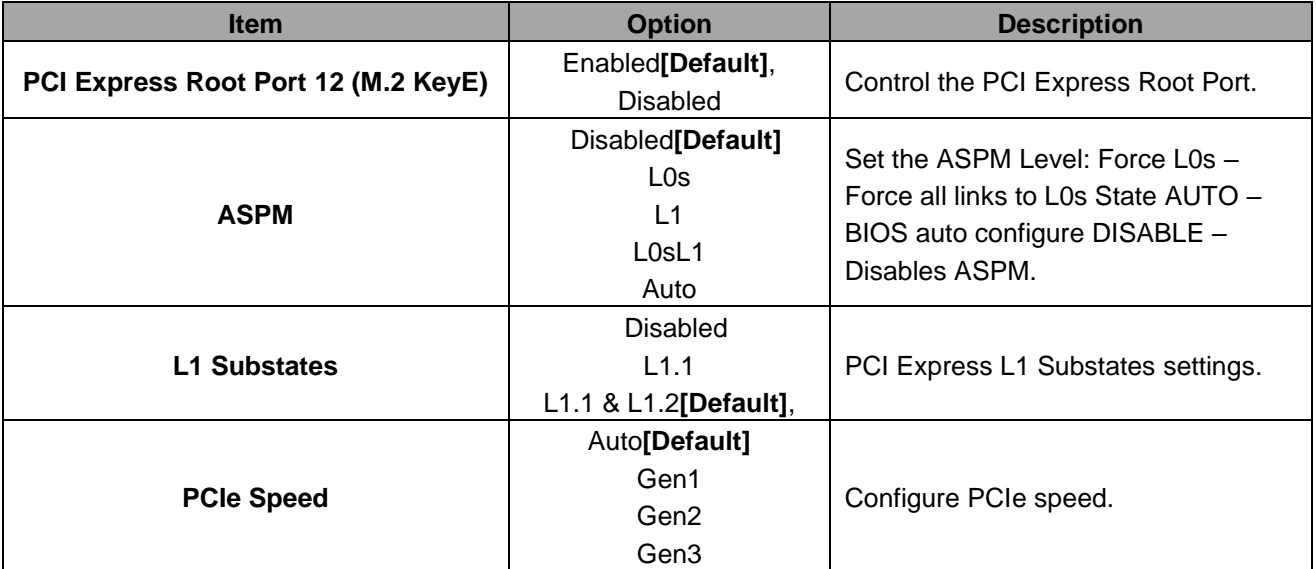

# **3.6.3.2.2 SATA And RST Configuration**

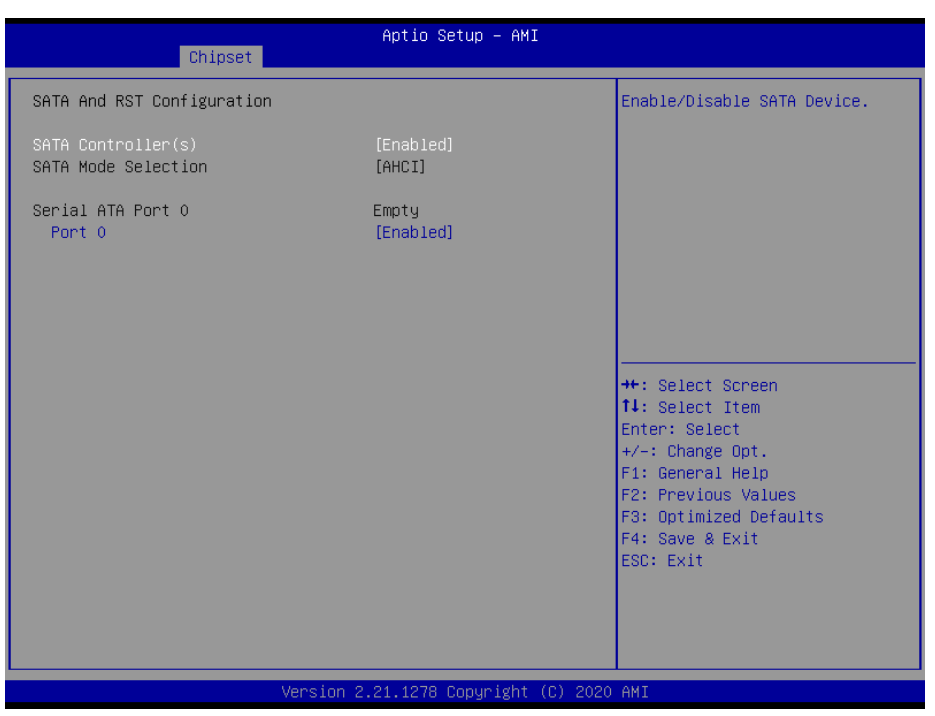

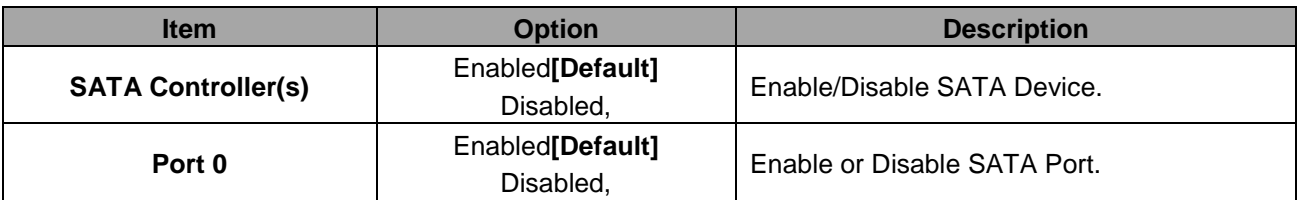

#### **3.6.3.2.3 HD Audio Configuration**

![](_page_87_Picture_75.jpeg)

## **Quick Reference Guide**

![](_page_88_Picture_153.jpeg)

# **3.6.3.2 Board & Panel Configuration**

![](_page_88_Picture_154.jpeg)

![](_page_88_Picture_155.jpeg)

## **3.6.4 Security**

![](_page_89_Picture_40.jpeg)

**Administrator Password**

Set setup Administrator Password

**User Password**

Set User Password

#### **3.6.4.1 Secure Boot menu**

![](_page_90_Picture_64.jpeg)

![](_page_90_Picture_65.jpeg)

# **3.6.5 Boot**

![](_page_91_Picture_70.jpeg)

![](_page_91_Picture_71.jpeg)

#### **3.6.6 Save and exit**

![](_page_92_Picture_47.jpeg)

#### *3.6.6.1 Save Changes and Reset*

Reset the system after saving the changes.

#### *3.6.6.2 Discard Changes and Reset*

Any changes made to BIOS settings during this session of the BIOS setup program are discarded. The setup program then exits and reboots the controller.

### *3.6.6.3 Restore Defaults*

This option restores all BIOS settings to the factory default. This option is useful if the controller exhibits unpredictable behavior due to an incorrect or inappropriate BIOS setting.

# *3.6.6.4 Launch EFI Shell from filesystem device*

Attempts to Launch EFI Shell application (Shellx64.efi) from one of the available filesystem devices.

# **4. Drivers Installation**

![](_page_94_Picture_2.jpeg)

**Note**: Installation procedures and screen shots in this section are for your reference and may not be exactly the same as shown on your screen.

# **4.1 Install Chipset Driver**

All drivers can be found on the Avalue Official Website:

#### **[http://www.avalue.com.tw](http://www.avalue.com.tw/)**.

![](_page_95_Picture_4.jpeg)

**Note:** The installation procedures and screen shots in this section are based on Windows 10 operation system. If the warning message appears while the installation process, click Continue to go on.

![](_page_95_Picture_123.jpeg)

#### **Step 3.** Click **Install**.

![](_page_95_Picture_8.jpeg)

**Step1.** Click **Next. Step 4.** Click Finish to complete setup.

![](_page_95_Picture_124.jpeg)

![](_page_95_Picture_12.jpeg)

**Step 2.** Click **Accept**.

# **4.2 Install ME Driver**

All drivers can be found on the Avalue Official Website:

**[http://www.avalue.com.tw](http://www.avalue.com.tw/)**.

![](_page_96_Picture_4.jpeg)

**Note:** The installation procedures and screen shots in this section are based on Windows 10 operation system. If the warning message appears while the installation process, click Continue to go on.

![](_page_96_Picture_97.jpeg)

![](_page_96_Picture_98.jpeg)

**Step 2.** Click **Next**.

![](_page_96_Picture_99.jpeg)

#### **Step 3.** Click **Next** to proceed setup.

| Intel® Management Engine Components<br>Completion                                                                                                    |  |  |
|----------------------------------------------------------------------------------------------------|--|--|
| You have successfully installed the following components:                                                                                                    |  |  |
| - Intel® Management Engine Interface<br>- Serial Over LAN<br>- Intel® Wireless Manageability Driver<br>- Local Management Service<br>- Intel® Dynamic Application Loader<br>- Intel® Trusted Connect Service |  |  |
| Click here to open log file location.                                                                                                    |  |  |

**Step1.** Click **Next** to start installation. **Step 4.** Click **Finish** to complete setup.

# **4.3 Install VGA Driver**

All drivers can be found on the Avalue Official Website:

**[http://www.avalue.com.tw](http://www.avalue.com.tw/)**.

![](_page_97_Picture_4.jpeg)

**Note:** The installation procedures and screen shots in this section are based on Windows 10 operation system.

![](_page_97_Picture_6.jpeg)

intel

 $\overline{ }$ 

 $Next >$ 

#### **Step 3.** Click **Next.**

![](_page_97_Picture_8.jpeg)

#### **Step 1.** Click **Next** to continue installation. **Step 4.** Click **Next**.

![](_page_97_Picture_10.jpeg)

![](_page_97_Picture_12.jpeg)

![](_page_97_Picture_13.jpeg)

**Step 2.** Click **Yes**. **Step 5.** Click **Finish** to complete setup.

# **4.4 Install Audio Driver (For Realtek ALC888S)**

All drivers can be found on the Avalue Official Website:

#### **[http://www.avalue.com.tw](http://www.avalue.com.tw/)**.

![](_page_98_Picture_4.jpeg)

**Note:** The installation procedures and screen shots in this section are based on Windows 10 operation system.

![](_page_98_Picture_6.jpeg)

**Step 1.** Click **Next** to continue setup.

![](_page_98_Picture_8.jpeg)

**Step 2.** Click **Finish** to complete the setup.

# **4.5 Install SerialIO Driver**

All drivers can be found on the Avalue Official Website:

#### **[http://www.avalue.com.tw](http://www.avalue.com.tw/)**.

![](_page_99_Picture_4.jpeg)

**Note:** The installation procedures and screen shots in this section are based on Windows 10 operation system.

![](_page_99_Picture_6.jpeg)

#### **Step 1.** Click **Next** to continue installation. **Step 4.** Click **Next**.

![](_page_99_Picture_8.jpeg)

![](_page_99_Picture_126.jpeg)

#### **Step 3.** Click **Next.**

![](_page_99_Picture_127.jpeg)

![](_page_99_Picture_128.jpeg)

**Step 2.** Click **Next**. **Step 5.** Click **Finish** to complete setup.

 $\times$ 

# **4.6 Install Ethernet Driver**

All drivers can be found on the Avalue Official Website:

#### **[http://www.avalue.com.tw](http://www.avalue.com.tw/)**.

![](_page_100_Picture_4.jpeg)

**Note:** The installation procedures and screen shots in this section are based on Windows 10 operation system.

![](_page_100_Picture_6.jpeg)

**Step 3.** Click **Next**.

Intel(R) Network Connections Install Wizard

![](_page_100_Picture_143.jpeg)

![](_page_100_Picture_9.jpeg)

![](_page_100_Figure_10.jpeg)

Click Install to begin the installation.

**Step 2.** Click **Next**.

Cancel

٦

If you want to review or change any of your installation settings, click Back. Click Cancel to exit the wizard.

#### **EMS-TGL**

![](_page_101_Picture_1.jpeg)

**Step 6.** Click **Finish** to complete the setup.

![](_page_101_Picture_3.jpeg)